<span id="page-0-0"></span>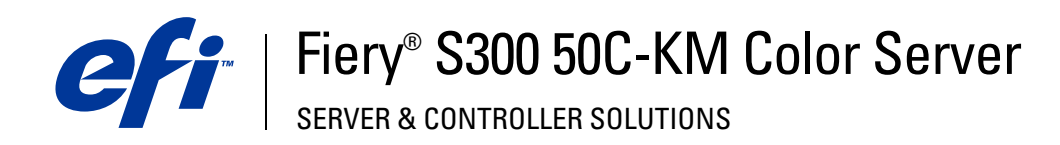

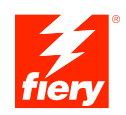

# **Impression couleur**

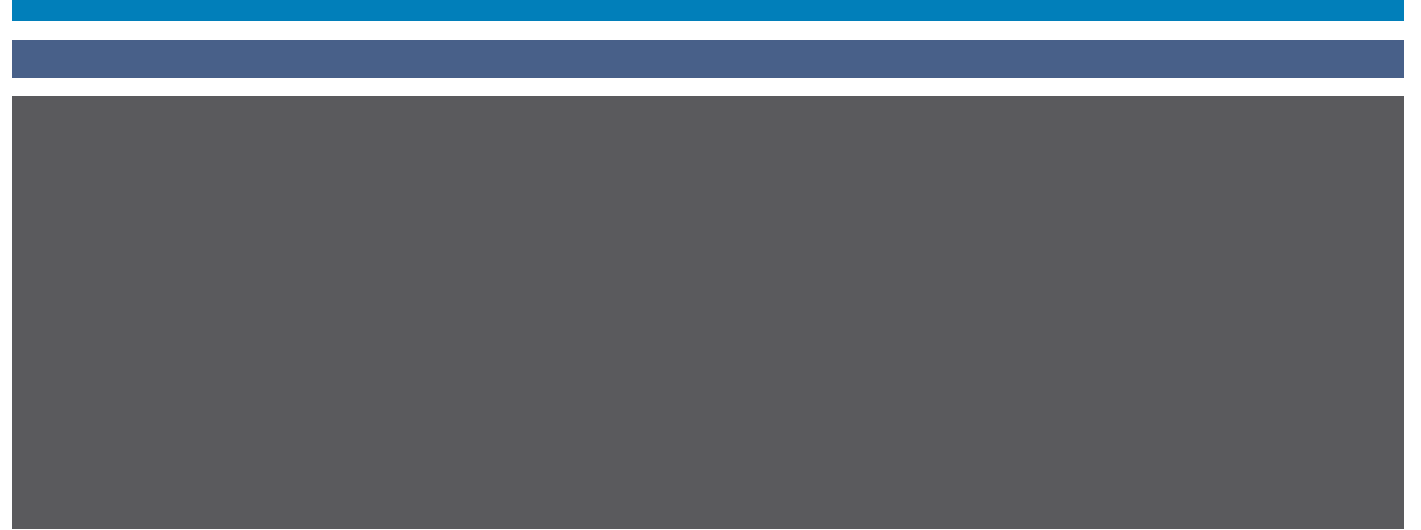

© 2005 Electronics for Imaging, Inc. Les *Informations juridiques* rédigées pour ce produit s'appliquent au contenu du présent document.

45048143 30 juin 2005

# **TABLE DES MATIÈRES**

## **[INTRODUCTION](#page-6-0)** <sup>7</sup> **[Terminologie et conventions](#page-6-1)** 7 **[A propos de ce manuel](#page-7-0)** 8 **[Principales fonctions de ColorWise](#page-8-0)** 9 **[COLORWISE PRO TOOLS](#page-10-0)** 11 **[A propos du présent chapitre](#page-11-0)** 12 **[Configuration de ColorWise Pro Tools sur un ordinateur Windows](#page-12-0)** 13 [Installation de ColorWise Pro Tools](#page-12-1) 13 [Installation des profils ICC](#page-12-2) 13 [Configuration de la connexion](#page-14-0) 15 [Modification de la configuration](#page-16-0) 17 **[Configuration de ColorWise Pro Tools sur un ordinateur Mac OS](#page-17-0)** 18 [Pour installer ColorWise Pro Tools sur un ordinateur Mac OS](#page-17-1) 18 [Installation de MRJ](#page-17-2) 18 [Désinstallation de MRJ](#page-18-0) 19 [Installation des profils ColorSync](#page-18-1) 19 [Configuration de la connexion](#page-20-0) 21 [Modification de la configuration](#page-22-0) 23 **[Utilisation de ColorWise Pro Tools](#page-23-0)** 24 [Utilisation de Calibrator](#page-23-1) 24 [Utilisation de Color Editor](#page-23-2) 24 [Utilisation de Profile Manager](#page-25-0) 26 [Utilisation de Spot-On](#page-31-0) 32 [Utilisation de Color Setup](#page-32-0) 33

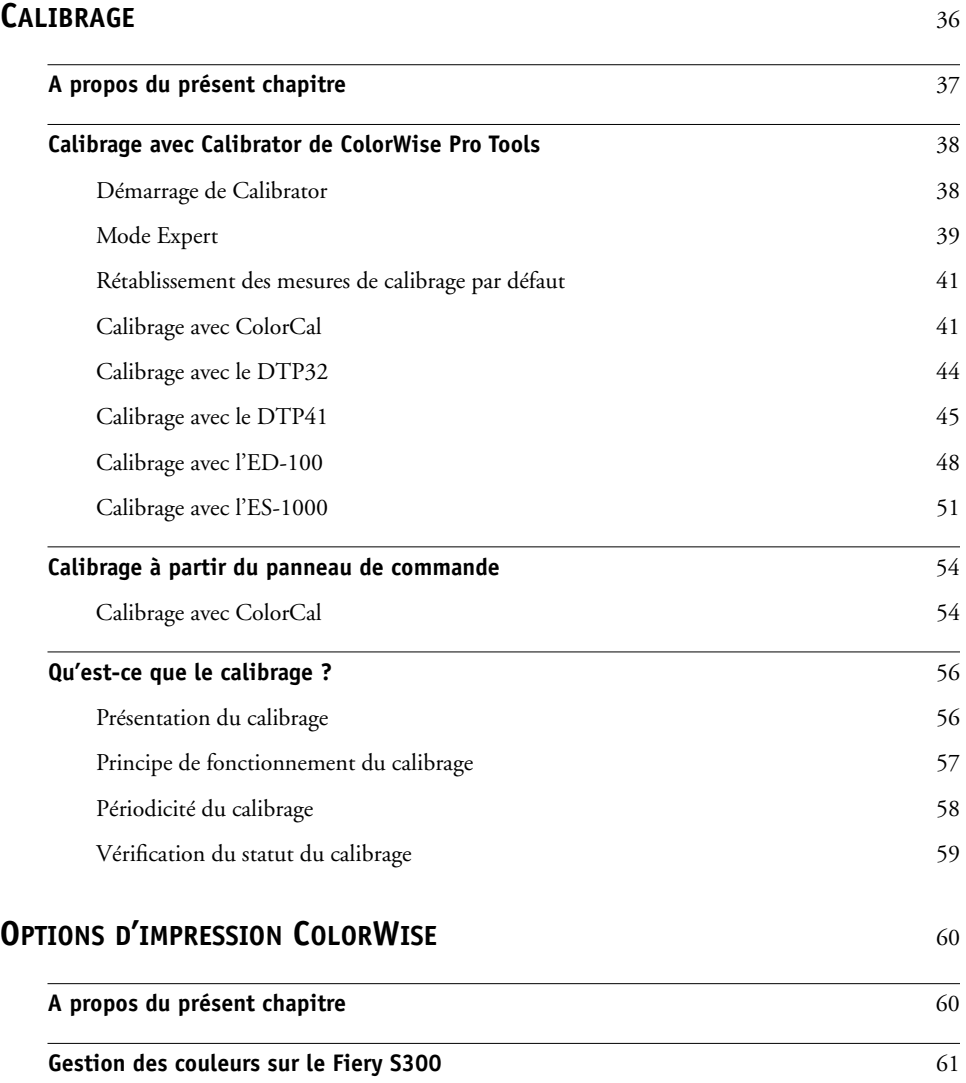

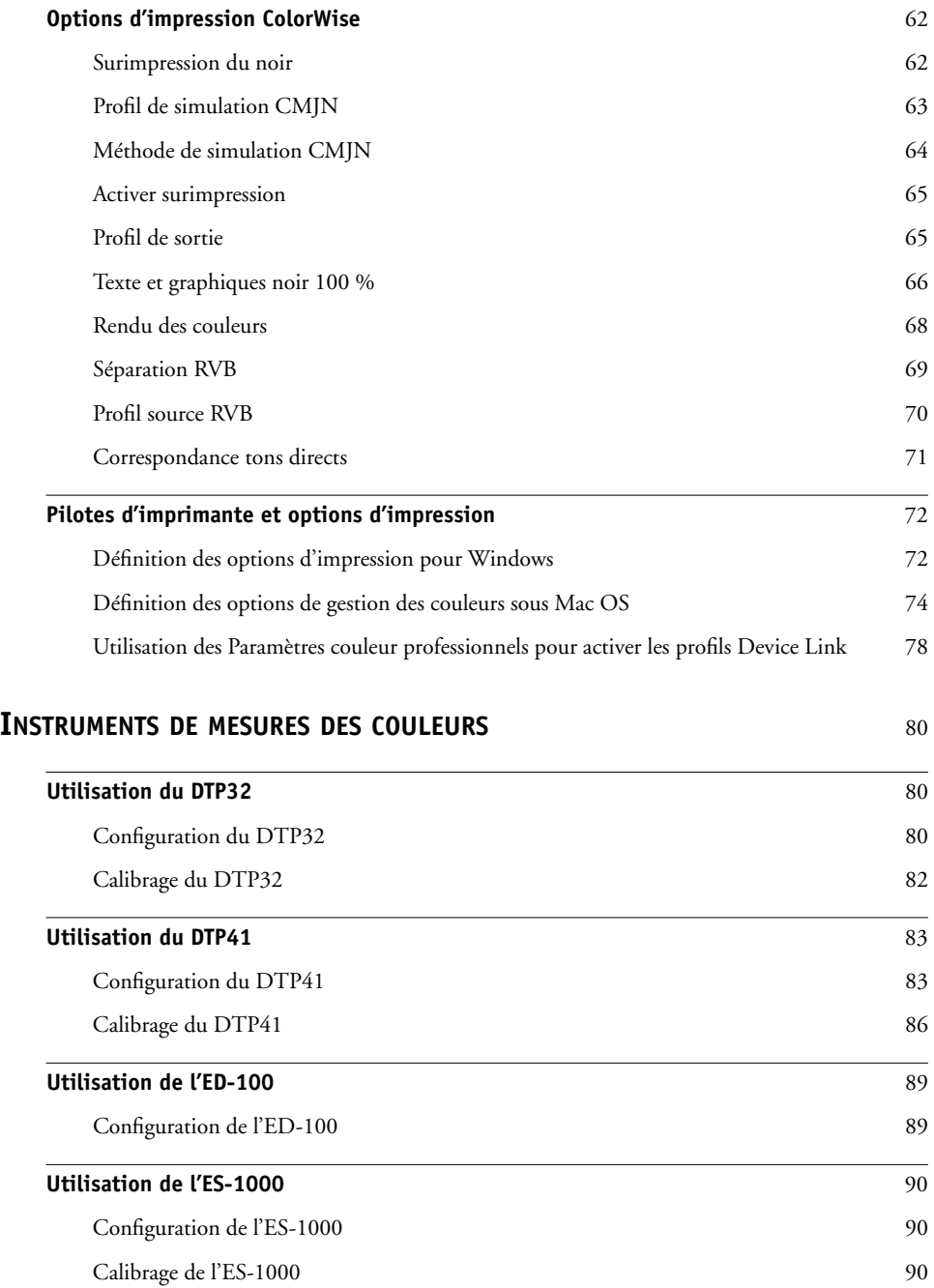

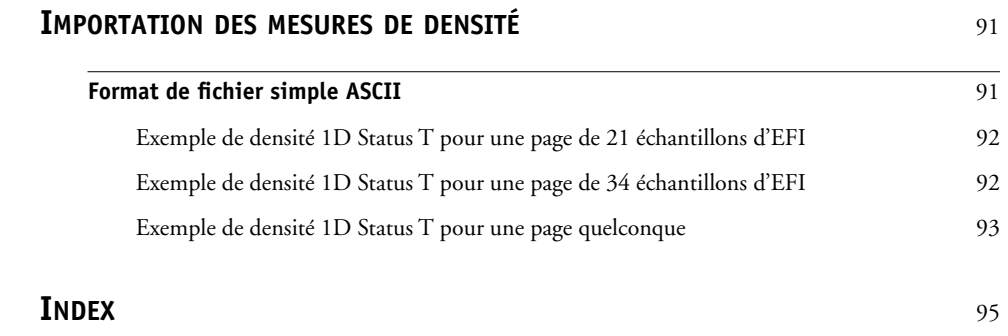

## <span id="page-6-0"></span>**INTRODUCTION**

Ce manuel explique comment gérer les sorties couleur sur le Fiery S300 50C-KM Color Server et donne des informations sur le calibrage et les profils couleur.

Ce manuel fait partie d'une documentation qui comprend plusieurs ouvrages destinés aux utilisateurs et aux administrateurs système. Consultez les autres ouvrages disponibles dans votre entreprise pour obtenir une description complète de votre Fiery S300 50C-KM Color Server.

## <span id="page-6-1"></span>**Terminologie et conventions**

Ce manuel utilise la terminologie et les conventions suivantes.

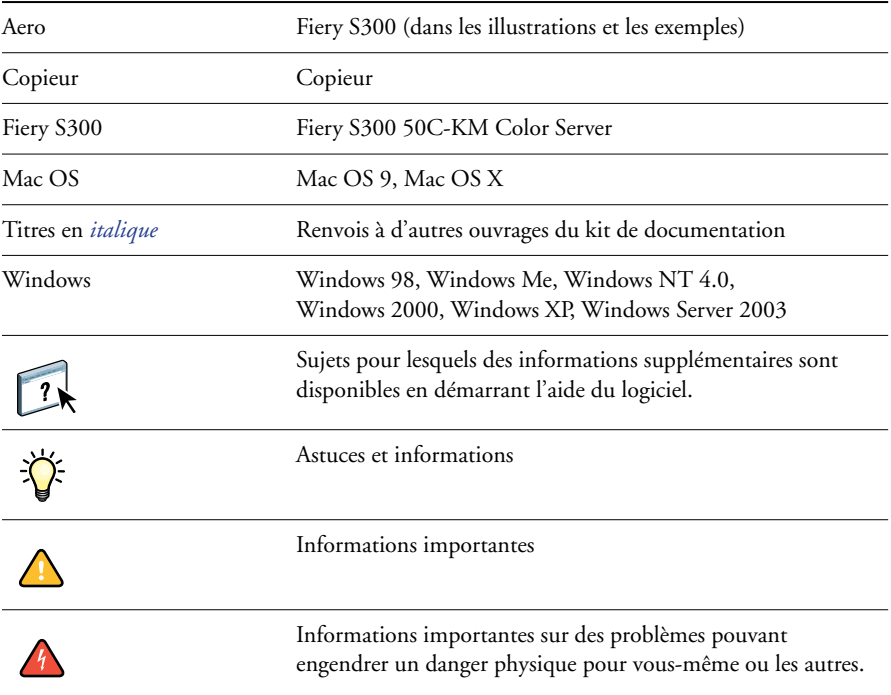

#### **Le terme ou la convention signifie**

## <span id="page-7-0"></span>**A propos de ce manuel**

Ce manuel est organisé de manière à vous fournir des informations importantes sur la gestion des sorties couleur sur votre Fiery S300.

Ce manuel aborde les sujets suivants :

- Installation et configuration de ColorWise Pro Tools
- Utilisation des utilitaires Color Editor, Profile Manager et and ColorSetup
- Présentation du calibrage et description des différentes méthodes pour calibrer le Fiery S300 avec Calibrator de ColorWise Pro Tools.
- Définition des options d'impression ColorWise sur les ordinateurs Windows et Mac OS
- Présentation des instruments de mesure de la couleur proposés en option
- Descriptions du format de fichier Simple ASCII (SAIFF), qui peut être utilisé pour importer les mesures de densité de toner effectuées par les densitomètres

**REMARQUE :** Le *[Glossaire](#page-0-0)* définit les termes et concepts tels que « espace couleur », « tons directs », « gamme des couleurs » et « profil source », qui sont signalés en gras tout au long de ce guide. Si vous débutez dans le domaine de l'impression couleur de bureau ou si un terme ne vous est pas familier, consultez le *[Glossaire](#page-0-0)*.

## <span id="page-8-0"></span>**Principales fonctions de ColorWise**

**ColorWise**, **système de gestion des couleurs** (**SGC**) intégré au Fiery S300, permet aux utilisateurs, aussi bien expérimentés que débutants, d'optimiser leurs sorties couleur pour différents types de travaux. Les options par défaut de ColorWise donnent des couleurs de haute qualité sans réglage préalable, à partir de nombreuses applications Windows et Mac OS. Cela signifie que des utilisateurs occasionnels peuvent obtenir d'excellents résultats sans avoir à connaître ou modifier les réglages couleur du Fiery S300.

Afin de conserver des couleurs régulières dans le temps, calibrez le Fiery S300 régulièrement. ColorWise Pro Tools comprend un outil simple d'utilisation qui permet d'effectuer un calibrage à l'aide du module de numérisation intégré au copieur ou à l'aide d'un **spectrophotomètre** fourni en option ou d'un **densitomètre** (voir [« Calibrage », à la](#page-35-1)  [page 36](#page-35-1)).

Les fonctions ColorWise vous permettent de modifier les résultats d'impression. En fonction de vos besoins, vous pouvez donc :

- Définir le comportement de l'impression **CMJN** pour simuler les normes **DIC**, **Euroscale**, **SWOP** et autres normes d'impression offset.
- Obtenir une excellente correspondance des couleurs PANTONE et autres **tons directs** lors d'une impression en quadrichromie ou sur des presses utilisant des plaques supplémentaires personnalisées.
- Sélectionner un **dictionnaire de rendu des couleurs** (CRD), appelé également rendu des couleurs, pour l'impression **RVB**. Les CRD permettent une impression dense, aux couleurs saturées pour les **graphiques de présentation**, ou précise et régulière pour les photographies. Ils offrent également des rendus colorimétriques absolus et relatifs pour les besoins spéciaux.
- Définir la source des données couleur RVB pour une meilleure correspondance avec les couleurs de l'écran et obtenir une conversion couleur optimale des données RVB en l'absence d'informations sur leur source.
- Déterminer si les données RVB doivent être converties dans la gamme complète des couleurs du copieur ou si elles doivent d'abord être converties dans la gamme d'un autre périphérique telle qu'une norme d'imprimerie. Cette fonction s'avère pratique pour faire en sorte qu'un périphérique se comporte comme un autre, ainsi que pour voir le résultat d'un fichier RVB dans différentes conditions d'impression sans avoir à retraiter chaque fois ses données.

La **gestion des couleurs ColorWise** (**ColorWise**) offre une architecture couleur ouverte qui permet aux utilisateurs de personnaliser le Fiery S300 afin de répondre à de nouveaux besoins. ColorWise prend en charge les **profils ICC**, qui sont des profils couleur standard définissant le comportement couleur d'un périphérique. Le téléchargement des profils ICC sur le Fiery S300 vous permet de simuler une presse (ou un autre copieur) et d'imprimer avec précision les couleurs d'un moniteur ou d'un scanner particulier. De plus, vous pouvez créer des profils ICC personnalisés pour le copieur à l'aide d'une application d'édition de profils.

ColorWise permet également d'utiliser un densitomètre **Status T** quelconque par importation des données dans un format de fichier standard (voir [« Importation des mesures de densité », à](#page-90-2)  [la page 91](#page-90-2)). Dans ce cas, il est important de noter que la qualité de l'instrument utilisé détermine la qualité du **calibrage**.

## <span id="page-10-0"></span>**COLORWISE PRO TOOLS**

Les options par défaut de ColorWise donnent des couleurs de haute qualité sans réglage préalable, à partir de nombreuses applications Windows et Mac OS. Cela signifie que des utilisateurs occasionnels peuvent obtenir d'excellents résultats sans avoir à connaître ou modifier les réglages couleur du Fiery S300. Le système de gestion des couleurs de ColorWise (SGC) permet également aux utilisateurs chevronnés d'obtenir une excellente sortie couleur. ColorWise Pro Tools permet aux utilisateurs de personnaliser les paramètres pour optimiser leurs sorties couleur en fonction de différents types de travaux.

Conçu de manière à offrir une grande souplesse pour le contrôle de l'impression couleur, ColorWise Pro Tools propose les outils suivants de gestion des couleurs :

- Calibrator (pour calibrer le Fiery S300 de différentes façons)
- Color Editor (pour personnaliser les profils de simulation et de sortie)
- Profile Manager (pour gérer les profils)
- Spot-On (pour définir les équivalents CMJN des tons directs)
- Color Setup (pour définir les options d'impression par défaut de ColorWise)

## <span id="page-11-0"></span>**A propos du présent chapitre**

Ce chapitre décrit les procédures pour installer, configurer et utiliser ColorWise Pro Tools sur les ordinateurs Windows et Mac OS.

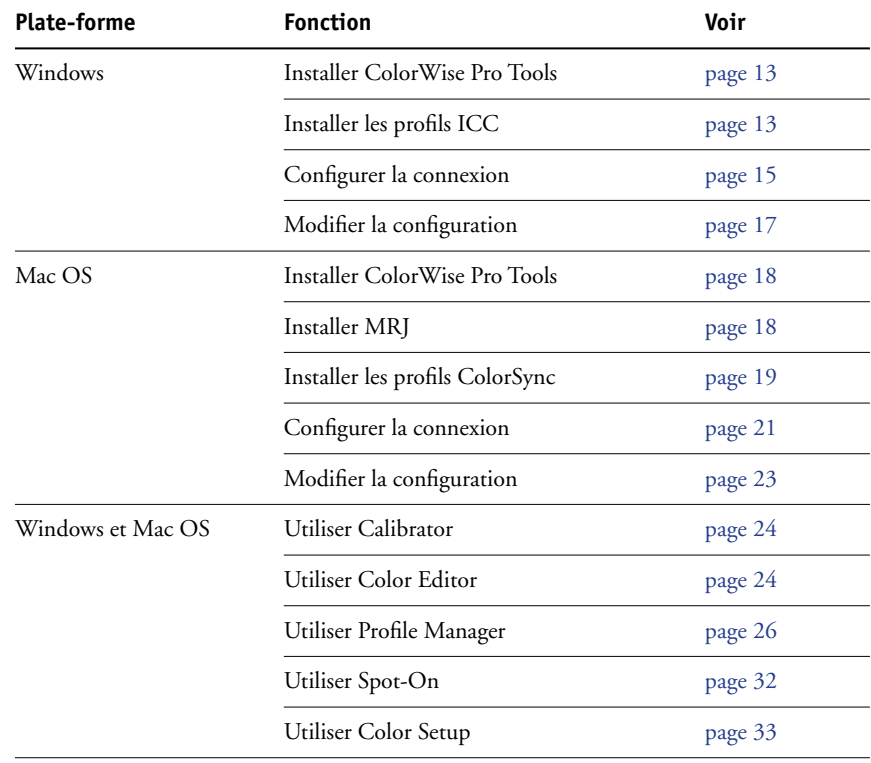

## <span id="page-12-0"></span>**Configuration de ColorWise Pro Tools sur un ordinateur Windows**

Les sections suivantes décrivent comment installer ColorWise Pro Tools et d'autres fichiers et configurer la connexion sur un ordinateur Windows.

## <span id="page-12-1"></span>**Installation de ColorWise Pro Tools**

Pour installer le logiciel sous Windows 2000, le Service Pack 4 doit être installé sur votre ordinateur ; sous Windows XP, il s'agit du Service Pack 1. Dans le cas contraire, un message d'avertissement vous demande de l'installer.

Pour utiliser ColorWise Pro Tools sur un ordinateur Windows, vous devez installer le fichier « sj141\_02.exe ». Si ce fichier n'est pas installé sur votre ordinateur, le programme d'installation de ColorWise Pro Tools lance automatiquement le processus d'installation. Suivez les instructions qui s'affichent à l'écran.

#### **POUR INSTALLER COLORWISE PRO TOOLS SUR UN ORDINATEUR WINDOWS**

- **1 Sur le CD Logiciels Utilisateur, ouvrez le dossier ColorWise Pro Tools.**
- **2 Double-cliquez sur l'icône Setup.exe.**
- **3 Suivez les instructions qui s'affichent pour effectuer l'installation.**

### <span id="page-12-2"></span>**Installation des profils ICC**

Vous pouvez copier des profils ICC supplémentaires sur votre ordinateur à partir du CD Logiciels Utilisateur. Ils peuvent être utilisés avec des applications qui prennent en charge les normes ICC, telles que Adobe Photoshop. Pour la plupart des applications ICC, ces fichiers doivent être installés dans le dossier Color du dossier système. Les fichiers à utiliser avec ColorWise Pro Tools peuvent être placés dans un autre dossier de votre choix.

#### **POUR INSTALLER LES PROFILS ICC SOUS WINDOWS**

- **1 Insérez le CD Logiciels Utilisateurs dans le lecteur de CD-ROM.**
- **2 Ouvrez le dossier ICC.**
- **3 Windows 98/Me : Copiez les profils dans le dossier Windows\System\Color.**

**Windows NT 4.0 ou Windows 2000 : Copiez les profils dans le dossier Winnt\System32\Color.**

**REMARQUE :** S'il n'y a pas de dossier Color dans le dossier System32, créez-en un pour y copier les profils.

**Windows XP ou Windows Server 2003 : Cliquez avec le bouton droit de la souris sur le profil souhaité, puis cliquez sur Installer un profil.**

**REMARQUE :** Les profils sont installés automatiquement dans le dossier Windows\System32\spool\drivers\color de votre ordinateur.

#### **Autres fichiers couleur**

Vous pouvez copier des fichiers supplémentaires à partir du CD Logiciels Utilisateur. La plupart sont des fichiers PostScript qui peuvent être téléchargés et imprimés à l'aide de Downloader ou de la Command WorkStation.

Dossier Windows Color Files **CMYK Color Reference.ps** : Fichier PostScript de 11 pages au format A4, servant de référence pour la définition des couleurs CMJN dans les applications.

> **PANTONE Book.ps** : Fichier PostScript de 19 pages au format A4, permettant de voir l'équivalent PANTONE le plus proche, pour papier brillant, pouvant être obtenu avec le Fiery S300 et votre modèle de copieur. La méthode utilisée pour imprimer le fichier PANTONE Book.ps dépend du paramètre Correspondance tons directs. Pour plus d'informations, voir [« Options d'impression](#page-59-2)  [ColorWise », à la page 60.](#page-59-2)

> **RGB page 01.doc** : Fichier pouvant être imprimé à partir de Microsoft Word 97 ou version ultérieure, pour voir quelles sont les couleurs RVB disponibles.

**RGB page 02.ppt** : Fichier pouvant être imprimé à partir de PowerPoint 6.0 ou version ultérieure, pour voir quelles sont les couleurs RVB disponibles.

**Custom21.ps, Custom34.ps, Standard21.ps** et **Standard34.ps**: Fichiers PostScript d'échantillons couleur permettant d'effectuer des mesures.

Les chiffres figurant dans les noms de fichiers indiquent le nombre d'échantillons sur la page. Les fichiers utilisateur sont fournis pour vous permettre de télécharger des échantillons de mesures tenant compte du calibrage actuel du copieur. Les fichiers standard sont fournis pour vous permettre de télécharger des échantillons de mesures qui ne tiennent pas compte du calibrage actuel du copieur.

**REMARQUE :** Ces fichiers sont destinés à des utilisateurs chevronnés et ne doivent pas être employés pour le calibrage quotidien.

Dossier PS Files (dans le dossier Windows Color Files: Calibration Files)

### <span id="page-14-0"></span>**Configuration de la connexion**

Lors de la première utilisation de ColorWise Pro Tools, vous devez configurer la connexion au Fiery S300.

#### **AVANT DE COMMENCER**

Avant de poursuivre, effectuez l'une des opérations suivantes :

- **• Imprimez la page de configuration à partir du panneau de commande du Fiery S300 et notez l'adresse IP du Fiery S300.**
- **• Imprimez la page de configuration à partir de la Command WorkStation et notez l'adresse IP du Fiery S300.**

Cette page contient des informations dont vous avez besoin pour configurer la connexion (par exemple, l'adresse IP). Pour les installations TCP/IP, vous pouvez utiliser le nom du serveur de noms de domaines (DNS) du Fiery S300 au lieu de l'adresse IP. Assurez-vous que le Fiery S300 est enregistré dans un DNS utilisé par votre réseau. Pour plus d'informations, voir la documentation fournie avec votre système Windows.

#### <span id="page-14-1"></span>**POUR CONFIGURER LA CONNEXION POUR COLORWISE PRO TOOLS**

- **1 Lancez ColorWise Pro Tools.**
- **2 Si la boîte de dialogue Absence de serveur configuré s'affiche, cliquez sur OK.**
- **3 Si la boîte de dialogue Choisir le périphérique d'impression s'affiche, cliquez sur Ajouter.**
- **4 Entrez les informations appropriées pour le Fiery S300.**

**Nom** : Entrez le nom de votre choix pour le Fiery S300. Il ne doit pas nécessairement correspondre au nom de serveur réel du Fiery S300.

**REMARQUE :** Ce nom ne peut contenir aucun des caractères suivants : [ ] \_ " ' <espace> <tabulation>

**Protocole** : Choisissez dans ce menu le type de protocole réseau que vous utilisez.

**REMARQUE :** Les utilitaires Fiery ne sont pas pris en charge par le protocole IPX/SPX. La Command WorkStation est prise en charge sur les ordinateurs Windows par le protocole TCP/IP.

**Nom serveur** : Saisissez l'adresse IP (ou le nom DNS) du Fiery S300.

**Nouveau périphérique** : Saisissez le nom du périphérique auquel le Fiery S300 est connecté : 50C-KM.

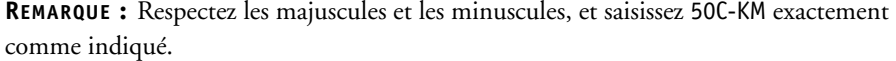

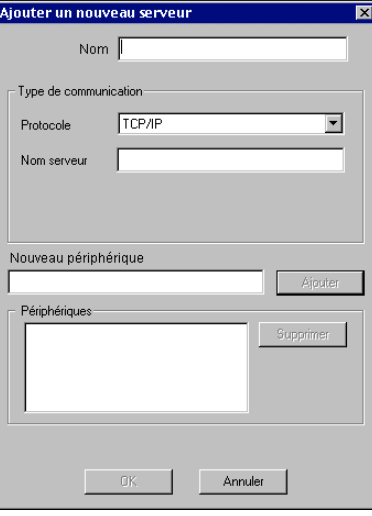

- **5 Lorsque vous avez saisi toutes les informations, cliquez sur Ajouter.**
- <span id="page-15-0"></span>**6 Le nom du périphérique (50C-KM) étant sélectionné dans la liste des périphériques, cliquez sur OK.**

Le Fiery S300 apparaît dans la liste des serveurs disponibles. La première ligne indique le nom que vous avez donné au Fiery S300, suivi du protocole choisi. La seconde ligne affiche le nom du périphérique.

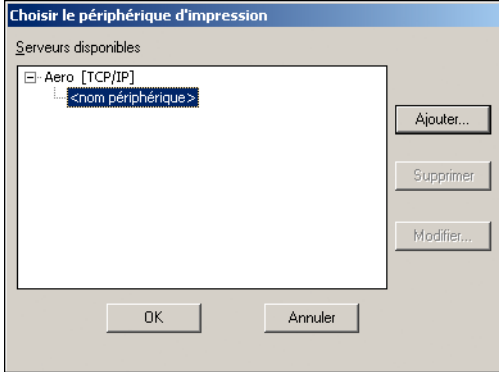

**7 Le nom du périphérique étant sélectionné dans la liste des serveurs disponibles, cliquez sur Sélectionner.**

La fenêtre principale de ColorWise Pro Tools apparaît.

## <span id="page-16-0"></span>**Modification de la configuration**

Modifiez la configuration chaque fois qu'une information change au niveau du Fiery S300 ou du réseau (nom du serveur ou adresse IP, par exemple). Avant de configurer la connexion, modifiez les informations concernées au niveau de la configuration du Fiery S300.

#### **POUR MODIFIER LA CONFIGURATION**

- **1 Pour ajouter un nouveau Fiery S300, cliquez sur Ajouter. Configurez la boîte de dialogue Ajouter un nouveau serveur comme cela est décrit aux [étapes 4](#page-14-1) à [6](#page-15-0) de la procédure précédente.**
- **2 Pour retirer un Fiery S300, sélectionnez-le par son nom et cliquez sur Supprimer.**
- **3 Pour modifier les informations, sélectionnez le Fiery S300 par son nom et cliquez sur Modifier. Apportez les modifications nécessaires dans la boîte de dialogue Modifier les paramètres du serveur et cliquez sur OK.**

**REMARQUE :** Le nom ne peut pas être modifié.

La liste des serveurs disponibles reflète vos modifications.

## <span id="page-17-0"></span>**Configuration de ColorWise Pro Tools sur un ordinateur Mac OS**

Les sections suivantes décrivent comment installer ColorWise Pro Tools et d'autres fichiers et configurer la connexion sur un ordinateur Mac OS.

## <span id="page-17-1"></span>**Pour installer ColorWise Pro Tools sur un ordinateur Mac OS**

Avant de commencer toute installation, déterminez l'emplacement d'installation sur votre disque dur pour chaque élément. Sinon, les logiciels seront placés par défaut dans le dossier Fiery.

Utilisez la procédure suivante pour installer ColorWise Pro Tools sur un ordinateur Mac OS.

#### **POUR INSTALLER COLORWISE PRO TOOLS SUR UN ORDINATEUR MAC OS**

- **1 Insérez le CD Logiciels Utilisateurs dans le lecteur de CD-ROM.**
- **2 Double-cliquez sur l'icône d'installation de ColorWise Pro Tools.**
- **3 Suivez les instructions qui s'affichent à l'écran.**
- **4 Si vous y êtes invité, cliquez sur Quitter pour fermer le programme d'installation.**

### <span id="page-17-2"></span>**Installation de MRJ**

Si MRJ n'est pas installé, le programme d'installation de ColorWise Pro Tools lance automatiquement le processus d'installation correspondant.

**REMARQUE :** MRJ 2.2.5 est fourni sur le CD Logiciels Utilisateur. Pour Mac OS X, le mode Classic est également pris en charge.

Pour une installation manuelle, utilisez la procédure suivante.

#### **POUR INSTALLER MAC OS RUNTIME FOR JAVA**

- **1 Ouvrez le dossier MRJ sur le CD Logiciels Utilisateur.**
- **2 Double-cliquez sur le programme d'installation.**
- **3 Lisez le contrat de licence de Apple Computer Inc., puis cliquez sur Accepter.**
- **4 Cliquez sur Install.**

Les fichiers MRJ sont installés.

**5 Cliquez sur Quit.**

Il est recommandé d'utiliser la version de MRJ fournie sur le CD Logiciels Utilisateur avec ColorWise Pro Tools.

## <span id="page-18-0"></span>**Désinstallation de MRJ**

Si une version plus récente de MRJ (par exemple, 2.2.5) est installée sur votre ordinateur et que vous avez des difficultés lorsque vous utilisez ColorWise Pro Tools, supprimez ou déplacez les fichiers MRJ installés et réinstallez le MRJ fourni sur le CD Logiciels Utilisateur en suivant la procédure ci-après.

**POUR DÉSINSTALLER MAC OS RUNTIME FOR JAVA**

- **1 Ouvrez le Dossier Système présent sur le disque dur.**
- **2 Localisez MRJ Libraries dans le dossier Extensions et supprimez-le ou déplacez-le vers un autre dossier.**
- **3 Localisez Mac OS Runtime for Java dans le dossier Apple Extras et supprimez-le ou déplacezle vers un autre dossier.**
- **4 Redémarrez votre ordinateur.**

### <span id="page-18-1"></span>**Installation des profils ColorSync**

Vous pouvez copier des profils ICC supplémentaires sur votre ordinateur à partir du CD Logiciels Utilisateur. Ils peuvent également être utilisés avec des applications qui prennent en charge les normes ICC, telles que Adobe Photoshop. Pour la plupart des applications ICC, ces fichiers doivent être installés dans le dossier Profils ColorSync du dossier Système (Mac OS 9) ou dans un dossier intitulés Profiles du dossier Bibliothèque: ColorSync.

Dans le cas de ColorWise Pro Tools, ils peuvent être copiés dans n'importe quel dossier.

#### **POUR INSTALLER LES PROFILS COLORSYNC SUR UN ORDINATEUR MAC OS**

- **1 Insérez le CD Logiciels Utilisateurs dans le lecteur de CD-ROM.**
- **2 Ouvrez le dossier ColorSync.**
- **3 Mac OS 9 : Installez les profils dans Dossier Système: Profils ColorSync.**

**Mac OS X : Installez les profils dans Bibliothèque: ColorSync: Profiles.**

Après avoir installé les fichiers ColorSync, pour plus d'informations sur la définition des profils ColorSync, comme EFIRGB, voir la documentation fournie avec ColorSync.

#### **Autres fichiers couleur**

Files: Dossier Calibration Files

Vous pouvez copier des fichiers supplémentaires à partir du CD Logiciels Utilisateur. La plupart sont des fichiers PostScript qui peuvent être téléchargés et imprimés à l'aide de Downloader ou de la Command WorkStation.

Dossier Mac Color Files **CMYK Color Reference.ps**: Fichier PostScript de 11 pages au format A4, servant de référence pour la définition des couleurs CMJN dans les applications.

> **PANTONE Book.ps**: Fichier PostScript de 19 pages au format A4, permettant de voir l'équivalent PANTONE le plus proche, pour papier brillant, pouvant être obtenu avec le Fiery S300 et votre modèle de copieur. La méthode utilisée pour imprimer le fichier PANTONE Book.ps dépend du paramètre Correspondance tons directs. Pour plus d'informations, voir [« Options d'impression](#page-59-2)  [ColorWise », à la page 60](#page-59-2).

**RGB page 01** : Fichier pouvant être imprimé à partir de Microsoft Word 97 ou version ultérieure, pour voir quelles sont les couleurs RVB disponibles.

**RGB page 02** : Fichier pouvant être imprimé à partir de PowerPoint 6.0, ou version ultérieure, pour voir quelles sont les couleurs RVB disponibles.

Dossier PS (dans le dossier Mac Color **Utilisateur21.ps**, **Utilisateur34.ps**, **Standard21.ps** et **Standard34.ps** : Fichiers PostScript d'échantillons couleur permettant d'effectuer des mesures.

> Les chiffres figurant dans les noms de fichiers indiquent le nombre d'échantillons sur la page. Les fichiers utilisateur sont fournis pour vous permettre de télécharger des échantillons de mesures incorporant le calibrage actuel. Les fichiers standard permettent quant à eux de télécharger des échantillons qui ignorent ce calibrage.

Ces fichiers sont destinés à des utilisateurs chevronnés et ne doivent pas être employés pour le calibrage quotidien.

### <span id="page-20-0"></span>**Configuration de la connexion**

Lors de la première utilisation de ColorWise Pro Tools, vous devez configurer la connexion au Fiery S300.

**REMARQUE :** ColorWise Pro Tools n'est pris en charge que sur un réseau TCP/IP.

#### **AVANT DE COMMENCER**

Avant de poursuivre, effectuez l'une des opérations suivantes :

- **• Imprimez la page de configuration à partir du panneau de commande du Fiery S300 et notez l'adresse IP du Fiery S300.**
- **• Imprimez la page de configuration à partir de la Command WorkStation et notez l'adresse IP du Fiery S300.**

Cette page contient des informations dont vous avez besoin pour configurer la connexion (par exemple, l'adresse IP). Pour les installations TCP/IP, vous pouvez utiliser le nom du serveur de noms de domaines (DNS) du Fiery S300 au lieu de l'adresse IP. Assurez-vous que le Fiery S300 est enregistré dans un DNS utilisé par votre réseau. Pour plus d'informations, voir la documentation fournie avec votre système Macintosh.

#### **POUR CONFIGURER LA CONNEXION POUR COLORWISE PRO TOOLS**

#### **1 Double-cliquez sur l'icône ColorWise Pro Tools.**

La boîte de dialogue Choisir le périphérique d'impression s'affiche.

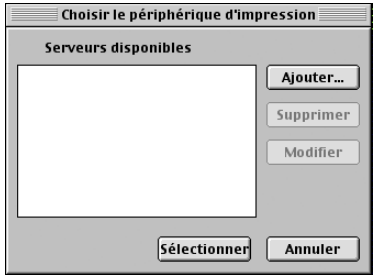

**2 Si la boîte de dialogue Absence de serveur configuré s'affiche, cliquez sur OK. Si la boîte de dialogue Choisir le périphérique d'impression s'affiche, cliquez sur Ajouter.**

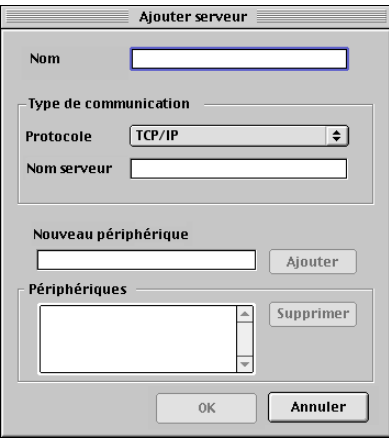

#### <span id="page-21-0"></span>**3 Entrez les informations appropriées pour le Fiery S300.**

**Nom** : Entrez le nom de votre choix pour le Fiery S300. Il ne doit pas nécessairement correspondre au nom de serveur du Fiery S300.

**REMARQUE :** Ce nom ne peut contenir aucun des caractères suivants : [ ] \_ " ' <espace> <tabulation>

**Protocole** : TCP/IP est le seul protocole pris en charge ; aucune sélection n'est donc nécessaire.

**Nom serveur** : Saisissez l'adresse IP (ou le nom DNS ou hôte) du Fiery S300.

**Nouveau périphérique** : Saisissez le nom du périphérique auquel le Fiery S300 est connecté : 50C-KM. Ce nom apparaît dans la section sur la configuration de l'imprimante de la page de configuration.

**REMARQUE :** Respectez les majuscules et les minuscules, et saisissez 50C-KM exactement comme indiqué.

- **4 Lorsque vous avez saisi toutes les informations, cliquez sur Ajouter.**
- <span id="page-21-1"></span>**5 Le nom du périphérique étant sélectionné dans la liste des périphériques, cliquez sur OK.**

Le Fiery S300 apparaît dans la liste des serveurs disponibles. La première ligne indique le nom que vous avez donné au Fiery S300, suivi du protocole. La seconde ligne donne le nom du périphérique.

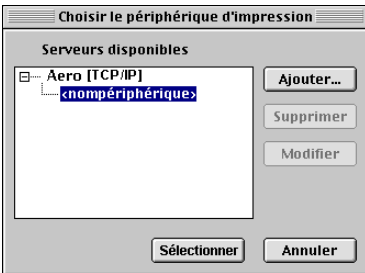

**6 Le nom du périphérique étant sélectionné dans la liste des serveurs disponibles, cliquez sur Sélectionner.**

La fenêtre principale de ColorWise Pro Tools apparaît.

### <span id="page-22-0"></span>**Modification de la configuration**

Modifiez la configuration chaque fois qu'une information change au niveau du Fiery S300 ou du réseau (nom du serveur ou adresse IP, par exemple). Avant de configurer la connexion, modifiez les informations concernées au niveau de la configuration du Fiery S300.

#### **POUR MODIFIER LA CONFIGURATION**

- **1 Pour ajouter un nouveau Fiery S300, cliquez sur Ajouter. Configurez la boîte de dialogue Ajouter un nouveau serveur comme cela est décrit aux [étapes 3](#page-21-0) à [5](#page-21-1) de la procédure précédente.**
- **2 Pour retirer un Fiery S300, sélectionnez-le par son nom et cliquez sur Supprimer.**
- **3 Pour modifier les informations, sélectionnez le Fiery S300 par son nom et cliquez sur Modifier. Apportez les modifications nécessaires dans la boîte de dialogue Modifier les paramètres du serveur et cliquez sur OK.**

**REMARQUE :** Le nom ne peut pas être modifié.

La liste des serveurs disponibles reflète vos modifications.

## <span id="page-23-0"></span>**Utilisation de ColorWise Pro Tools**

ColorWise Pro Tools vous offre un contrôle souple sur l'impression couleur en vous permettant de calibrer le Fiery S300, personnaliser les profils de simulation et de sortie, gérer les profils sur le Fiery S300, gérer les tons directs et définir les valeurs par défaut des options d'impression ColorWise.

## <span id="page-23-1"></span>**Utilisation de Calibrator**

L'outil Calibrator de ColorWise Pro Tools permet de calibrer le Fiery S300 avec la méthode de mesure de votre choix. Pour plus d'informations sur le calibrage du Fiery S300, voir [page 36](#page-35-1).

## <span id="page-23-2"></span>**Utilisation de Color Editor**

L'outil Color Editor de ColorWise Pro Tools vous permet de créer des profils personnalisés à partir de profils de simulation ou de sortie existants, en les modifiant et en les enregistrant sous un autre nom. Avec Color Editor, vous pouvez créer, pour le Fiery S300, un profil parfaitement adapté à vos besoins. Vous pouvez y accéder soit directement, en cliquant sur son icône dans la fenêtre principale de ColorWise Pro Tools, soit indirectement via Profile Manager.

**REMARQUE :** Vous ne pouvez pas modifier les profils source. Seuls les profils de simulation et de sortie peuvent être personnalisés.

#### **POUR UTILISER COLOR EDITOR**

**1 Lancez ColorWise Pro Tools et connectez-vous au Fiery S300.**

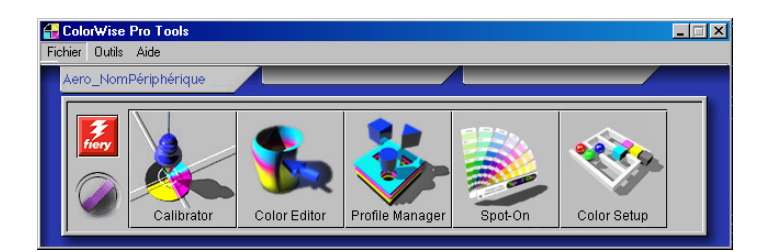

**2 Cliquez sur Color Editor.**

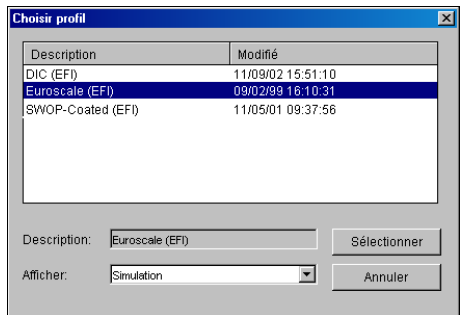

La liste Simulation affiche les profils de simulation qui résident sur le Fiery S300. La liste Sortie affiche les profils de sortie qui résident sur le Fiery S300.

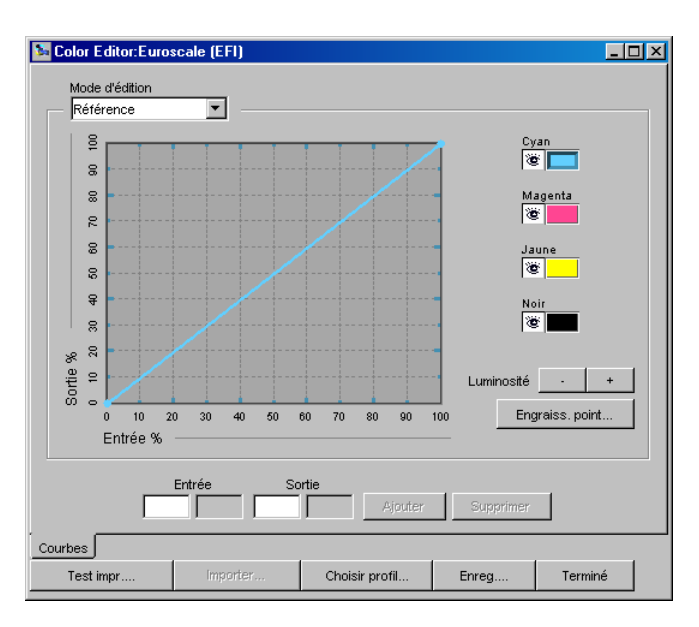

**3 Sélectionnez un profil et cliquez sur Sélectionner.**

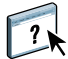

Pour plus d'informations sur Color Editor, voir l'aide de ColorWise Pro Tools.

## <span id="page-25-0"></span>**Utilisation de Profile Manager**

Profile Manager de ColorWise Pro Tools vous permet de gérer et de modifier les profils ICC.

**REMARQUE :** Profile Manager n'est pas pris en charge sous Mac OS 9.

#### **POUR UTILISER PROFILE MANAGER**

**1 Lancez ColorWise Pro Tools et connectez-vous au Fiery S300.**

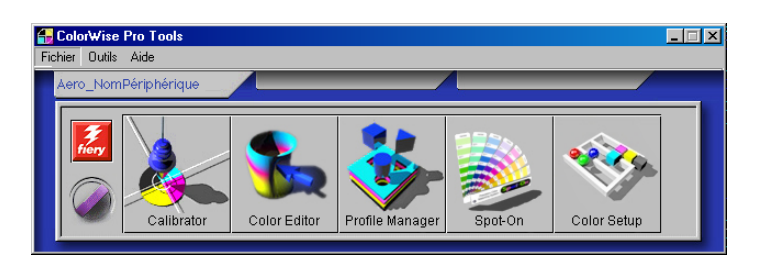

**2 Cliquez sur Profile Manager.**

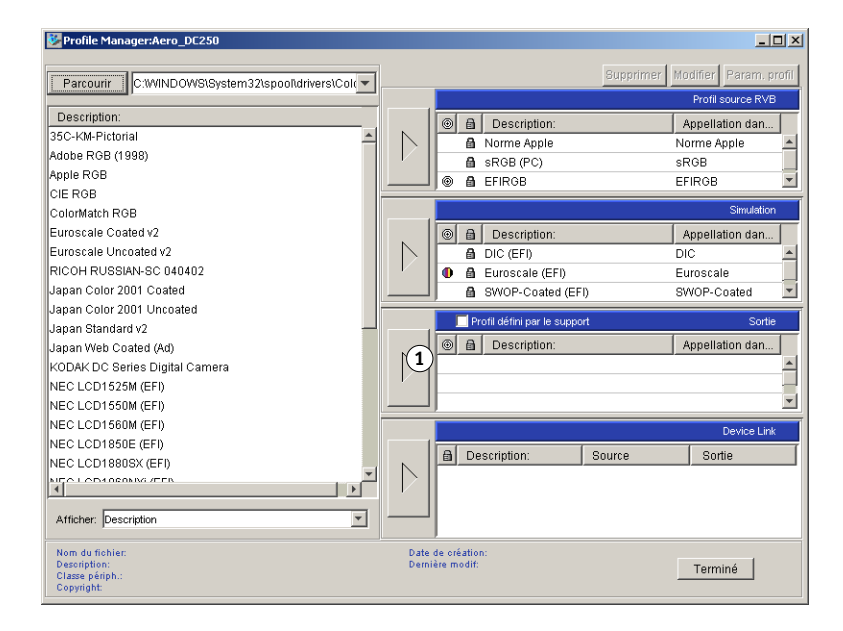

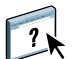

Pour plus d'informations sur Profile Manager, voir l'aide de ColorWise Pro Tools.

Pour plus d'informations concernant l'option Utiliser profil du support, voir la section suivante.

Pour plus d'informations sur l'utilisation des profils Device Link, voir [page 28](#page-27-0).

#### **1 Profils de sortie**

#### **Définition des profils par défaut**

Vous pouvez utiliser Profile Manager pour définir un profil source RVB, un profil de simulation ou un profil de sortie par défaut. Le profil source RVB et le profil de simulation par défaut que vous définissez sont appliqués à toutes les tâches d'impression envoyées au Fiery S300, à moins que l'utilisateur ne les remplace à l'aide des options d'impression. Cela est également vrai pour le profil de sortie par défaut que vous définissez, à moins que l'option Utiliser profil du support ne soit activée.

Cette option détermine si les profils de sortie qui ont été prédéfinis pour les types de support de vos tâches d'impression sont appliqués automatiquement ou non. Pour plus d'informations, voir la section suivante.

#### **Utilisation des profils de sortie correspondant aux supports**

Au lieu de demander à Profile Manager d'appliquer un profil de sortie par défaut à toutes vos tâches d'impression, vous pouvez maintenir l'option Utiliser profil du support activée. Cette option applique automatiquement le profil de sortie qui a été prédéfini pour le type de support de votre tâche d'impression. Si cette dernière se compose de plusieurs supports, l'option Utiliser profil du support peut appliquer les différents profils de sortie prédéfinis pour les différents supports.

L'option Utiliser profil du support de Profile Manager est activée par défaut. Elle s'applique à toutes les tâches d'impression envoyées au Fiery S300, à moins qu'un utilisateur ne modifie les paramètres correspondants au niveau du pilote d'imprimante pour une tâche particulière.

#### **POUR UTILISER LES PROFILS DE SORTIE CORRESPONDANT AUX SUPPORTS**

- **1 Lancez ColorWise Pro Tools et cliquez sur Profile Manager.**
- **2 Sélectionnez Utiliser profil du support sur la barre Sortie de Profile Manager.**

Le fait de modifier la configuration de l'option Utiliser profil du support dans Profile Manager entraîne automatiquement la même modification dans Color Setup. Pour plus d'informations, voir [« Utilisation de Color Setup », à la page 33.](#page-32-0)

#### <span id="page-27-0"></span>**Présentation des profils Device Link**

Le Fiery S300 prend en charge l'utilisation des profils Device Link. Les profils Device Link permettent de décrire l'espace couleur d'un périphérique et sont généralement utilisés pour convertir un espace couleur spécifique à un périphérique en espace couleur indépendant du périphérique. Les profils Device Link sont restreints car ils définissent uniquement un processus, celui consistant à convertir un périphérique source en périphérique de destination. ColorWise prend en charge deux sortes de profils Device Link : Source RVB vers cible CMJN et Source CMJN vers cible CMJN.

Lorsque vous utilisez un profil Device Link, la plupart des options de gestion des couleurs Fiery sont ignorées car les informations nécessaires à la conversion de la source vers la cible sont entièrement contenues dans le profil Device Link. Lorsque vous imprimez au moyen d'un profil Device Link, la plupart des paramètres ColorWise sont ignorés.

**REMARQUE :** L'utilisation ou non des profils Device Link dépend du flux de la tâche.

#### <span id="page-27-1"></span>**Installation des profils Device Link**

Les administrateurs peuvent gérer les profils Device Link à l'aide de Profile Manager. Pour utiliser les profils Device Link si vous êtes administrateur, téléchargez-les sur le serveur en utilisant Profile Manager, puis affectez la source et la cible.

**REMARQUE :** Lorsque vous sélectionnez un profil Device Link, la plupart des options de gestion des couleurs Fiery ne sont pasappliquées.

Vous pouvez activer les profils Device Link en utilisant :

- les paramètres par défaut de l'outil Color Setup de ColorWise Pro Tools ;
- les paramètres couleur professionnels du pilote d'imprimante du Fiery S300, tâche par tâche ;
- les propriétés de la tâche de la Command WorkStation, tâche par tâche.

Pour plus d'informations sur l'activation des profils Device Link, voir [page 34](#page-33-0). Pour plus d'informations sur l'activation des profils Device Link à l'aide des paramètres couleur professionnels dans le pilote d'imprimante du Fiery S300, voir [page 78.](#page-77-1)

#### **POUR TÉLÉCHARGER LES PROFILS DEVICE LINK À L'AIDE DE PROFILE MANAGER**

- **1 Dans Profile Manager, si le profil Device Link n'apparaît pas dans la liste des profils, sélectionnez le dossier dans lequel il se trouve en cliquant sur Parcourir dans le coin supérieur gauche.**
- **2 Cliquez sur OK pour ajouter le contenu du dossier à la liste des profils.**

Le profil Device Link est ajouté à la liste des profils.

**3 Pour ajouter le profil Device Link dans la fenêtre Device Link, sélectionnez-le dans la liste des profils et cliquez sur la flèche verte pointant vers la fenêtre Device Link.**

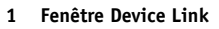

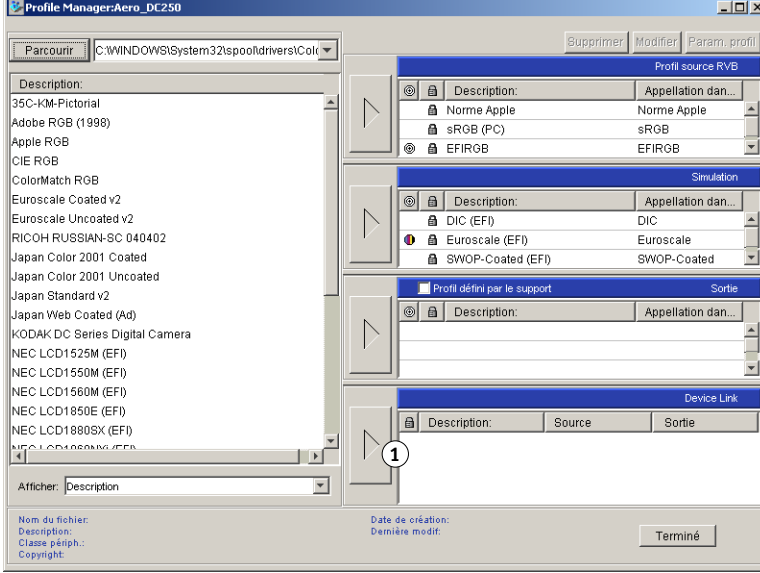

La boîte de dialogue Paramètres de profils Device Link s'affiche. Pour affecter les paramètres, utilisez la procédure suivante.

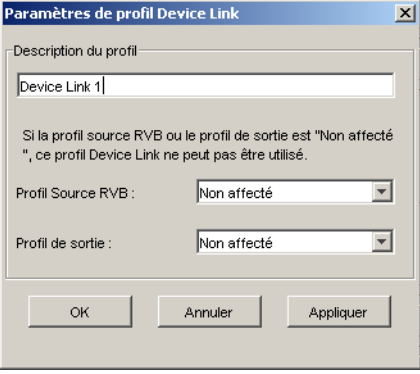

#### **Affectation des paramètres de profil Device Link**

Les illustrations suivantes de la boîte de dialogue Paramètres de profil Device Link correspondent à un profil source RVB. Si vous utilisez une simulation CMJN, l'écran affiche la description d'un profil de simulation CMJN au lieu d'une description de profil source RVB.

#### **POUR AFFECTER DES PARAMÈTRES DE PROFIL DEVICE LINK**

**1 Après avoir téléchargé le profil Device Link à l'aide de Profile Manager et l'avoir ajouté dans la fenêtre Profil Device Link, sélectionnez les profils source et de sortie pour ce profil dans la boîte de dialogue Paramètres de profil Device Link.**

Si le profil Device Link est déjà associé à un profil source et à un profil de sortie, ces profils apparaissent automatiquement.

Si les profils source ou de sortie référencés dans le profil Device Link sont introuvables sur le serveur, la mention « Non affecté » apparaît pour le profil source et un message signale que le profil source ou le profil de sortie est introuvable.

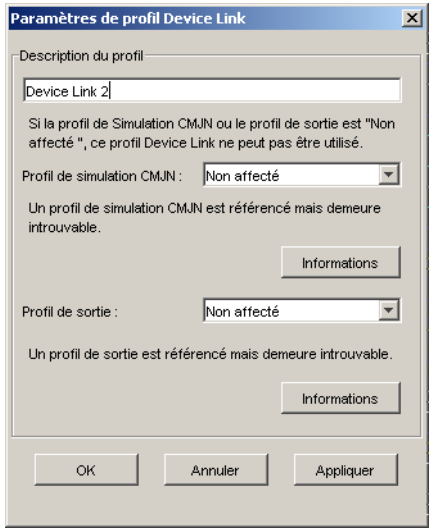

Cliquez sur Informations pour obtenir plus de détails sur le profil manquant.

Si vous installez sur le serveur le profil source ou le profil de sortie correspondant au profil manquant référencé dans le profil Device Link, la mention « Non affecté » est mise à jour automatiquement.

**REMARQUE :** Si le profil source ou le profil de sortie n'est pas affecté, il est impossible d'utiliser le profil Device Link. Vous devez effectuer la sélection.

**2 Si le profil Device Link n'est associé à aucun profil source ou de sortie, sélectionnez un nom dans la zone Description du profil et les profils source et de sortie pour le profil Device Link.**

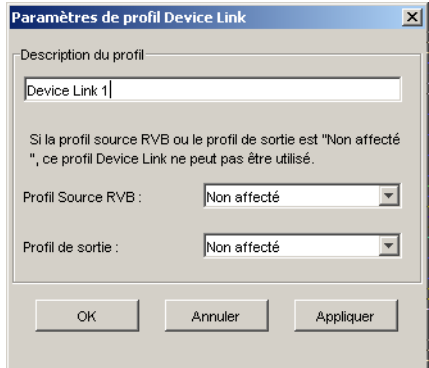

**3 Lorsque vous avez terminé d'affecter les paramètres au profil Device Link, cliquez sur OK.**

#### **Modification des profils Device Link**

Il est possible de modifier les paramètres des profils Device Link.

#### **POUR MODIFIER DES PARAMÈTRES DE PROFIL DEVICE LINK**

**1 Double-cliquez sur le profil Device Link dans la fenêtre Device Link.**

La boîte de dialogue Paramètres de profil Device Link s'affiche.

- **2 Indiquez les nouveaux profils source et de sortie.**
- **3 Cliquez sur Appliquer, puis sur OK.**

**REMARQUE :** Il est impossible de modifier un profil Device Link dans ColorWise Pro Tools. Vous devez utiliser l'application dans laquelle le profil Device Link a été créé.

## <span id="page-31-0"></span>**Utilisation de Spot-On**

Spot-On permet d'ajuster et de gérer les listes de tons directs et de leurs équivalents CMJN. Ces listes sont connues sous le nom de Dictionnaires de couleurs Spot-On. Spot-On autorise l'existence de plusieurs de ces dictionnaires pour chaque profil de sortie de Fiery S300.

**REMARQUE :** Spot-On est une fonction optionnelle du Fiery S300.

**REMARQUE :** Pour utiliser les fonctions Spot-On avec des couleurs nommées, vous devez activer l'option d'impression Correspondance tons directs. Pour plus d'informations sur cette option, voir [page 71](#page-70-1).

**REMARQUE :** Les tons directs identifiés par leur nom sont imprimés avec leurs valeurs CMJN définies. Les modifications apportées au profil de sortie à l'aide de Color Editor n'affectent aucunement l'impression des tons directs. En revanche, les modifications apportées à une tâche à l'aide des fonctions d'ajustement des couleurs dans ImageViewer affectent l'ensemble des couleurs de la tâche, y compris les tons directs. Pour plus d'informations sur ImageViewer, voir *[Graphic Arts Package](#page-0-0)*.

Outre la gestion des couleurs « nommées » (tons directs et couleurs personnalisées), Spot-On permet la création d'une liste de couleurs de « remplacement » avec le Graphic Arts Package.

Pour plus d'informations sur Spot-On, voir *[Graphic Arts Package](#page-0-0)*.

## <span id="page-32-0"></span>**Utilisation de Color Setup**

Color Setup de ColorWise Pro Tools vous permet de définir les valeurs par défaut des options et paramètres d'impression ColorWise pour le Fiery S300.

Ces paramètres s'appliquent à toutes les tâches d'impression envoyées au Fiery S300, à moins qu'un utilisateur ne les modifie au niveau du pilote d'imprimante pour une tâche particulière. Ces paramètres par défaut peuvent également être modifiés à l'aide de la Command WorkStation. Par ailleurs, les paramètres par défaut de Color Setup sont appliqués automatiquement dans les autres outils du Fiery S300 configurés avec des paramètres par défaut.

Dans Color Setup, les options sont organisées de façon à représenter le flux du traitement des couleurs tel qu'il se produit sur le Fiery S300. Pour rétablir les paramètres par défaut du Fiery S300, cliquez sur Valeur par défaut dans le coin inférieur gauche de la fenêtre Color Setup.

#### **POUR UTILISER COLOR SETUP**

**1 Lancez ColorWise Pro Tools et connectez-vous au Fiery S300.**

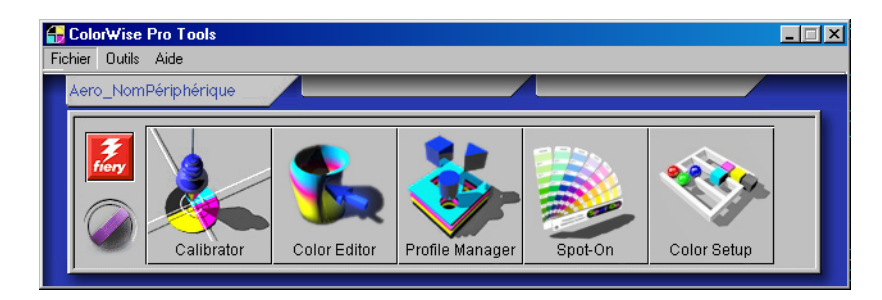

**2 Cliquez sur Color Setup.**

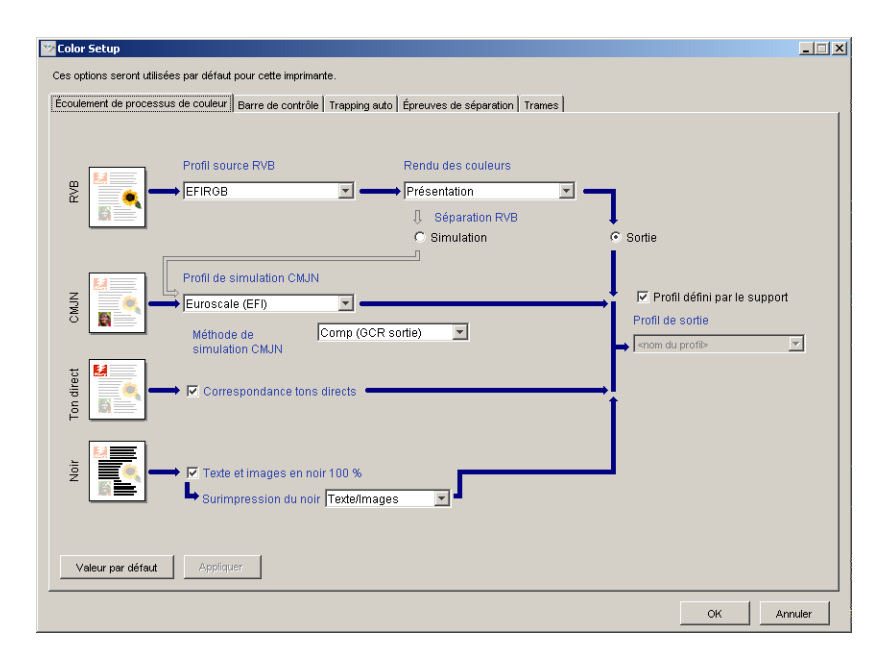

<span id="page-33-0"></span>Pour plus d'informations sur les options Barre de contrôle, Trapping auto et Epreuves de séparation présentes dans Color Setup, voir *[Graphic Arts Package](#page-0-0)*.

#### **Utilisation de Color Setup pour activer les profils Device Link**

Il est possible d'activer des profils Device Link au moyen de Color Setup.

Pour plus d'informations sur l'installation et l'affectation des profils Device Link, voir [page 28](#page-27-1).

**POUR ACTIVER LES PROFILS DEVICE LINK AVEC COLOR SETUP DE COLORWISE**

- **1 Ouvrez Color Setup à partir de ColorWise Pro Tools.**
- **2 Sélectionnez le profil Source RVB ou le profil de sortie CMJN et la source de sortie.**

Une fois que vous avez sélectionné une combinaison de source de sortie et de destination définie dans un profil Device Link, le profil Device Link est activé automatiquement.

Une fois le profil Device Link sélectionné, la fenêtre Ecoulement de processus de couleur se met à jour. Certaines options d'impression Fiery peuvent ne plus apparaître.

Le message « Profil Device Link utilisé » s'affiche sous Profil source RVB ou Profil de simulation CMJN.

#### **1 Profil Device Link utilisé**

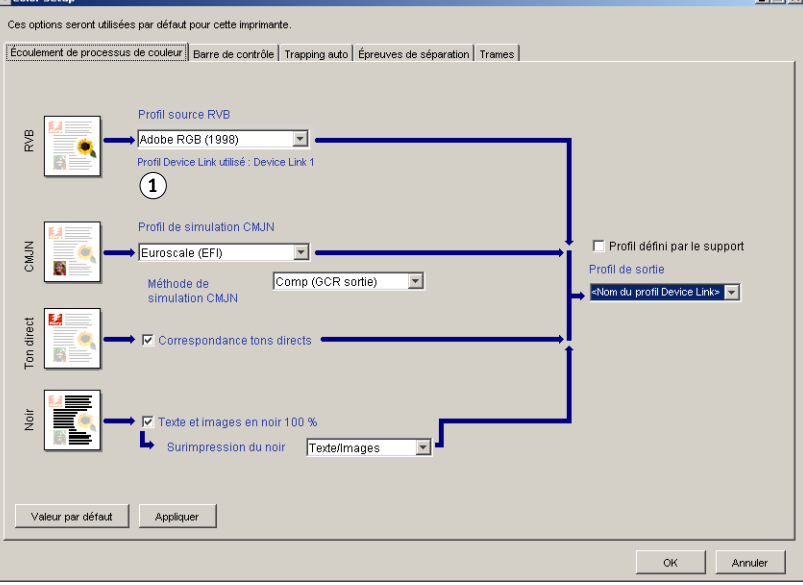

**3 Cliquez sur OK pour quitter cette boîte de dialogue.**

 $1 - 1$   $\times 1$ 

## <span id="page-35-1"></span><span id="page-35-0"></span>**CALIBRAGE**

Le calibrage du Fiery S300 permet d'obtenir des sorties couleur uniformes et fiables. Calibrez le Fiery S300 à l'aide de Calibrator de ColorWise Pro Tools avec le scanner intégré au copieur, un densitomètre ou un spectrophotomètre.

**REMARQUE :** Ce manuel utilise la terminologie suivante pour les instruments de mesure des couleurs :

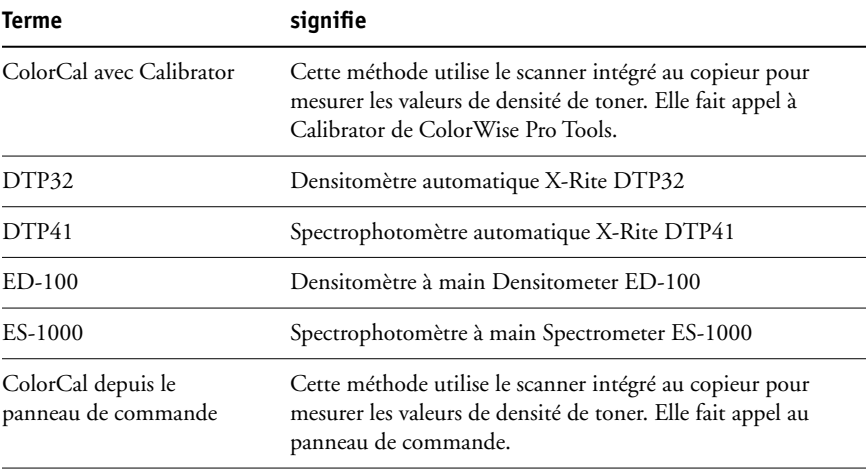
# **A propos du présent chapitre**

Ce chapitre décrit les procédures de calibrage du Fiery S300 à l'aide de Calibrator de ColorWise Pro Tools avec divers instruments de mesure des couleurs, ou de calibrage à partir du panneau de commande. Le tableau suivant indique l'emplacement de chaque procédure.

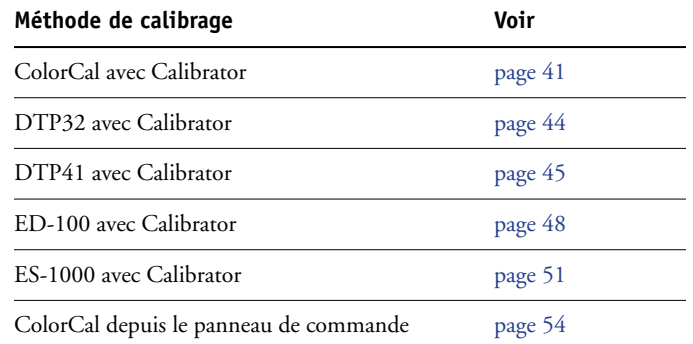

Ce chapitre décrit également d'importants concepts et fournit des suggestions nécessaires à la compréhension du calibrage. Le tableau suivant indique l'emplacement de chaque description.

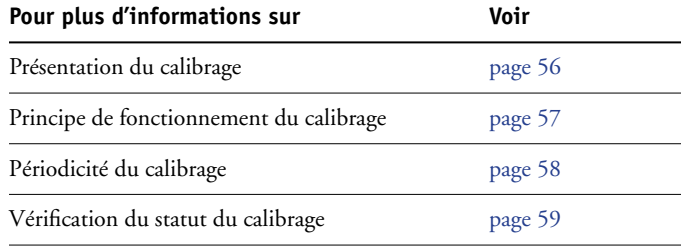

**REMARQUE :** Les procédures décrites dans le présent chapitre sont quasiment identiques pour Mac OS et pour Windows, à quelques exceptions près. Dans ce chapitre, les illustrations correspondent à un ordinateur Windows.

# **Calibrage avec Calibrator de ColorWise Pro Tools**

L'outil Calibrator de ColorWise Pro Tools permet de calibrer le Fiery S300 avec la méthode de mesure de votre choix.

La modification du calibrage affectant *toutes* les tâches de *tous* les utilisateurs, vous devez envisager de limiter le nombre de personnes autorisées à effectuer un calibrage. Un mot de passe Administrateur peut être défini pour contrôler l'accès au calibrage (voir *[Configuration et](#page-0-0)  [installation](#page-0-0)*).

**REMARQUE :** Plusieurs utilisateurs peuvent être connectés sur un Fiery S300 avec ColorWise Pro Tools, mais un seul utilisateur à la fois peut utiliser Calibrator. Si vous tentez de vous y connecter alors qu'une autre personne utilise ColorWise Pro Tools pour le calibrage, vous obtenez un message d'avertissement.

# <span id="page-37-0"></span>**Démarrage de Calibrator**

Vous pouvez lancer Calibrator à partir de la fenêtre principale de ColorWise Pro Tools.

#### **POUR CALIBRER LE FIERY S300 À L'AIDE DE CALIBRATOR**

**1 Lancez ColorWise Pro Tools et connectez-vous au Fiery S300.**

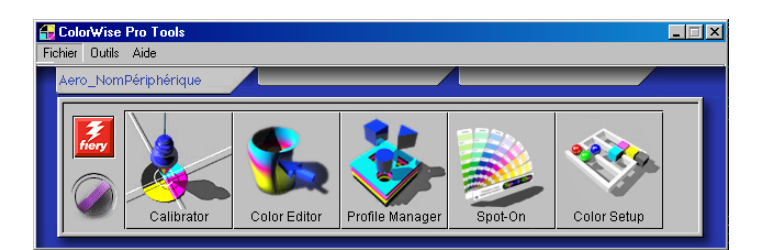

Pour plus d'informations sur la configuration de la connexion au Fiery S300, voir pages [15](#page-14-0) et [21](#page-20-0).

**2 Cliquez sur Calibrator.**

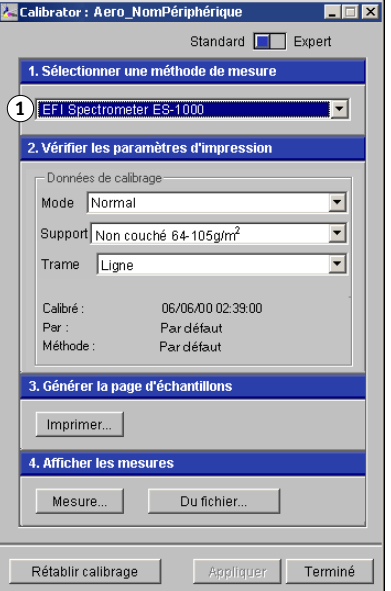

**3 Dans le menu Sélectionner une méthode de mesure, choisissez une méthode.**

#### **1 Méthodes de calibrage**

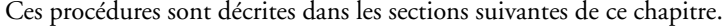

# <span id="page-38-0"></span>**Mode Expert**

Calibrator peut être utilisé en mode Standard et Expert. Le mode Standard vous permet d'effectuer les principales tâches de calibrage, tandis que le mode Expert offre deux options supplémentaires : Imprimer les pages et Voir les mesures.

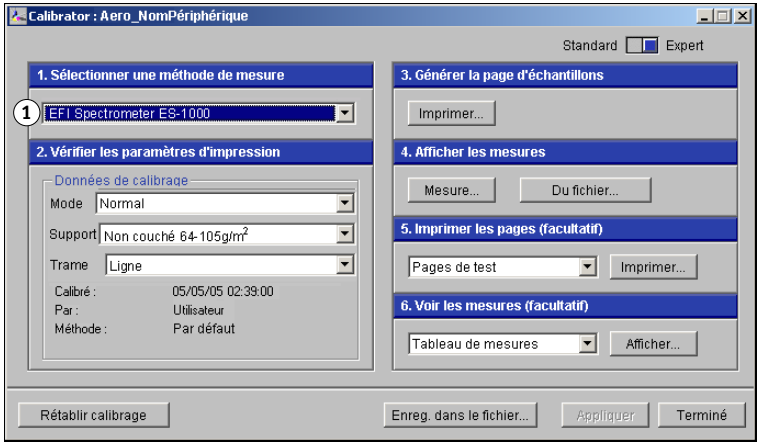

**1 Méthodes de calibrage**

Avec l'option Imprimer les pages, vous pouvez imprimer des pages de test montrant les résultats obtenus pour les nouvelles mesures avec l'un des profils associés aux données de calibrage actuelles. Vous pouvez créer une page de test personnalisée et l'enregistrer dans un fichier PostScript ou PostScript Encapsulé (EPS) intitulé CALIB.PS. Envoyez ensuite ce fichier à la queue Attente du Fiery S300 à partir de votre application ou téléchargez-le sur cette queue avec Fiery Downloader. Vous pouvez aussi créer un fichier CALIB.PS en renommant toute tâche présente dans la queue Attente à l'aide de la Command WorkStation (voir *[Utilitaires](#page-0-0)*).

Avec l'option Voir les mesures, vous pouvez visualiser les mesures actuelles sous forme de tableau ou de graphique représentant à la fois les mesures et la cible.

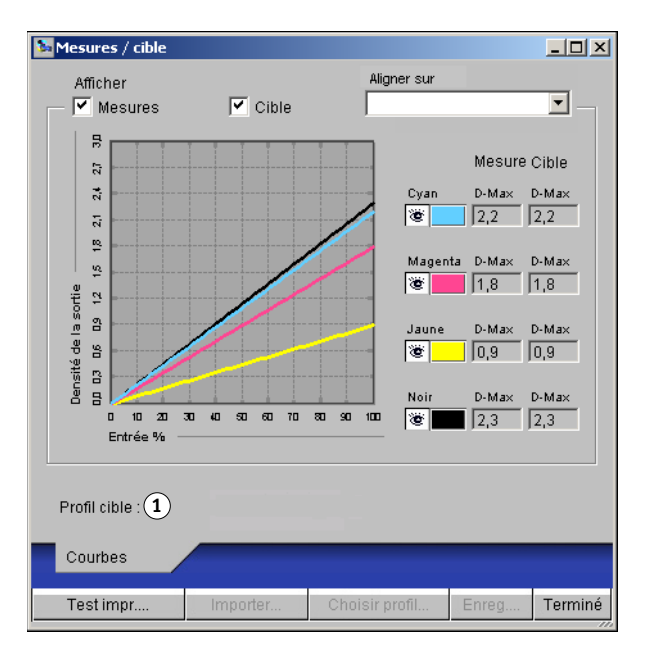

Lorsque plusieurs profils utilisent la même cible, un menu supplémentaire nommé Aligner sur s'affiche dans le coin supérieur droit de la boîte de dialogue. Il répertorie tous les profils de sortie utilisant les mêmes données de calibrage. La sélection d'un profil de sortie dans ce menu affiche les courbes cible associées. Si chaque profil de sortie contient une cible de calibrage unique, les courbes affichées changent également lorsque vous changez de profil.

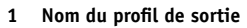

# **Rétablissement des mesures de calibrage par défaut**

Procédez comme suit pour rétablir les données de calibrage par défaut.

**POUR RÉTABLIR LES MESURES DE CALIBRAGE PAR DÉFAUT**

- **1 Dans la boîte de dialogue de Calibrator, cliquez sur Rétablir calibrage.**
- **2 Cliquez sur OK pour rétablir les données de calibrage par défaut prédéfinies.**

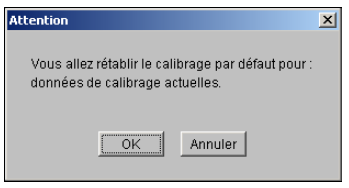

**REMARQUE :** L'option Rétablir calibrage ne s'applique qu'aux données de calibrage sélectionnées.

## <span id="page-40-0"></span>**Calibrage avec ColorCal**

ColorCal vous permet de calibrer le Fiery S300 sans avoir recours à un spectrophotomètre ou à un densitomètre. Il utilise le scanner intégré au copieur pour mesurer les valeurs de densité de toner.

ColorCal vous permet de calibrer le scanner (chargeur du copieur) à l'aide des bandes couleur et niveaux de gris Kodak. Avec ColorCal, des carrés d'échantillons couleur et noir et blanc sont imprimés de manière aléatoire sur la page d'échantillons. Cela permet d'obtenir une plus grande fiabilité de la reproduction des couleurs et du calibrage.

**REMARQUE :** Pour calibrer avec ColorCal, il vous faut la bande de niveaux de gris et la bande d'échantillons de contrôle Kodak fournies avec le kit de documentation du Fiery S300.

Lorsque vous exécutez ColorCal à partir de ColorWise Pro Tools, vous pouvez calibrer le scanner du copieur avant de calibrer le Fiery S300 lui-même. Il est recommandé de calibrer le scanner pour ColorCal lorsque la sortie du copieur a été modifiée, notamment à la suite d'une intervention ou d'un réglage.

#### **POUR PROCÉDER AU CALIBRAGE AVEC COLORCAL**

**1 Lancez Calibrator.**

Pour plus d'informations sur le démarrage de Calibrator, voir la [page 38](#page-37-0).

- **2 Sous Sélectionner une méthode de mesure, choisissez ColorCal.**
- **3 Sous Vérifier les paramètres d'impression, sélectionnez les données de calibrage souhaitées.**

Si plusieurs options s'affichent, choisissez les données de calibrage en fonction du type de trame et de support sur lequel vous imprimerez le plus souvent.

**REMARQUE :** Pour que le calibrage prenne effet, vous devez associer les données de calibrage à un ou plusieurs profils de sortie. Les données de calibrage par défaut sont déjà associées au profil de sortie par défaut. Il n'est donc pas nécessaire de procéder à de nouvelles associations.

- **4 Sous Générer la page d'échantillons, cliquez sur Imprimer.**
- **5 Choisissez le bac d'alimentation à utiliser pour la page d'échantillons, puis cliquez sur Imprimer.**

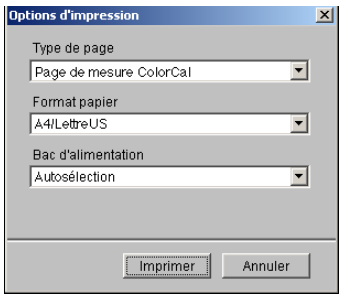

Le menu Type de page sélectionne automatiquement la page ColorCal. Le format papier est automatiquement défini sur A4/Lettre US.

- **6 Récupérez la page d'échantillons sur le copieur.**
- **7 Sous Afficher les mesures, cliquez sur Mesure.**

Un message d'avertissement s'affiche, vous demandant si vous souhaitez calibrer le scanner du copieur.

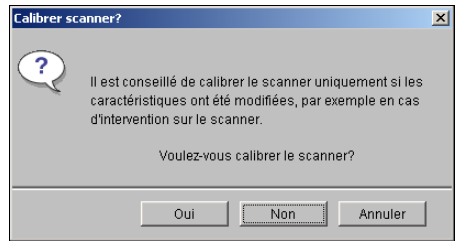

**8 Si vous souhaitez calibrer le scanner, cliquez sur Oui.**

- **9 Choisissez le bac d'alimentation à utiliser pour la page d'échantillons du scanner, puis cliquez sur Imprimer. Récupérez la page d'échantillons du scanner sur le copieur.**
- **10 Placez la bande de niveaux de gris Kodak, la bande d'échantillons de contrôle couleur Kodak et la page d'échantillons du scanner dans la position correcte sur la vitre du copieur pour calibrer le scanner.**

Placez la bande de niveaux de gris face vers le bas sur la vitre du copieur, au centre du bord supérieur de la page d'échantillons du scanner. Placez de même la bande de couleurs sur la vitre du copieur en la centrant sous la bande de niveaux de gris. Les deux bandes doivent être distantes d'environ 0,65 à 1,25 cm. Enfin, placez la page d'échantillons du scanner couleur face vers le bas, sur les bandes.

Cliquez sur Continuer dans la boîte de dialogue qui s'affiche pour exécuter le calibrage du scanner.

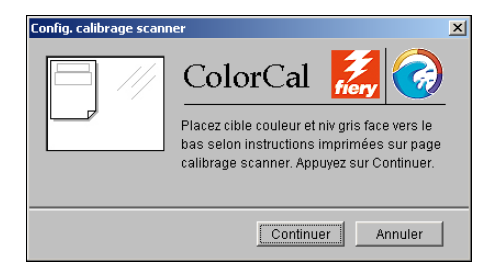

Une fois le scanner calibré, une autre boîte de dialogue s'affiche, vous demandant de calibrer le Fiery S300.

**11 Suivez les instructions de la boîte de dialogue pour placer la bande de niveaux de gris et la page d'échantillons ColorCal sur la vitre du copieur. Cliquez sur Continuer.**

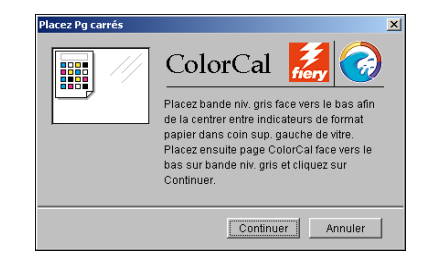

- **12 Dans la boîte de dialogue principale de Calibrator, cliquez sur Appliquer pour mettre en œuvre les nouvelles données de calibrage.**
- **13 Dans la boîte de dialogue d'informations, cliquez sur OK.**

Cela met fin au processus de calibrage.

# <span id="page-43-0"></span>**Calibrage avec le DTP32**

En utilisant le densitomètre DTP32, vous pouvez mesurer rapidement des échantillons de couleur générés par le copieur et télécharger automatiquement vos mesures sur le Fiery S300.

**REMARQUE :** Avant d'utiliser ColorWise Pro Tools et le DTP32 pour calibrer le Fiery S300, suivez les instructions de la [page 82](#page-81-0) pour le calibrage du DTP32.

#### **POUR CALIBRER LE FIERY S300 À L'AIDE DU DTP32**

**1 Lancez Calibrator.**

Pour plus d'informations, voir [page 38.](#page-37-0)

- **2 Sous Sélectionner une méthode de mesure, choisissez X-Rite DTP32.**
- **3 Sous Vérifier les paramètres d'impression, sélectionnez les données de calibrage souhaitées.**

Si plusieurs options s'affichent, choisissez les données de calibrage en fonction du type de trame et de support sur lequel vous imprimerez le plus souvent.

**REMARQUE :** Pour que le calibrage prenne effet, vous devez associer les données de calibrage à un ou plusieurs profils de sortie. Les données de calibrage par défaut sont déjà associées au profil de sortie par défaut. Il est inutile de choisir d'autres associations.

**4 Sous Générer la page d'échantillons, cliquez sur Imprimer.**

La boîte de dialogue Options d'impression s'affiche.

**5 Choisissez les options appropriées, puis cliquez sur Imprimer.**

**Type de page** : Choisissez 21 ou 34 échantillons.

**Format papier** : Le format papier est automatiquement défini sur A4/Lettre US pour 21 échantillons ou sur A3/Tabloïd pour 34 échantillons triés.

**Bac d'alimentation** : Spécifiez la source papier à utiliser pour imprimer la page d'échantillons.

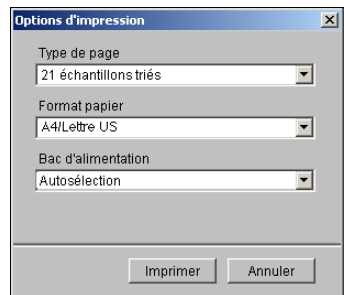

- **6 Récupérez la page d'échantillons sur le copieur.**
- **7 Sous Afficher les mesures, cliquez sur Mesure.**

La boîte de dialogue Options de mesure présente les options définies pour le type et le format de papier.

#### **8 Cliquez sur Mesure.**

Suivez les instructions qui s'affichent à l'écran pour alimenter la page d'échantillons par le DTP32.

Le champ Statut affiche à quatre reprises des instructions concernant le choix du port et l'analyse de la page d'échantillons par le DTP32, une fois pour chaque bande de couleur.

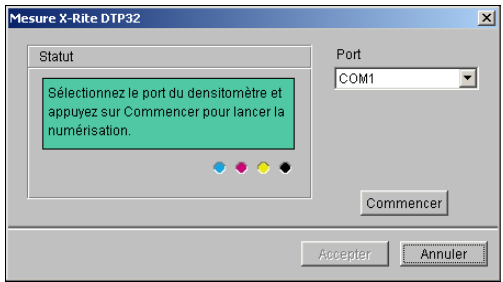

- **9 Lorsque le champ Statut indique que les mesures ont été lues correctement, cliquez sur Accepter.**
- **10 Dans la boîte de dialogue Mesure, cliquez sur OK.**
- **11 Dans la boîte de dialogue de Calibrator, cliquez sur Appliquer pour mettre en œuvre les nouvelles données de calibrage.**
- **12 Dans la boîte de dialogue d'informations, cliquez sur OK.**

Cela met fin au processus de calibrage.

## <span id="page-44-0"></span>**Calibrage avec le DTP41**

En utilisant le spectrophotomètre DTP41, vous pouvez mesurer rapidement des échantillons de couleur générés par le copieur et télécharger automatiquement vos mesures sur le Fiery S300.

**REMARQUE :** Avant d'utiliser ColorWise Pro Tools et le DTP41 pour calibrer le Fiery S300, suivez les instructions de la [page 86](#page-85-0) traitant du calibrage du spectrophotomètre DTP41.

#### **POUR CALIBRER LE FIERY S300 À L'AIDE DU DTP41**

**1 Lancez Calibrator.**

Pour plus d'informations, voir [page 38.](#page-37-0)

- **2 Sélectionnez le X-Rite DTP41 comme méthode de mesure.**
- **3 Sous Vérifier les paramètres d'impression, sélectionnez les données de calibrage souhaitées.**

Si plusieurs options s'affichent, choisissez les données de calibrage en fonction du type de trame et de support sur lequel vous imprimerez le plus souvent.

**REMARQUE :** Pour que le calibrage prenne effet, vous devez associer les données de calibrage à un ou plusieurs profils de sortie. Les données de calibrage par défaut sont déjà associées au profil de sortie par défaut. Il est inutile de choisir d'autres associations.

#### **4 Sous Générer la page d'échantillons, cliquez sur Imprimer.**

La boîte de dialogue Options d'impression s'affiche.

**5 Choisissez les options appropriées, puis cliquez sur Imprimer.**

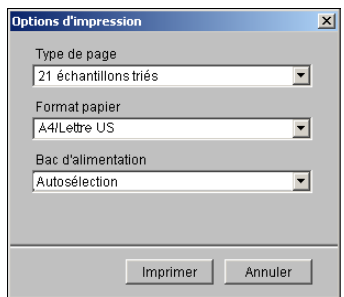

**Type de page** : Choisissez 21 ou 34 échantillons.

**Format papier** : Le format papier est automatiquement défini sur A4/Lettre US pour 21 échantillons ou sur A3/Tabloïd pour 34 échantillons triés.

**Bac d'alimentation** : Spécifiez la source papier à utiliser pour imprimer la page d'échantillons.

- **6 Récupérez la page d'échantillons sur le copieur.**
- **7 Sous Afficher les mesures, cliquez sur Mesure.**

La boîte de dialogue Options de mesure présente les options définies pour le type et le format de papier.

- **8 Cliquez sur Mesure.**
- **9 Si nécessaire, choisissez le port COM correspondant au DTP41 dans le menu Ports disponibles, puis cliquez sur Commencer les mesures.**

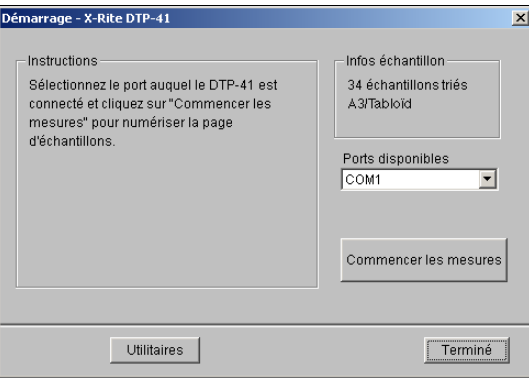

- lesures X-Rite DTP-41  $\vert x \vert$ Instructions Mesurez la bande magenta mosa uz no un magneto.<br>Positionnez la bande de façon à placer les échantillons juste sous le repère d'aligner<br>Insérez la bande en la faisant glisser sur les galets d'entraînement avant jusqu'à ce<br>qu'elle bute sur les galet Statut Lire la bande La lecture de la bande cyan a abouti. Précédent  $V = 1$ Port: COM1 - Accepter les mesures Annuler
- Alignez la page par rapport à la fente ménagée à cet effet sur le DTP41 de manière à centrer la colonne couleur appropriée sous le repère d'alignement (voir diagramme de la [page 83](#page-82-0)). Faites avancer la page d'environ 7,5 cm, de manière qu'elle dépasse les galets situés à l'avant et vienne en butée contre les rouleaux d'entraînement arrière, provoquant un effet de résistance.

## **11 Cliquez sur Lire la bande.**

Le DTP41 fait avancer la page d'échantillons automatiquement.

Une fois que la page est lue, Calibrator vous demande de l'insérer et de l'aligner une nouvelle fois pour la couleur suivante.

**12 Répétez le processus de mesure pour les bandes magenta, jaune et noire.**

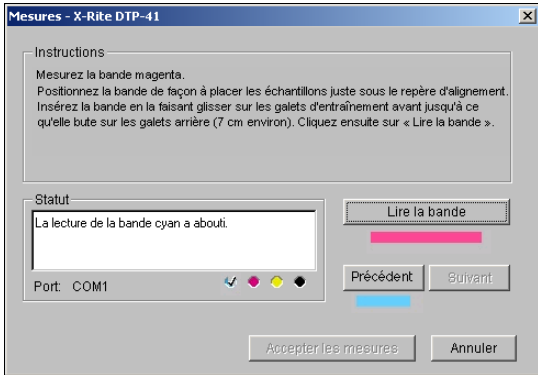

Une coche apparaît dans le cercle correspondant à la couleur lue, et le champ Statut indique que cette dernière a été mesurée.

Utilisez les boutons Précédent et Suivant pour reculer ou avancer d'une étape dans la séquence de mesure.

- **13 Lorsque le champ Statut indique que les quatre bandes de couleur ont été lues correctement, cliquez sur Accepter les mesures.**
- **14 Dans la boîte de dialogue Mesure, cliquez sur OK.**

**10 Introduisez la page d'échantillons dans le DTP41 en commençant par la bande cyan.** 

- **15 Dans la boîte de dialogue de Calibrator, cliquez sur Appliquer pour mettre en œuvre les nouvelles données de calibrage.**
- **16 Dans la boîte de dialogue d'informations, cliquez sur OK.**

Cela met fin au processus de calibrage du Fiery S300.

# <span id="page-47-0"></span>**Calibrage avec l'ED-100**

Vous pouvez utiliser ColorWise Pro Tools avec l'ED-100 pour calibrer le Fiery S300.

**REMARQUE :** Vous devez calibrer le copieur à chaque utilisation de l'ED-100.

#### **POUR CALIBRER LE FIERY S300 À L'AIDE DE L'ED-100**

**1 Lancez Calibrator.**

Pour plus d'informations sur le démarrage de Calibrator, voir la [page 38](#page-37-0).

- **2 Sélectionnez le densitomètre EFI Densitometer ED-100 comme méthode de mesure.**
- **3 Sous Vérifier les paramètres d'impression, sélectionnez les données de calibrage souhaitées.**

Si plusieurs options s'affichent, choisissez les données de calibrage en fonction du type de trame et de support sur lequel vous imprimerez le plus souvent.

**REMARQUE :** Pour que le calibrage prenne effet, vous devez associer les données de calibrage à un ou plusieurs profils de sortie. Les données de calibrage par défaut sont déjà associées au profil de sortie par défaut. Il n'est donc pas nécessaire de procéder à de nouvelles associations.

**4 Sous Générer la page d'échantillons, cliquez sur Imprimer.**

La boîte de dialogue Options d'impression s'affiche.

<span id="page-47-1"></span>**5 Choisissez les options appropriées, puis cliquez sur Imprimer.**

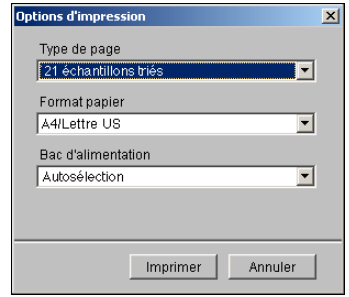

**Type de page** : Sélectionnez 34 ou 21 échantillons triés ou aléatoires. Les échantillons triés sont imprimés sur la page par niveaux de teinte et de saturation. Les échantillons choisis de façon aléatoire sont imprimés sur la page sans ordre spécifique, afin de compenser les irrégularités de densité observées sur les différentes parties de la page.

**Format papier** : Le format papier est automatiquement défini sur A4/Lettre US pour 21 échantillons ou sur A3/Tabloïd pour 34 échantillons.

**Bac d'alimentation** : Spécifiez la source papier à utiliser pour imprimer la page d'échantillons.

- **6 Récupérez la page d'échantillons sur le copieur.**
- **7 Sous Afficher les mesures, cliquez sur Mesure.**

La boîte de dialogue Options de mesure s'affiche.

**8 Choisissez les options appropriées, puis cliquez sur Commencer.**

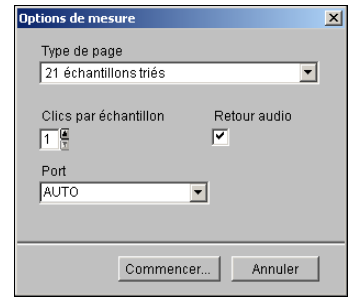

Le menu Type de page sélectionne automatiquement le type de page imprimé à l['étape 5.](#page-47-1)

Utilisez les touches fléchées situées en regard du champ Clics par échantillon pour choisir le nombre de mesures que vous souhaitez prendre pour chaque échantillon de la page. Lorsque vous sélectionnez plusieurs clics, la valeur moyenne de toutes les mesures prises pour l'échantillon est renvoyée au Fiery S300. Les mesures multiples sont plus précises, mais peuvent nécessiter plus de temps.

Si vous souhaitez qu'un signal sonore souligne chaque enregistrement de mesure, sélectionnez l'option Retour audio. Un signal unique indique que la mesure a été prise correctement. Un signal double indique qu'une erreur est survenue. Lorsque vous avez spécifié plusieurs clics par échantillon, le signal retentit une fois la dernière mesure prise.

Si nécessaire, choisissez le port COM correspondant à l'ED-100 dans le menu Port.

La fenêtre Mesures s'affiche lorsque vous cliquez sur Commencer. Les instructions de mesure des échantillons s'affichent dans le champ Statut.

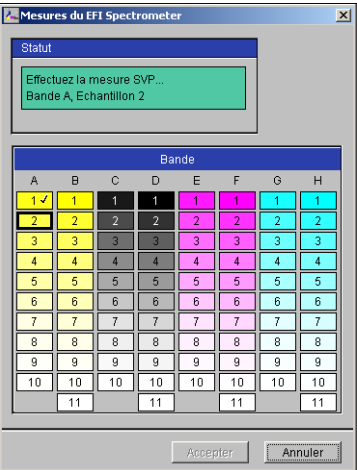

<span id="page-49-0"></span>**9 Placez l'ED-100 sur l'échantillon spécifié sur la page de mesure, en veillant à centrer l'ouverture par rapport à l'échantillon. Cliquez sur Mesure pour prendre la mesure.**

**REMARQUE :** Pour une mesure plus précise, placez plusieurs feuilles de papier ordinaire sous la page de mesure pour empêcher la lecture des couleurs sous-jacentes par l'instrument.

Lorsque vous avez spécifié plusieurs clics par échantillon, appuyez sur le bouton Mesure autant de fois que nécessaire pour prendre le nombre requis de mesures. Nous recommandons de déplacer l'ED-100 légèrement après chaque mesure tout en le maintenant dans le périmètre de l'échantillon.

Lorsque l'échantillon a été mesuré correctement, une coche apparaît dans l'aperçu de l'échantillon de la fenêtre Mesures. L'échantillon suivant à mesurer est identifié et mis en surbrillance dans la fenêtre.

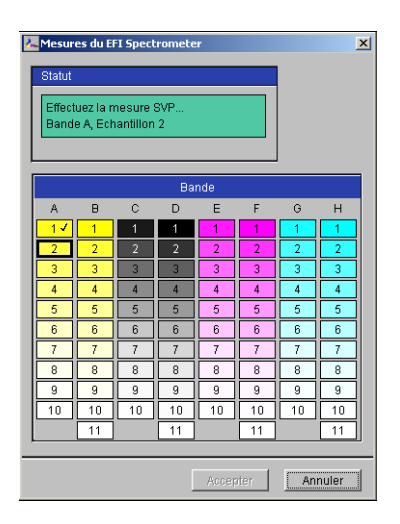

**10 Répétez l'[étape 9](#page-49-0) pour mesurer chaque échantillon de la page de mesure.**

Commencez par l'échantillon A1, puis parcourez la colonne A. Lorsque tous les échantillons de la colonne A ont été mesurés, passez à la colonne B et procédez de la même manière jusqu'à la fin de la dernière colonne.

Pour reprendre une mesure, sélectionnez l'aperçu de l'échantillon désiré dans la fenêtre Mesures, puis mesurez l'échantillon sur la page à l'aide de l'ED-100.

**REMARQUE :** Les mesures doivent être prises dans l'ordre indiqué dans la fenêtre Mesures et sur la page d'échantillons.

- **11 Lorsque tous les échantillons ont été lus correctement, cliquez sur Accept (Accepter).**
- **12 Dans la boîte de dialogue de Calibrator, cliquez sur Appliquer pour mettre en œuvre les nouvelles données de calibrage.**
- **13 Dans la boîte de dialogue d'informations, cliquez sur OK.**

Cela met fin au processus de calibrage du Fiery S300.

# <span id="page-50-0"></span>**Calibrage avec l'ES-1000**

Utilisez ColorWise Pro Tools avec le spectrophotomètre ES-1000 pour calibrer le Fiery S300.

**REMARQUE :** Avant d'utiliser ColorWise Pro Tools et l'ES-1000 pour calibrer le Fiery S300, suivez les instructions de la [page 90](#page-89-0) pour configurer et calibrer l'ES-1000.

## **POUR CALIBRER LE FIERY S300 À L'AIDE DE L'ES-1000**

#### **1 Lancez Calibrator.**

Pour plus d'informations, voir [page 38.](#page-37-0)

- **2 Sélectionnez le spectrophotomètre EFI Spectrometer ES-1000 comme méthode de mesure.**
- **3 Sous Vérifier les paramètres d'impression, sélectionnez les données de calibrage souhaitées.**

Si plusieurs options s'affichent, choisissez les données de calibrage en fonction du type de trame et de support sur lequel vous imprimerez le plus souvent.

**REMARQUE :** Pour que le calibrage prenne effet, vous devez associer les données de calibrage à un ou plusieurs profils de sortie. Les données de calibrage par défaut sont déjà associées au profil de sortie par défaut. Il est inutile de choisir d'autres associations.

#### **4 Sous Générer la page d'échantillons, cliquez sur Imprimer.**

La boîte de dialogue Options d'impression s'affiche.

<span id="page-51-0"></span>**5 Choisissez les options appropriées, puis cliquez sur Imprimer.**

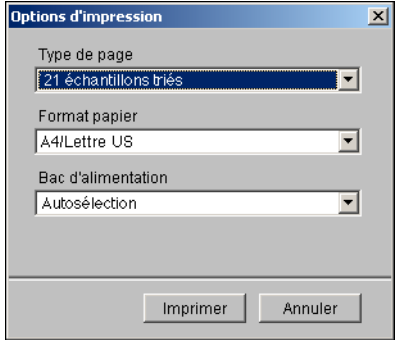

**Type de page** : Sélectionnez 21 ou 34 échantillons triés ou aléatoires. Les échantillons triés sont imprimés sur la page par niveaux de teinte et de saturation. Les échantillons choisis de façon aléatoire sont imprimés sur la page sans ordre spécifique, afin de compenser les irrégularités de densité observées sur les différentes parties de la page.

**Format papier** : Automatiquement défini sur A4 (si le Fiery S300 est configuré selon le système métrique) ou Lettre US (si le Fiery S300 est configuré selon les normes américaines) pour 21 échantillons, ou A3/Tabloïd pour 34 échantillons.

**Bac d'alimentation** : Spécifiez la source papier à utiliser pour imprimer la page d'échantillons.

**6 Récupérez la page d'échantillons imprimée sur le copieur.**

## **7 Sous Afficher les mesures, cliquez sur Mesure.**

La boîte de dialogue Options de mesure s'affiche.

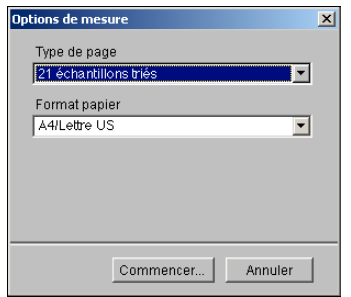

Le menu Type de page est automatiquement défini sur le type sélectionné à l['étape 5.](#page-51-0)

#### **8 Vérifiez les paramètres et cliquez sur Commencer.**

La boîte de dialogue Information s'affiche.

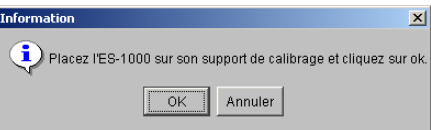

#### **9 Positionnez l'ES-1000 sur le support de calibrage.**

Dans une telle configuration, le calibrage du point blanc permet de calibrer le spectrophotomètre et de compenser les variations graduelles dans l'instrument. Assurez-vous que l'ouverture est en contact direct avec le carreau blanc du support de calibrage. Si celui-ci n'est pas bien placé sur le support de calibrage, les mesures effectuées par le spectrophotomètre ne seront pas précises.

#### **10 Cliquez sur OK.**

La boîte de dialogue de mesures du spectrophotomètre EFI s'affiche. Les instructions de mesure des bandes s'affichent dans le champ Status (Statut).

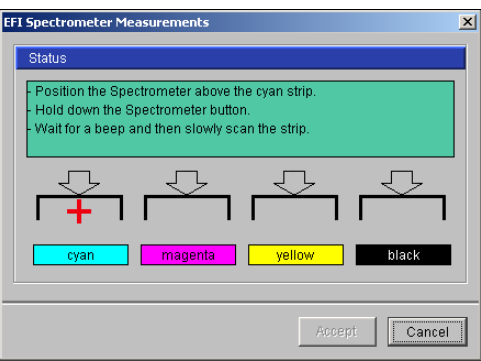

**11 Pour une mesure plus précise, placez plusieurs feuilles de papier ordinaire blanc sous la page de mesure.**

Elles empêchent la lecture des couleurs sous-jacentes par l'instrument.

- **12 Orientez la page de mesure de façon que les bandes soient horizontales et que la numérisation se fasse de gauche à droite (le sens est indiqué par les flèches au début de chaque bande).**
- <span id="page-52-0"></span>**13 Placez l'ES-1000 de façon que sa longueur soit perpendiculaire au sens de la numérisation et positionnez l'ouverture sur l'espace vierge devant la couleur spécifiée.**
- **14 Maintenez le bouton Mesure enfoncé jusqu'à ce qu'un signal sonore se fasse entendre.**

**REMARQUE :** Pour pouvoir entendre le signal sonore sur un ordinateur compatible Windows, une carte son et des enceintes doivent être installées. Vous aurez peut-être à augmenter le volume sur votre ordinateur pour entendre le signal.

#### **15 Après ce signal, faites glisser l'ES-1000 lentement, mais régulièrement le long de la bande.**

Il faut environ cinq secondes pour faire glisser toute la longueur de la bande.

<span id="page-52-1"></span>**16 Relâchez le bouton une fois que tous les échantillons de la bande ont été mesurés et que vous avez atteint l'espace vierge situé à la fin de la bande.**

Lorsqu'une bande est mesurée correctement, le pointeur en croix se déplace sur la couleur suivante. En cas d'échec de la mesure de la bande, un message vous invite à réessayer.

**17 Répétez les étapes [13](#page-52-0) à [16](#page-52-1) jusqu'à ce que toutes les bandes aient été mesurées.**

**REMARQUE :** Les mesures doivent être prises dans l'ordre indiqué dans le champ Status (Statut).

- **18 Lorsque tous les échantillons ont été lus correctement, cliquez sur Accept (Accepter).**
- **19 Dans la boîte de dialogue de Calibrator, cliquez sur Appliquer pour mettre en œuvre les nouvelles données de calibrage.**
- **20 Dans la boîte de dialogue d'informations, cliquez sur OK.**

Cela met fin au processus de calibrage du Fiery S300.

# **Calibrage à partir du panneau de commande**

Le calibrage du Fiery S300 peut également être effectué à partir du panneau de commande avec ColorCal, sans l'aide de Calibrator de ColorWise Pro Tools.

# <span id="page-53-0"></span>**Calibrage avec ColorCal**

Si un mot de passe Administrateur a été défini, vous devez le saisir pour effectuer le calibrage à partir du panneau de commande. Pour plus d'informations sur l'utilisation du panneau de commande du Fiery S300, voir *[C](#page-0-0)onfiguration et installation*.

Vous pouvez également supprimer les mesures de calibrage du Fiery S300. Ceci est rarement nécessaire, dans la mesure où chaque nouveau calibrage remplace le précédent, si le jeu de données sélectionné est identique.

#### <span id="page-53-1"></span>**POUR UTILISER COLORCAL À PARTIR DU PANNEAU DE COMMANDE**

- **1 Lorsque l'écran Au repos est affiché, appuyez sur la touche Menu pour accéder au menu Fonctions.**
- **2 Choisissez Calibrage, puis Config calibrage à l'aide des flèches haut et bas et des touches de sélection de ligne.**

Si un mot de passe a été défini sur le Fiery S300, saisissez-le et appuyez sur OK.

**3 Sélectionnez Standard ou Expert pour le mode de calibrage.**

En mode Expert, vous pouvez imprimer une page de test (voir la [page 39](#page-38-0)).

**4 Pour Bac, sélectionnez l'endroit où sera prélevé le papier de la page d'échantillons et appuyez sur OK.**

Choisissez A4/Lettre US à partir du panneau de commande du Fiery S300.

**REMARQUE :** Si vous imprimez une page d'échantillons à partir du plateau d'alimentation manuelle, vous devez placer dans ce dernier du papier approprié et sélectionner le format papier sur l'afficheur du copieur.

**5 Sélectionnez Calibrer.**

#### **6 Choisissez le calibrage.**

Choisissez dans la liste regroupant tous les calibrages sur le Fiery S300. Cette liste n'apparaît que si plusieurs jeux de calibrage sont disponibles.

#### **7 Lorsqu'un message vous y invite, choisissez Oui pour imprimer la page d'échantillons.**

Cette page est constituée d'échantillons de couleur qui seront mesurés par le scanner du copieur, puis comparés aux valeurs cibles de la couleur. Une fois la page imprimée, l'écran Mesurer échantillons s'affiche.

#### **8 Sélectionnez Oui dans cet écran.**

## **9 Lorsqu'un message vous y invite, placez la bande de niveaux de gris Kodak face vers le bas sur la vitre d'exposition du copieur.**

Placez la bande contre le centre supérieur/le bord du copieur afin qu'elle soit centrée entre les repères de largeur du papier du copieur.

- **1 Placez la bande de niveaux de gris face vers le bas**
- **2 Placez la page d'échantillons couleur face vers le bas, sur la bande de niveaux de gris**

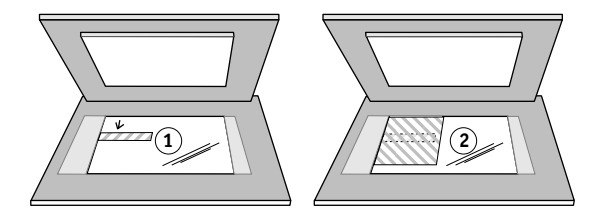

**10 Placez la page d'échantillons couleur face vers le bas, sur la bande de niveaux de gris.** 

Assurez-vous que ses échantillons gris ne chevauchent pas les échantillons couleur.

Refermez le cache de la vitre en veillant à ne pas déplacer la bande et la page.

#### **11 Choisissez OK sur le panneau de commande.**

Des messages de statut affichent la progression de la lecture et du calcul des mesures.

**12 Lorsqu'un message vous invite à imprimer la page de test (mode Expert uniquement), choisissez Oui pour prévisualiser le calibrage sélectionné.**

Choisissez dans la liste de profils de sortie utilisant les mêmes données de calibrage, et appuyez sur OK. Cette option s'affiche uniquement lors du calibrage en mode Expert.

**13 Lorsqu'un message vous invite à appliquer ou à remplacer le calibrage existant, choisissez Oui.**

#### **14 Choisissez Oui pour confirmer.**

Des messages de statut affichent la progression du calibrage. Lorsqu'il est terminé, l'écran du menu Fonctions s'affiche à nouveau sur le panneau de commande.

**POUR SUPPRIMER LE CALIBRAGE À PARTIR DU PANNEAU DE COMMANDE**

- **1 A partir du panneau de commande du Fiery S300, accédez au menu Calibrage en procédant comme décrit à la [page 54](#page-53-1).**
- **2 Choisissez Enlever calibrage.**
- **3 Lorsqu'un message vous y invite, indiquez si vous souhaitez poursuivre la suppression du calibrage.**

Les mesures actuelles sont supprimées et le calibrage par défaut est rétabli.

# **Qu'est-ce que le calibrage ?**

La section suivante décrit d'importants concepts et fournit des suggestions nécessaires à la compréhension du calibrage.

## <span id="page-55-0"></span>**Présentation du calibrage**

Le calibrage génère des courbes qui ajustent la différence entre les densités de toner réelles (mesures) et la réponse attendue par le profil de sortie.

- Les mesures reflètent la façon dont le copieur reproduit les couleurs.
- Les données de calibrage sont des ensembles de mesures qui réunissent des options de trame et de support définies pour Calibrator.
- Chaque profil de sortie contient une cible de calibrage qui décrit le comportement attendu du copieur.

Une fois le Fiery S300 calibré, les données correspondantes sont mémorisées. Ces données peuvent être associées à un profil de sortie. Chaque profil de sortie est associé à un ensemble de données de calibrage. Si vous n'en avez pas spécifié, ce sont les données correspondant au profil de sortie par défaut qui sont utilisées.

Si vous modifiez le calibrage après avoir traité (rippé) une tâche enregistrée, vous n'avez pas besoin de la traiter à nouveau (reripper). Le nouveau calibrage s'applique automatiquement.

**REMARQUE :** La modification du calibrage affectant *toutes* les tâches de *tous* les utilisateurs, vous devez envisager de limiter le nombre de personnes autorisées à effectuer un calibrage. Un mot de passe Administrateur peut être défini au niveau du panneau de commande du Fiery S300 pour contrôler l'accès au calibrage (voir *[Configuration et installation](#page-0-0)*).

# <span id="page-56-0"></span>**Principe de fonctionnement du calibrage**

Le Fiery S300 vous permet de choisir des données de calibrage afin de personnaliser le calibrage des tâches spécialisées, bien que les données par défaut répondent à la plupart des besoins des utilisateurs.

Le calibrage vous permet :

- d'optimiser la capacité de reproduction des couleurs du Fiery S300 ;
- d'assurer une qualité des couleurs régulière dans le temps ;
- d'obtenir des sorties homogènes d'un serveur Fiery S300 à un autre ;
- d'assurer une meilleure conformité de la couleur lorsque vous reproduisez des **tons directs** comme ceux du nuancier PANTONE ou d'autres systèmes de **couleurs nommées** ;
- d'optimiser le Fiery S300 pour l'utiliser avec les CRD (dictionnaires de rendu des couleurs) ColorWise, les simulations CMJN et les profils ICC.

La qualité d'impression sur le Fiery S300 dépend de nombreux facteurs. Obtenir et conserver des densités de toner optimales sont parmi les plus importants. La **densité** correspond à la quantité de lumière absorbée par une surface. Une régulation précise de celle des toners permet d'obtenir des impressions couleur régulières.

Même avec un système calibré, la densité de toner est affectée par les paramètres définis pour le copieur, ainsi que par l'humidité et la température. La densité tend également à varier dans le temps. Une densité de toner irrégulière sur le papier affecte les résultats du calibrage. Une mesure régulière permet de détecter ces variations quotidiennes en termes de densité, gradation et reproduction des couleurs, et le calibrage permet de les corriger.

Le calibrage s'effectue par création de courbes de calibrage sur le Fiery S300, qui compensent les écarts constatés (mesurés) par rapport aux densités voulues (cibles). Les courbes de calibrage sont l'équivalent graphique des fonctions de transfert, qui sont des descriptions mathématiques des changements apportés aux données de départ. Les fonctions de transfert sont souvent représentées par des courbes d'entrée/sortie.

Le Fiery S300 génère des courbes de calibrage après comparaison des valeurs mesurées avec les valeurs cibles finales pour chacun des quatre toners couleur. Les valeurs cibles sont basées sur le profil de sortie.

#### **Mesures**

Les fichiers de mesures fournissent les valeurs numériques correspondant à la densité de toner produite par le copieur à l'impression d'aplats de cyan, magenta, jaune et noir, et de différents dégradés de ces couleurs.

Pour créer un fichier de mesures, imprimez une page d'échantillons couleur, que vous pourrez ensuite mesurer en utilisant un instrument de mesure des couleurs connecté à un ordinateur du réseau ou, le cas échéant, au scanner du périphérique d'impression. Ces nouvelles mesures sont ensuite téléchargées automatiquement vers le Fiery S300.

#### <span id="page-57-1"></span>**Profils de sortie et données de calibrage**

Les profils de sortie et les données de calibrage permettent de définir les résultats de calibrage souhaités. Un ou plusieurs profils de sortie et jeux de données de calibrage sont fournis avec le Fiery S300. Quand vous procédez au calibrage du Fiery S300, sélectionnez les données de calibrage correspondant aux besoins d'impression habituels de votre entreprise. Ces données peuvent être associées à un ou plusieurs profils de sortie. Pour plus d'informations sur les profils de sortie, voir [page 65.](#page-64-0)

# <span id="page-57-0"></span>**Périodicité du calibrage**

Selon le volume des tâches d'impression, il est conseillé de calibrer le Fiery S300 au moins une fois par jour. S'il est très important pour vous d'obtenir systématiquement des couleurs régulières ou si le copieur est soumis à des variations importantes de température ou d'humidité, calibrez après quelques heures. Pour des performances optimales, calibrez dès que vous remarquez une baisse de la qualité d'impression ou que vous n'obtenez pas les résultats attendus.

Si vous êtes amené à diviser une tâche d'impression en plusieurs parties à imprimer à des heures différentes, il est particulièrement indiqué de calibrer avant l'impression de chacune d'entre elles. Il est également conseillé de calibrer le Fiery S300 après la maintenance du copieur. Toutefois, comme les performances du copieur risquent d'être légèrement instables après une telle intervention, il est conseillé de ne calibrer qu'après l'impression d'une cinquantaine de pages environ.

**REMARQUE :** Le copieur est très sensible aux variations de température et d'humidité. Il est donc recommandé de ne pas le placer à proximité d'une fenêtre ou à la lumière directe du soleil ou encore près d'un radiateur ou d'un climatiseur. Le papier est également sensible aux variations atmosphériques : il est recommandé de le stocker dans un environnement frais et sec aux conditions stables. Les ramettes doivent également être conservées dans leur emballage jusqu'au moment de leur utilisation.

Pour gérer la qualité d'impression, imprimez les pages couleur suivantes :

- Les nuanciers disponibles depuis la Command WorkStation (voir *[Utilitaires](#page-0-0)*) ou le panneau de commande (voir *[C](#page-0-0)onfiguration et installation*)
- Pages de référence couleur fournies sur le CD Logiciels Utilisateur (voir pages [14](#page-13-0) et [20](#page-19-0))

Ces pages comprennent des échantillons de couleur totalement saturées et différentes nuances de cyan, magenta, jaune et noir. Par ailleurs, les images comportant des tons chair sont bien adaptées à la comparaison. Enregistrez et comparez périodiquement les pages que vous imprimez. Si vous constatez une dérive, vous devez calibrer le Fiery S300.

Tous les échantillons de couleur doivent être visibles sur la page de test, même ceux qui se situent dans la gamme des 5 à 2 %. Chaque jeu d'échantillons de couleur doit présenter une gradation identique d'un échantillon à l'autre, la couleur devenant de plus en plus claire en variant de cent pour cent à zéro pour cent.

Si les aplats de couleur (100 % de cyan, de magenta, de jaune ou de noir) paraissent moins saturés avec le temps, montrez-les au technicien de maintenance du copieur et demandez-lui s'il est possible d'effectuer un réglage pour résoudre ce problème.

# <span id="page-58-0"></span>**Vérification du statut du calibrage**

Pour vérifier si le Fiery S300 est calibré, quelles données de calibrage et quel profil de sortie ont été utilisés et quand le dernier calibrage du copieur a eu lieu, procédez comme suit :

- Imprimez une page de configuration ou une page de test à partir du panneau de commande ou de la Command WorkStation.
- Sélectionnez les données de calibrage dans Calibrator. Le dernier calibrage et l'utilisateur qui l'a effectué s'affichent.

# **OPTIONS D'IMPRESSION COLORWISE**

Le système de gestion des couleurs de **ColorWise** fournit des options d'impression qui affectent la sortie des objets dans les différents espaces de couleur. En spécifiant les paramètres appropriés pour chaque option d'impression, vous pouvez obtenir les résultats attendus pour vos travaux.

# **A propos du présent chapitre**

Ce chapitre présente le système de gestion des couleurs (SGC) de ColorWise qui contrôle les couleurs sur le Fiery S300 (voir [page 61\)](#page-60-0) et explique en détail chaque option d'impression. Le tableau suivant indique l'emplacement de chaque option d'impression.

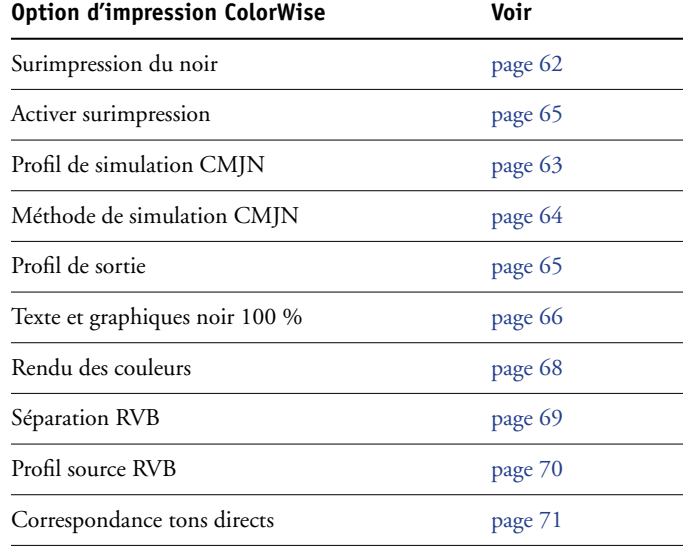

Ce chapitre fournit également des informations sur les pilotes d'imprimante **PostScript** et des instructions pour la définition des options d'impression ColorWise pour les ordinateurs Windows et Mac OS. Pour plus d'informations, voir [page 72](#page-71-0).

# <span id="page-60-0"></span>**Gestion des couleurs sur le Fiery S300**

Pour modifier le comportement de l'impression du Fiery S300, procédez comme suit :

- Spécifiez les options ColorWise pour chaque tâche d'impression à l'aide des menus du pilote d'imprimante.
- Sélectionnez la plupart des options ColorWise comme paramètres de serveur par défaut à partir de Color Setup dans ColorWise Pro Tools (voir [page 33\)](#page-32-0). Les paramètres par défaut peuvent également être définis lors de la configuration du Fiery S300, comme il est décrit dans *[Configuration et installation](#page-0-0)*. Les paramètres par défaut seront appliqués à toutes les tâches suivantes, sauf si vous les modifiez.
- Spécifiez certaines options ColorWise, plus particulièrement les paramètres du **profil ICC** par défaut et les options de calibrage, à partir de ColorWise Pro Tools. Il s'agit de Profil de simulation par défaut ([page 63\)](#page-62-0), Méthode de simulation [\(page 64](#page-63-0)), Profil source par défaut [\(page 70](#page-69-0)), Séparation RVB ([page 69\)](#page-68-0) et des données de calibrage associées ([page 58\)](#page-57-1).

Les applications vous permettent de générer les données couleur destinées au Fiery S300 dans plusieurs **espaces couleur**. Le type de données couleur le plus courant pour les **applications bureautiques** est **RVB** alors que les applications de prépresse produisent généralement des données **CMJN**. Les applications génèrent également des **tons directs** tels que les couleurs PANTONE. Pour rendre les choses plus compliquées encore, une même page peut contenir un mélange de couleurs RVB et CMJN, et de tons directs. Le Fiery S300 vous permet de contrôler l'impression des documents mixtes avec des fonctions qui s'appliquent spécifiquement aux données RVB ou CMJN, ou aux tons directs.

Le schéma ci-dessous illustre les options d'impression du système de gestion des couleurs du Fiery S300 affectant les conversions des données couleur. Vous pouvez accéder à ces options lorsque vous envoyez une tâche d'impression au Fiery S300. La plupart d'entre elles, ainsi que leurs paramètres, sont décrites dans les sections suivantes de ce chapitre.

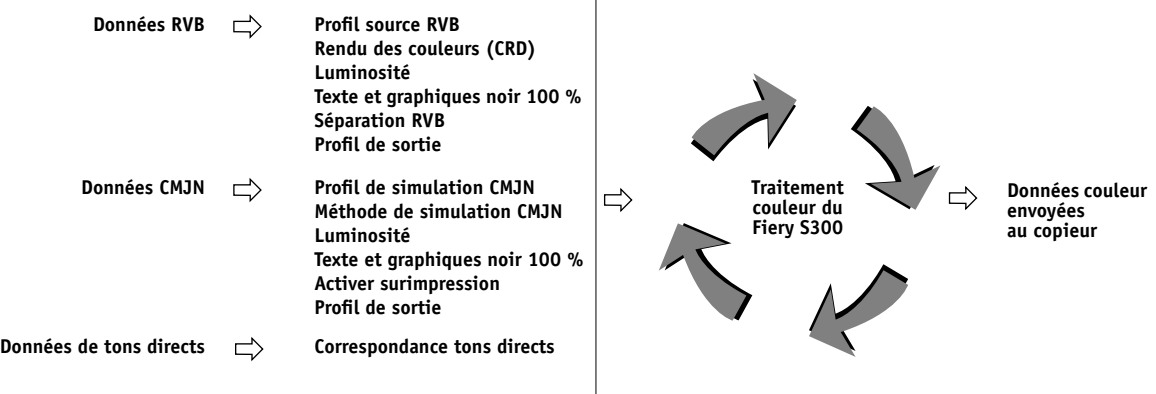

Le **Profil source RVB** est la seule option couleur qui s'applique uniquement aux données couleur RVB. Les autres options concernant les couleurs RVB affectent également les données couleur d'espaces couleur calibrés plus rarement utilisés, comme Lab ou XYZ.

**REMARQUE :** Avec les couleurs PostScript 3, le profil source RVB affecte tous les espaces couleur CIEBasedABC (si l'espace source est RVB). Par exemple, si vous envoyez au Fiery S300 des données CMJN au format CIEBasedDEFG, en choisissant l'option de gestion des couleurs PostScript dans Photoshop, l'option sélectionnée pour le rendu des couleurs, qui ne concerne en principe que les données RVB, affectera également les données CMJN.

# **Options d'impression ColorWise**

Les sections suivantes expliquent en détail les options d'impression ColorWise et l'incidence de ces options sur les tâches d'impression.

**REMARQUE :** Pour plus d'informations sur les options d'impression ci-après, voir *[Graphic Arts](#page-0-0)  [Package](#page-0-0)*.

- Trame
- Simulation papier
- Couleurs de remplacement

# <span id="page-61-0"></span>**Surimpression du noir**

L'option Surimpression du noir vous permet de spécifier si le texte en noir (défini par  $RVB = 0, 0, 0$  ou par CMJN = 0 %, 0 %, 0 %, 100 %) doit venir en surimpression sur les fonds de couleur.

- **Texte** : Le texte en noir est surimprimé sur les fonds de couleur, ce qui évite les risques de halo ou les erreurs de repérage des couleurs. La sélection de ce paramètre active automatiquement l'option Texte et graphiques noir 100 %.
- **Texte/Graphiques** : Le texte et les graphiques en noir sont surimprimés sur les fonds de couleur, ce qui évite les risques de halo ou les erreurs de repérage des couleurs. La sélection de ce paramètre active automatiquement l'option Texte et graphiques noir 100 %.
- **Non** : Le texte et les graphiques en noir éliminent les fonds de couleur.

**REMARQUE :** Certaines applications PostScript effectuent leurs propres conversions pour la surimpression du noir, avant d'envoyer la tâche d'impression au copieur.

Cette option peut être utile, par exemple, dans le cas d'une page comportant du texte noir sur un fond bleu clair. Le fond bleu est CMJN = 40 %, 30 %, 0 %, 0 %. Le texte noir est CMJN =  $0\%$ ,  $0\%$ ,  $0\%$ ,  $100\%$ .

- Si l'option Surimpression du noir est paramétrée sur Texte ou Texte/Graphiques, le texte et les graphiques de la page sont surimprimés, c'est-à-dire combinés avec les couleurs du fond. Les couleurs noires générées par les applications (par exemple, RVB = 0, 0, 0 ou CMJN = 0 %, 0 %, 0 %, 100 %) sont imprimées en utilisant du toner noir. Par conséquent, le texte et les dessins au trait noirs ne présentent pas de dégradations indésirables dues au tramage (avec un calibrage correct du copieur). Il n'y a aucune interruption des toners cyan et magenta. La qualité de l'impression est améliorée car aucune dégradation indésirable n'apparaît à la limite du texte définie dans l'espace RVB  $(RVB = 0, 0, 0).$
- Si l'option Surimpression du noir est désactivée, les zones de texte ou du texte et des graphiques et les zones de couleur (ici, cyan et magenta) sont juxtaposées : on a soit du toner cyan et magenta uniquement (en dehors du texte), soit du toner noir uniquement (à l'intérieur des caractères du texte). Des dégradations visibles se produisent à la limite de ces deux zones, du fait des limitations techniques du copieur.

**REMARQUE :** Si vous sélectionnez Texte/Graphiques pour l'option Surimpression du noir, les textes et les graphiques en noir s'impriment en surimpression sur les fonds de couleur (voir [« Méthode de simulation CMJN », à la page 64](#page-63-0)).

**REMARQUE :** La reproduction des éléments CMJN est affectée par le paramétrage de la simulation CMJN et par la courbe de calibrage lorsque la valeur CMJN diffère de 0 %, 0 %, 0 %, 0 %.

# <span id="page-62-0"></span>**Profil de simulation CMJN**

L'option Profil de simulation CMJN vous permet d'imprimer des épreuves ou des simulations de presse. Elle sert à spécifier la norme de presse offset ou le périphérique d'impression couleur que vous souhaitez simuler. Cette option affecte uniquement les données CMJN.

Les pilotes d'imprimante Windows vous permettent également de visualiser un nombre illimité de simulations complètes créées à l'aide de ColorWise Pro Tools. Sur les ordinateurs Mac OS, vous pouvez ainsi visualiser jusqu'à 10 simulations personnalisées complètes. Le nombre de simulations personnalisées est limité par l'espace disque disponible du Fiery S300.

Si vous imprimez avec un pilote PostScript sur un ordinateur Windows et que vous avez activé la communication bidirectionnelle, le nom de chaque profil téléchargé ou personnalisé figure dans le menu déroulant du profil de simulation CMJN. Si vous imprimez avec le pilote AdobePS à partir d'un ordinateur Mac OS, les profils téléchargés ou personnalisés sont nommés Simulation 1 à 10. Pour plus d'informations sur la communication bidirectionnelle, voir *[Impression sous Windows](#page-0-0)*.

Le paramètre Aucun envoie les données CMJN d'origine au copieur lorsqu'elle est calibrée, sans conversions pour simuler une autre imprimante. Le paramètre ColorWise NON envoie les données CMJN d'origine au copieur en mode non calibré, sans conversions pour simuler une autre imprimante.

La sélection à effectuer pour l'option Profil de simulation CMJN dépend de la norme d'impression pour laquelle les données CMJN ont été séparées.

- Pour les images qui ont été séparées à l'aide d'une séparation personnalisée (telles qu'une séparation produite avec un profil ICC), choisissez le profil correspondant sur le Fiery S300.
- Pour les images séparées pour **SWOP**, sélectionnez SWOP.

Pour simuler correctement une image imprimée et séparée à l'aide d'un profil ICC, ce profil doit se trouver sur le Fiery S300. Pour plus d'informations sur le téléchargement des profils ICC sur le Fiery S300, voir la section [page 13.](#page-12-0)

# <span id="page-63-0"></span>**Méthode de simulation CMJN**

L'option Méthode de simulation CMJN vous permet de définir la méthode de conversion de CMJN vers CMJN que vous préférez.

- **Rapide** applique des courbes de transfert à une dimension pour ajuster uniquement les densités de sortie dans les canaux cyan, magenta, jaune et noir. Sur le copieur, cette méthode présente une sortie couleur agréable à l'œil : les couleurs primaires pures ne sont pas « polluées » par d'autres **colorants**. Sachant que cette méthode de simulation est la plus rapide et la mieux adaptée pour les brouillons, évitez de l'utiliser pour les documents finaux qui servent d'épreuves de presse. D'autres méthodes proposent plus de précision dans la simulation des couleurs, comme le nécessitent les applications d'épreuves.
- **Complète (GCR source)** fournit une simulation complète et précise basée sur des transformations colorimétriques. Les teintes sont conservées, même pour les couleurs primaires. Le niveau de **traitement achromatique** (GCR, ou *Gray Component Replacement*) spécifié dans le document (source) original est également conservé pour les textes et graphiques en noir 100 %. Le noir quadri exprimé en CMJ est reproduit à l'aide du toner CMJ. L'option Complète (GCR source) est recommandée pour les applications de simulation de presse de grande qualité.
- **Complète (GCR sortie)** est une méthode de simulation complète et précise basée sur des transformations colorimétriques. Les teintes sont conservées, même pour les couleurs primaires. Avec cette méthode, le niveau de traitement achromatique (GCR) spécifié dans le document original n'est pas conservé. A la place, toutes les données CMJN sont séparées à nouveau à l'aide du niveau de GCR spécifié dans le profil de sortie. Cette méthode de simulation est similaire aux méthodes traditionnelles de correspondance des couleurs ICC et est plus appropriée que la méthode Complète (GCR source) pour l'impression couleur conçue pour la presse, mais reproduite sur votre copieur.

**REMARQUE :** La couleur noire comprise dans vos tâches d'impression est préservée si C=M=J=0. Les textes et graphiques en noir 100 % sont reproduits exclusivement à l'aide du toner noir. Le noir quadri exprimé en CMJ est reproduit à l'aide de toner CMJ, ce qui permet d'obtenir un noir plus profond qu'avec la méthode Complète (GCR source).

**REMARQUE :** Lorsque l'option Texte et graphiques noir 100 % est activée et que la méthode de simulation CMJN sélectionnée est Complète (GCR sortie), les textes et graphiques noir sont imprimés avec du toner noir 100 %.

## <span id="page-64-1"></span>**Activer surimpression**

L'option Activer surimpression indique comment imprimer les données CMJN séparées. Avec Graphic Arts Package, vous pouvez combiner un nombre illimité de séparations couleur (tons directs) avec les séparations CMJN.

- **Non** imprime individuellement chaque séparation.
- **Oui** imprime les séparations sous forme d'un document couleur composite unique, et règle automatiquement les paramètres des options d'impression suivantes : Mode Couleur (CMJN), Rendu des couleurs (Aucun), Texte et graphiques noir 100 % (Non) et Correspondance tons directs.

Pour plus d'informations sur l'utilisation de l'option Activer surimpression dans différentes applications (comme Photoshop), voir *[Référence Fiery pour la couleur](#page-0-0)*.

# <span id="page-64-2"></span><span id="page-64-0"></span>**Profil de sortie**

L'option Profil de sortie s'appliquant à toutes les données de la tâche d'impression, il est important de sélectionner le bon profil. Le profil de sortie par défaut se compose d'un profil pour votre copieur, dont il décrit les caractéristiques couleur, et d'une **cible de calibrage**, qui décrit le comportement du copieur.

Vous pouvez également télécharger sur le Fiery S300 votre propre profil de sortie, à l'aide de l'outil Profile Manager de ColorWise Pro Tools (voir [« Utilisation de Profile Manager », à la](#page-25-0)  [page 26](#page-25-0)). Dans un premier temps, les profils téléchargés sont associés à la cible de calibrage correspondant au profil de sortie par défaut. Le cas échéant, vous pouvez modifier séparément les valeurs de densité maximale (D-Max) de cette cible.

Si vous imprimez avec un pilote PostScript sur un ordinateur Windows et que vous avez activé la communication bidirectionnelle, le nom de chaque profil téléchargé ou personnalisé figure dans le menu déroulant du profil de sortie. Si vous imprimez avec le pilote AdobePS à partir d'un ordinateur Mac OS, les profils téléchargés ou personnalisés sont nommés Sortie 1 à 10. Pour plus d'informations sur la communication bidirectionnelle, voir *[Impression sous](#page-0-0)  [Windows](#page-0-0)*.

<span id="page-65-0"></span>L'option Texte et graphiques noir 100 % affecte le texte et les **images vectorielles** noirs. Dans la plupart des cas, paramétrez cette option sur Oui. Lorsqu'elle est activée, les couleurs noires générées par les applications (par exemple,  $RVB = 0, 0, 0$  ou  $CMIN = 0 %$ , 0 %, 0 %, 100 %) sont imprimées en utilisant uniquement du toner noir. Le texte et les dessins noirs ne présenteront pas de **dégradations indésirables** dues au tramage (avec un calibrage correct du copieur) ni d'erreurs de repérage, un seul toner étant utilisé. De plus, ce paramètre élimine tout risque de **débordement**. Cette option est automatiquement activée lorsque Texte ou Texte/Graphiques a été sélectionné pour l'option Surimpression du noir.

Pour certaines tâches, il est préférable de désactiver cette option, par exemple si le noir de la page imprimée se superpose à de larges **dégradés**. Le tableau ci-dessous décrit le comportement de l'option Texte et graphiques noir 100 % avec des données de noir définies dans différents espaces couleur.

**REMARQUE :** Vous pouvez utiliser l'option Texte et graphiques noir 100 % pour imprimer les composites, mais pas les séparations.

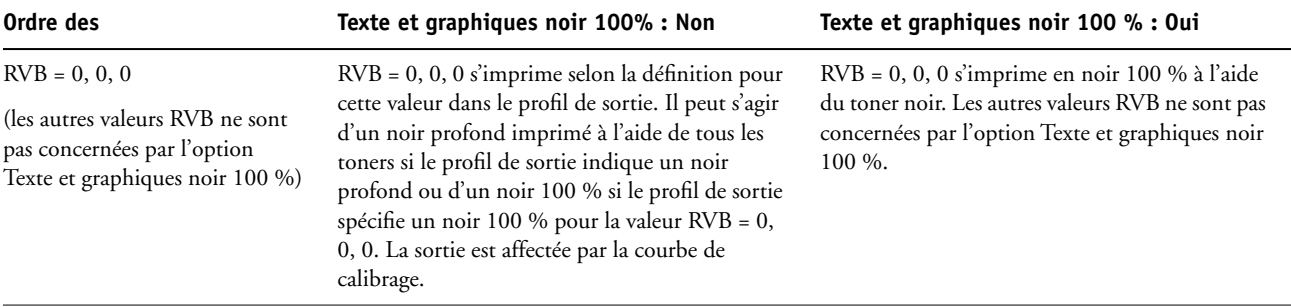

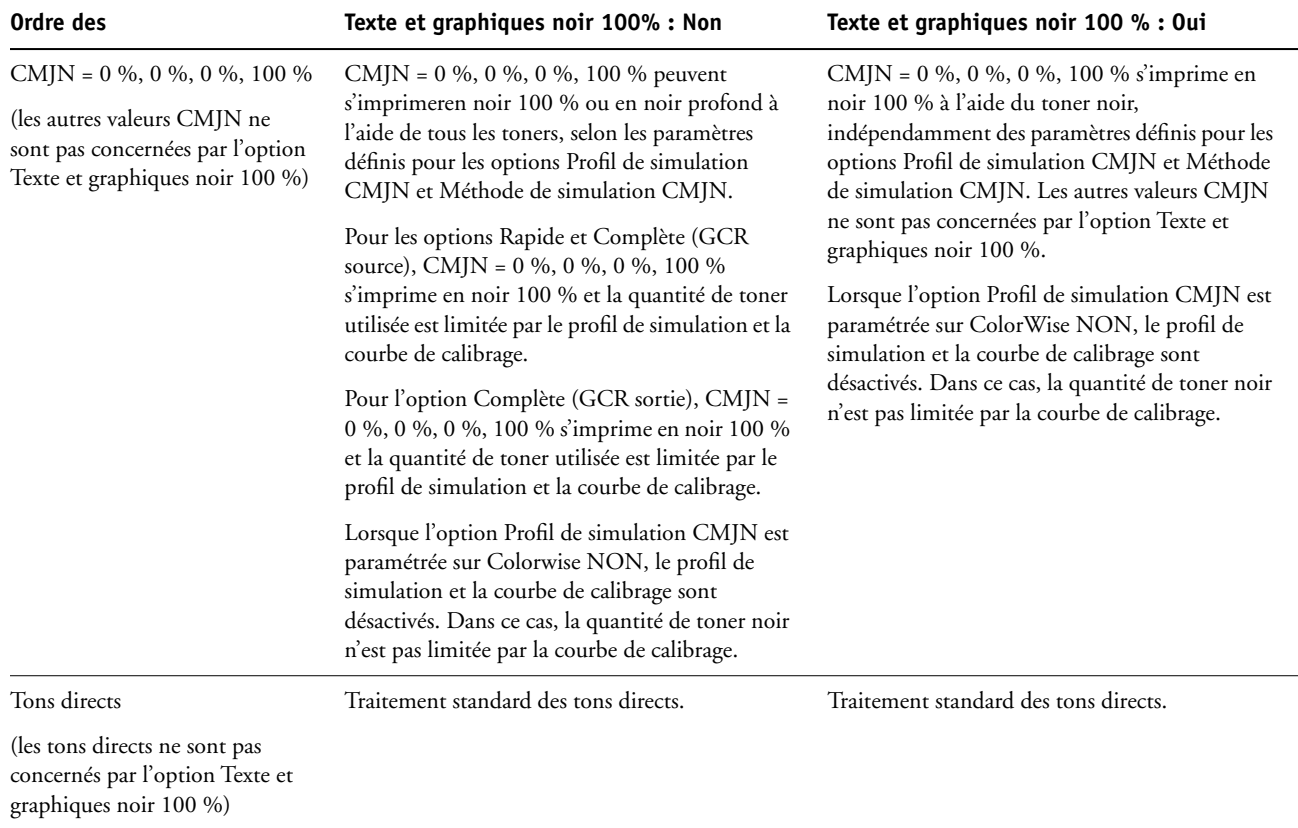

**REMARQUE :** Les applications PostScript (QuarkXPress par exemple) peuvent convertir les éléments définis comme RVB = 0, 0, 0 en noir CMJN avant d'envoyer la tâche au Fiery S300. Ces éléments ne sont alors pas concernés par l'option Texte et graphiques noir 100 %. Pour plus d'informations, voir *[Référence Fiery pour la couleur](#page-0-0)*. De plus, le texte et les dessins définis comme RVB = 0, 0, 0 dans les applications bureautiques (comme Microsoft Word) sont convertis en noir 100 % (CMJN = 0 %, 0 %, 0 %, 100 %) par le pilote d'imprimante Microsoft PostScript Niveau 3 pour Windows 2000/XP/Server 2003. Pour imprimer avec ce noir 100 % à la densité maximale de toner du copieur, activez l'option Texte et graphiques noir 100 %.

# <span id="page-67-0"></span>**Rendu des couleurs**

L'option Rendu des couleurs permet de spécifier un CRD pour les conversions de couleurs. Vous pouvez la modifier pour contrôler l'aspect des images, telles que les impressions réalisées à partir d'applications bureautiques ou les photographies RVB imprimées depuis Photoshop. Le Fiery S300 vous permet de sélectionner l'un des quatre rendus suivants, fréquemment utilisés dans les profils ICC.

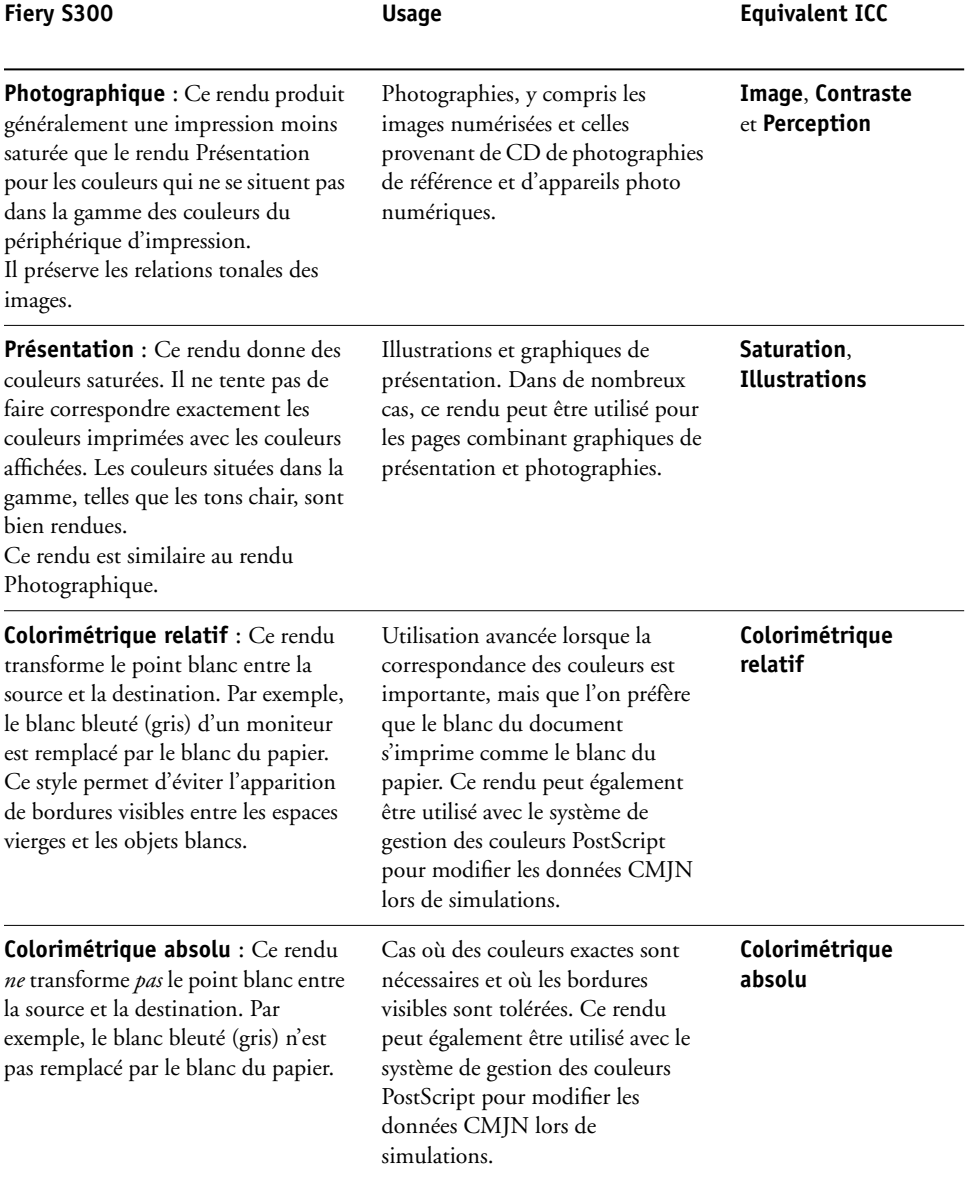

# <span id="page-68-0"></span>**Séparation RVB**

L'option Séparation RVB détermine la façon dont les couleurs RVB (et les couleurs Lab et XYZ) sont converties en CMJN. Le nom de cette option est censé être descriptif, dans la mesure où elle définit les espaces couleur qui sont utilisés par le Fiery S300 pour « séparer » les données RVB en valeurs CMJN.

Les deux choix disponibles pour cette option déterminent si les données RVB sont converties dans la gamme des couleurs complète du copieur (**sortie**) ou si elles sont d'abord converties dans la gamme des couleurs d'une autre imprimante numérique ou d'une norme d'impression (**simulation**). Cette fonction s'avère pratique pour faire en sorte qu'un périphérique se comporte comme un autre pour les données RVB. Par exemple, si un profil ICC de qualité est disponible pour un autre périphérique d'impression, le copieur peut simuler le comportement de ce périphérique.

L'option Séparation RVB est également pratique pour les applications de prépresse. Par exemple, elle vous permet de procéder à des expérimentations pour voir l'aspect d'une numérisation RVB dans différentes conditions d'impression sur presse sans avoir à convertir chaque fois les données RVB en données CMJN. Une fois les bonnes conditions déterminées, vous pouvez convertir le fichier en CMJN en utilisant le profil de simulation CMJN employé lors de l'expérimentation.

**REMARQUE :** L'option d'impression Séparation RVB doit être utilisée conjointement avec les options Profil de sortie ou Profil de simulation CMJN.

- **Sortie** convertit toutes les couleurs RVB dans l'espace couleur CMJN du copieur (lorsque Imprimante par défaut est sélectionné pour l'option Profil de sortie) ou dans un espace couleur CMJN personnalisé pour votre copieur (lorsque Sortie 1 à 10 est sélectionné pour l'option Profil de sortie).
- **Simulation** convertit toutes les couleurs RVB dans l'espace couleur CMJN d'une simulation donnée (sélectionnez la simulation désirée avec l'option d'impression Profil de simulation CMJN).

# <span id="page-69-0"></span>**Profil source RVB**

L'option de **profil source** RVB vous permet de définir les caractéristiques des données RVB de votre document afin que la conversion des couleurs soit correctement effectuée sur le Fiery S300. Les espaces couleur de moniteur les plus couramment utilisés sont disponibles à partir du pilote d'imprimante et du Fiery S300. Pour les autres, vous pouvez utiliser Profile Manager de ColorWise Pro Tools pour télécharger des profils de moniteur ou de scanner en fonction de vos besoins.

Lorsque vous spécifiez un paramètre autre que Aucun pour le profil source RVB, le Fiery S300 prend le pas sur les définitions d'**espace colorimétrique source** ou sur les profils ayant pu être spécifiés par d'autres systèmes de gestion des couleurs. Par exemple, si vous avez choisi un profil système ColorSync sur votre ordinateur Mac OS, le paramètre de profil source RVB le remplace. Si vous *ne* voulez *pas* qu'un autre espace couleur spécifié soit remplacé par ce paramètre, choisissez Aucun.

Si vous spécifiez un paramètre autre que Aucun, les impressions du Fiery S300 sont semblables sur toutes les plates-formes puisque ce paramètre remplace les définitions d'espace couleur. Les paramètres de l'option Profil source RVB du Fiery S300 sont les suivants :

- **EFIRGB** sélectionne un espace couleur Electronics For Imaging recommandé pour les utilisateurs ne disposant pas d'informations détaillées sur leurs données RVB.
- **sRGB (PC)** sélectionne la définition de profil d'écran Windows utilisé par défaut.
- **Apple Standard** sélectionne la définition de profil d'écran Mac OS utilisé par défaut.
- **Sources 1 à 10** permettent de spécifier les données que vous pouvez télécharger comme profils source RVB.

Si vous imprimez avec le pilote PostScript à partir d'un ordinateur Windows et que vous avez activé la communication bidirectionnelle, le nom de chaque profil téléchargé figure dans le menu déroulant des paramètres de profil source RVB. Si vous imprimez avec le pilote AdobePS à partir d'un ordinateur Mac OS, les profils téléchargés sont nommés Source 1 à 10. Pour plus d'informations sur la communication bidirectionnelle, voir *[Impression sous Windows](#page-0-0)*.

• **Aucun** indique au Fiery S300 que les sources RVB définies ailleurs, dans les applications par exemple, peuvent être utilisées. Si ce paramètre est sélectionné, l'aspect des couleurs *n'est pas* fonction du type de fichier. Par exemple, les fichiers RVB EPS seront différents des fichiers RVB TIFF.

Lorsque le paramètre Aucun est sélectionné pour l'option Profil source RVB, les données RVB PostScript contenant une définition d'espace couleur source sont converties à l'aide du CRD spécifié avec l'option Rendu des couleurs (voir [« Rendu des couleurs », à la](#page-67-0)  [page 68\)](#page-67-0). Les données RVB PostScript et non PostScript sans définition d'espace couleur source sont converties à l'aide d'une méthode générale de conversion par **retrait des souscouleurs (UCR ou Undercolor Removal)**.

# <span id="page-70-0"></span>**Correspondance tons directs**

L'option Correspondance tons directs fournit des correspondances automatiques des couleurs d'accompagnement avec leurs meilleurs équivalents CMJN.

• **Oui** : Le Fiery S300 utilise sa table de consultation intégrée pour générer les correspondances CMJN les plus proches des tons directs que peut produire votre copieur. (De nouvelles tables sont générées lorsque vous ajoutez de nouveaux profils de sortie.)

Avec le Graphic Arts Package, le Fiery S300 utilise les correspondances CMJN déterminées à l'aide de Spot-On (voir *[Graphic Arts Package](#page-0-0)*).

• **Non** : Le Fiery S300 traite les tons directs comme des données CMJN et utilise les équivalents CMJN définis par les fabricants de tons directs comme PANTONE. Ces valeurs CMJN sont identiques à celles définies dans les applications comportant des bibliothèques de tons directs.

**REMARQUE :** Les tons directs qui ne figurent pas dans la table de consultation intégrée sont traités comme des couleurs CMJN.

Pour les tâches comportant des tons directs, activez l'option Correspondance tons directs, sauf si vous imprimez des simulations de presse. Dans ce cas, désactivez cette option et choisissez le paramètre de Simulation CMJN approprié (voir [page 63](#page-62-0)).

Pour les tâches au format PDF comportant des tons directs qui ne sont pas inclus dans la table de consultation intégrée, l'activation de l'option Correspondance tons directs conserve le ton direct spécifié à l'origine. Le Fiery S300 se reporte à la table de consultation intégrée pour générer les correspondances CMJN les plus proches du ton d'origine.

**REMARQUE :** Utilisez l'option Correspondance tons directs pour l'impression de composites, mais pas pour l'impression de séparations.

#### **Correspondance tons directs et nuancier PANTONE pour papier brillant**

Selon la sélection effectuée pour l'option Correspondance tons directs, le nuancier PANTONE pour papier brillant (voir *Référence Fiery pour la couleur*) donne des résultats différents à l'impression.

• **Oui** : Le Fiery S300 utilise sa table de consultation intégrée ou les dictionnaires de couleurs Spot-On pour générer les équivalents les plus proches des couleurs PANTONE pouvant être produits par votre copieur. Le numéro PANTONE s'imprime sous chaque échantillon.

Pour plus d'informations sur Spot-On, voir *[Graphic Arts Package](#page-0-0)*.

• **Non** : Le Fiery S300 imprime des échantillons à l'aide des valeurs CMJN recommandées par Pantone , Inc. (et utilisées par les applications proposant des bibliothèques PANTONE). Les valeurs CMJN utilisées pour générer la couleur, ainsi que le numéro PANTONE de la couleur, s'impriment sous chaque échantillon. Ces valeurs CMJN sont imprimées via la simulation CMJN et le profil de sortie sélectionnés.

# <span id="page-71-0"></span>**Pilotes d'imprimante et options d'impression**

Le pilote d'imprimante écrit un fichier PostScript contenant les instructions générées par l'application et les options d'impression ColorWise sélectionnées, puis envoie ce fichier au Fiery S300. Ce dernier effectue le traitement PostScript et les conversions de couleurs en fonction des paramètres choisis, puis transmet les données raster couleur au copieur.

# **Définition des options d'impression pour Windows**

Cette section explique comment définir les options d'impression de gestion des couleurs avec les pilotes d'imprimante Adobe et Microsoft PostScript pour Windows, c'est-à-dire des pilotes d'imprimante PostScript 3 qui tirent pleinement parti des fonctionnalités couleur du Fiery S300.

Avant de poursuivre, effectuez les opérations suivantes :

- Installez le pilote d'imprimante Adobe ou Microsoft PostScript et le fichier PPD du Fiery S300 (voir *[Impression sous Windows](#page-0-0)*).
- Configurez le Fiery S300 pour l'impression (voir *[Impression sous Windows](#page-0-0)*).

**REMARQUE :** Les illustrations et les instructions suivantes ne concernent pas toutes les applications. Certaines applications, comme Adobe PageMaker, Photoshop, Adobe Illustrator, QuarkXPress et CorelDRAW, proposent leurs propres options de gestion des couleurs, qui s'ajoutent à celles du pilote d'imprimante. Pour plus d'informations à ce sujet, voir *[Référence](#page-0-0)  [Fiery pour la couleur](#page-0-0)*.

Utilisez la procédure suivante pour définir les options de couleur des ordinateurs Windows.

**POUR DÉFINIR DES OPTIONS D'IMPRESSION SOUS WINDOWS**

- **1 Choisissez Imprimer dans votre application.**
- **2 Sélectionnez le Fiery S300 comme imprimante et cliquez sur Propriétés.**

Dans la boîte de dialogue Propriétés, l'onglet Impression Fiery est sélectionné.

**3 Cliquez sur la barre d'options d'impression ColorWise.**

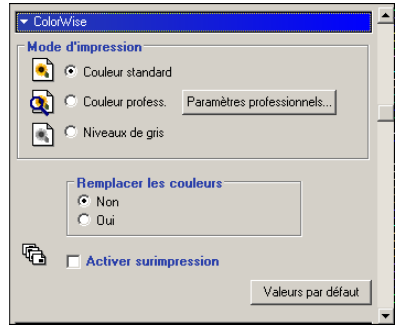
- **4 Spécifiez les paramètres des options d'impression dans la sous-fenêtre ColorWise.** Pour plus d'informations sur les options d'impression ColorWise, voir [page 62](#page-61-0).
- **5 Cliquez sur Paramètres professionnels dans la sous-fenêtre Mode d'impression.**

La boîte de dialogue Paramètres couleur professionnels s'affiche.

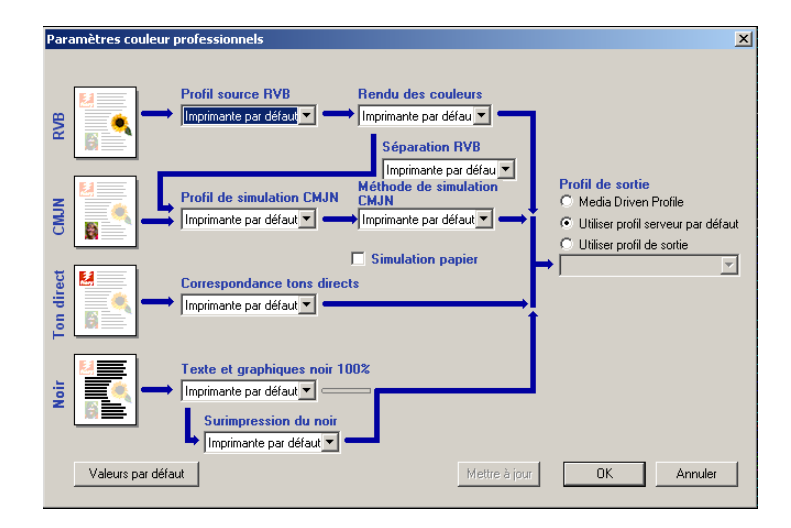

Cette boîte de dialogue affiche la plupart des options d'impression ColorWise pour le Fiery S300.

#### **6 Cliquez sur le bouton Mettre à jour pour afficher les paramètres actuels du Fiery S300.**

Si le bouton Mettre à jour n'apparaît pas, assurez-vous que la communication bidirectionnelle est configurée. Pour plus d'informations sur l'activation de la communication bidirectionnelle, voir *[Impression sous Windows](#page-0-0)*.

#### **7 Spécifiez les paramètres pour les principales options d'impression ColorWise.**

**REMARQUE :** Sélectionnez Autre comme Profil source RVB pour spécifier les paramètres de source RVB personnalisés, puis cliquez sur Personnalisé.

Pour la plupart des utilisateurs, ces paramètres fournissent un bon niveau de contrôle de la couleur. Pour plus d'informations sur les différentes options d'impression, voir [page 62](#page-61-0).

#### <span id="page-73-2"></span>**Définition des options de gestion des couleurs sous Mac OS**

Cette section explique comment définir les options d'impression de gestion des couleurs avec les pilotes d'imprimante AdobePS pour Mac OS, c'est-à-dire des pilotes d'imprimante PostScript 3 qui tirent pleinement parti des fonctionnalités couleur du Fiery S300.

Avant de poursuivre, effectuez les opérations suivantes :

- <span id="page-73-3"></span>• Installez le pilote d'imprimante AdobePS et le fichier PPD du Fiery S300 (voir *[Impression](#page-0-0)  [sous Mac OS](#page-0-0)*).
- Configurez le Fiery S300 pour l'impression (voir *[Impression sous Mac OS](#page-0-0)*).

#### **Définition des options de gestion des couleurs sous Mac OS 9**

Vous pouvez sélectionner des options d'impression depuis les différentes sous-fenêtres de la boîte de dialogue du pilote AdobePS. Pour accéder à la boîte de dialogue initiale, choisissez Imprimer dans le menu Fichier de l'application.

**REMARQUE :** Le terme « sous-fenêtre » est employé pour décrire les différents volets de la boîte de dialogue du pilote en fonction des sélections effectuées dans le menu déroulant, en haut à gauche. Chaque sous-fenêtre affiche un ensemble particulier d'options d'impression.

Le pilote AdobePS propose les trois options suivantes de correspondance des couleurs :

- **Couleur/Niveaux de gris** permet à ColorWise d'effectuer toutes les conversions de couleur sur le Fiery S300. En règle générale, utilisez cette option pour l'impression sur le Fiery S300.
- <span id="page-73-1"></span>• **Correspondance des couleurs PostScript** permet à une conversion de couleur d'utiliser un dictionnaire de rendu des couleurs (CRD) qui est téléchargé avec une tâche d'impression, et peut être utilisé avec des périphériques PostScript, tels que le Fiery S300. Cette option nécessite que le fichier soit enregistré au format EPS en activant la gestion des couleurs PostScript.

<span id="page-73-0"></span>**REMARQUE :** Si vous choisissez Correspondance des couleurs PostScript, le pilote peut, selon l'application utilisée, joindre une définition de source CMJN aux données CMJN de votre document. Dans ce cas, ces données CMJN sont séparées une nouvelle fois, à l'aide d'un CRD du Fiery S300. L'espace couleur de destination de ce CRD dépend de l'option Séparation RVB. Si vous choisissez Simulation pour cette option, les données CMJN sont imprimées en fonction des paramètres spécifiés pour le profil de simulation CMJN et la méthode de simulation CMJN. Si Sortie est sélectionnée, elles sont converties dans l'espace couleur CMJN du profil de sortie sélectionné.

• **Correspondance des couleurs ColorSync** permet la conversion des couleurs sur l'ordinateur hôte. Cette option peut être utilisée avec les périphériques PostScript comme le Fiery S300, mais concerne plus particulièrement les périphériques PostScript Niveau 1. Pour utiliser cette option, veillez à choisir le profil ICC du Fiery S300 comme profil d'imprimante.

<span id="page-74-0"></span>**REMARQUE :** L'option Correspondance des couleurs ColorSync n'est pas conseillée car elle ne peut pas être combinée avec toutes les applications et nécessite la désactivation des fonctions de ColorWise sur le Fiery S300.

**REMARQUE :** Les illustrations et les instructions suivantes ne concernent pas toutes les applications. Certaines applications, comme PageMaker, Photoshop, Illustrator, QuarkXPress et CorelDRAW, proposent leurs propres options de gestion des couleurs, qui s'ajoutent à celles du pilote d'imprimante. Pour plus d'informations à ce sujet, voir *[Référence Fiery pour la](#page-0-0)  [couleur](#page-0-0)*.

Utilisez la procédure suivante pour définir les options de couleur des ordinateurs Mac OS.

#### **POUR DÉFINIR LES OPTIONS D'IMPRESSION POUR LES ORDINATEURS MAC OS (MAC OS 9)**

#### **1 Choisissez Imprimer dans votre application.**

La boîte de dialogue d'impression s'affiche.

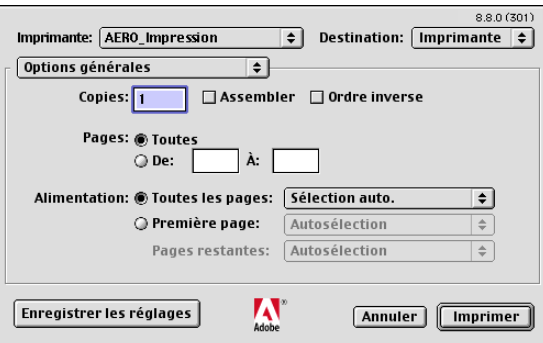

- **2 Dans le menu Options générales, choisissez Correspondance des couleurs.**
- **3 Dans le menu Couleur, choisissez Couleur/Niveaux de gris.**

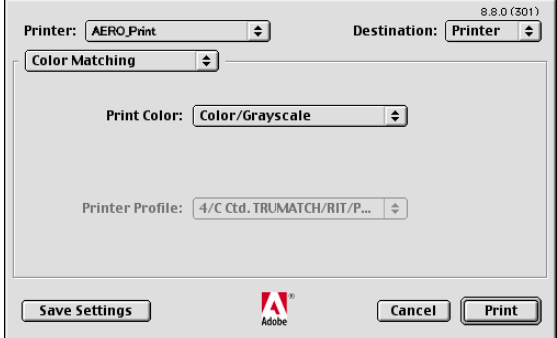

**4 Choisissez les paramètres des options d'impression dans le menu ColorWise.**

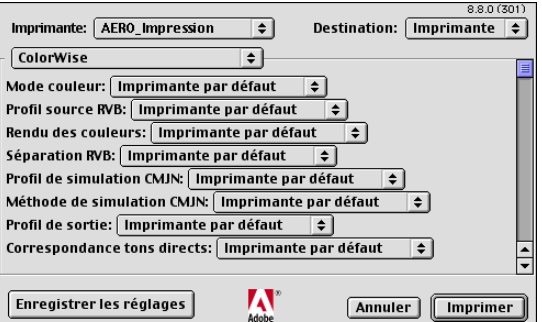

Pour plus d'informations sur les options d'impression, voir [page 62](#page-61-0).

**5 Cliquez sur Enregistrer les réglages.**

Les paramètres sont enregistrés pour les travaux ultérieurs.

#### **POUR DÉFINIR LES OPTIONS D'IMPRESSION POUR LES ORDINATEURS MAC OS (MAC OS X)**

#### **1 Choisissez Imprimer dans votre application.**

La boîte de dialogue d'impression s'affiche.

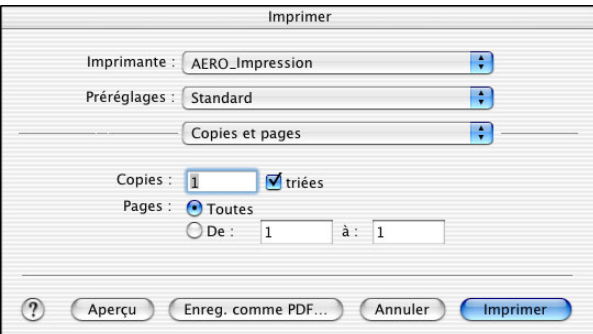

**2 Dans la boîte de dialogue d'impression, choisissez Fonctions d'imprimante dans le menu Copies et pages.**

La sous-fenêtre Fonctions d'imprimante s'affiche.

- **3 Dans le menu Modèles de réglage, sélectionnez les options d'impression adaptées à votre tâche.**
- **4 Pour Mac OS X v10.3, choisissez ColorSync dans le menu Fonctions d'imprimante (Copies et pages par défaut).**

La sous-fenêtre ColorSync s'affiche.

**5 Choisissez Dans l'imprimante dans le menu Conversion des couleurs.**

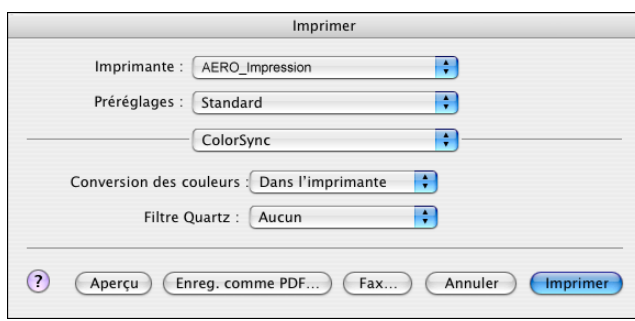

**6 Choisissez ColorWise dans le menu ColorSync (par défaut : Copies et pages).**

La sous-fenêtre ColorWise s'affiche.

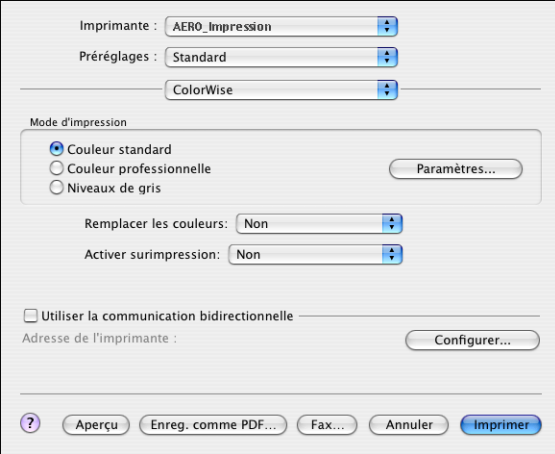

**7 Sélectionnez Utiliser la communication bidirectionnelle.**

Pour plus d'informations sur l'activation de la communication bidirectionnelle, voir *[Impression sous Mac OS](#page-0-0)*.

**8 Spécifiez les paramètres des options d'impression dans la sous-fenêtre ColorWise.**

Pour plus d'informations sur les options d'impression ColorWise, voir [page 62](#page-61-0).

**9 Cliquez sur Couleur professionnelle dans la sous-fenêtre Mode d'impression.**

La boîte de dialogue Paramètres professionnels ColorWise s'affiche.

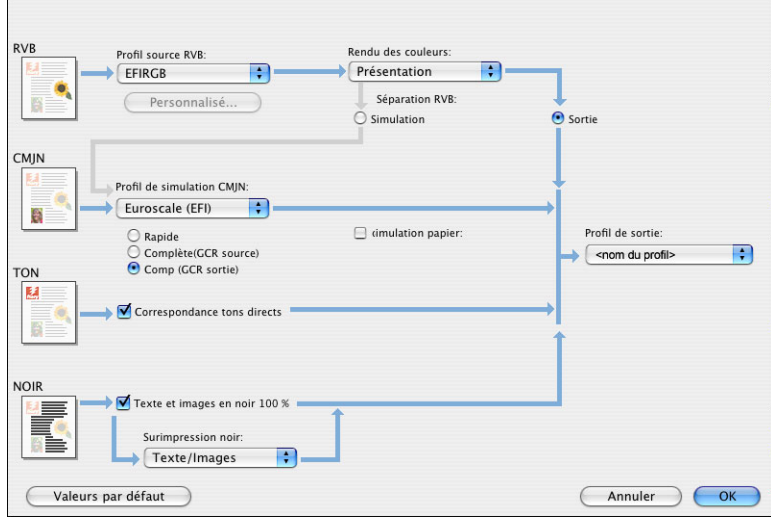

**10 Choisissez les paramètres pour les principales options d'impression ColorWise.**

Pour plus d'informations sur les options d'impression ColorWise, voir [page 62](#page-61-0).

**11 Cliquez sur OK.**

Le volet ColorWise s'affiche à nouveau.

**12 Cliquez sur Imprimer.**

### <span id="page-77-0"></span>**Utilisation des Paramètres couleur professionnels pour activer les profils Device Link**

Lorsque vous imprimez une tâche, vous pouvez activer les profils Device Link en utilisant le pilote d'imprimante du Fiery S300 si la communication bidirectionnelle est activée. Lorsque vous activez un profil Device Link, vous pouvez voir le profil Device Link utilisé dans la boîte de dialogue Paramètres couleur professionnels.

**REMARQUE :** Si la communication bidirectionnelle n'est pas activée et si vous sélectionnez une combinaison de profil source RVB et de profil de sortie qui correspond à un profil Device Link, le profil Device Link sera activé même si vous ne le voyez pas dans la boîte de dialogue Paramètres couleur professionnels.

Pour plus d'informations sur l'installation et l'affectation des profils Device Link, voir [page 34](#page-33-0).

**REMARQUE :** Les procédures qui permettent d'activer les profils Device Link à l'aide des paramètres couleur professionnels sont similaires sous Windows et Mac OS X. Les illustrations suivantes présentent des écrans Windows. Les différences éventuelles sont signalées.

#### **POUR UTILISER LE PILOTE D'IMPRIMANTE DU FIERY S300 AFIN D'ACTIVER LES PROFILS DEVICE LINK**

**1 Activez la communication bidirectionnelle.** 

Pour plus d'informations sur l'activation de la communication bidirectionnelle, voir*[Impression](#page-90-0)  [sous Windows](#page-90-0)* ou *Impression sous Mac OS*.

- **2 Choisissez Imprimer dans votre application.**
- **3 Cliquez sur la barre d'options d'impression ColorWise dans le pilote d'imprimante du Fiery S300.**
- **4 Sélectionnez Couleurs profess.**
- **5 Sélectionnez le profil source et le profil de sortie.**

Une fois que vous avez sélectionné une combinaison de profil source et de profil de sortie qui existe dans un profil Device Link, le profil Device Link est activé automatiquement.

Une fois le profil Device Link sélectionné, la fenêtre Paramètres couleur professionnels se met à jour. Certaines options peuvent ne plus apparaître. Le message « Profil Device Link utilisé » s'affiche sous Profil source RVB ou Profil de simulation CMJN.

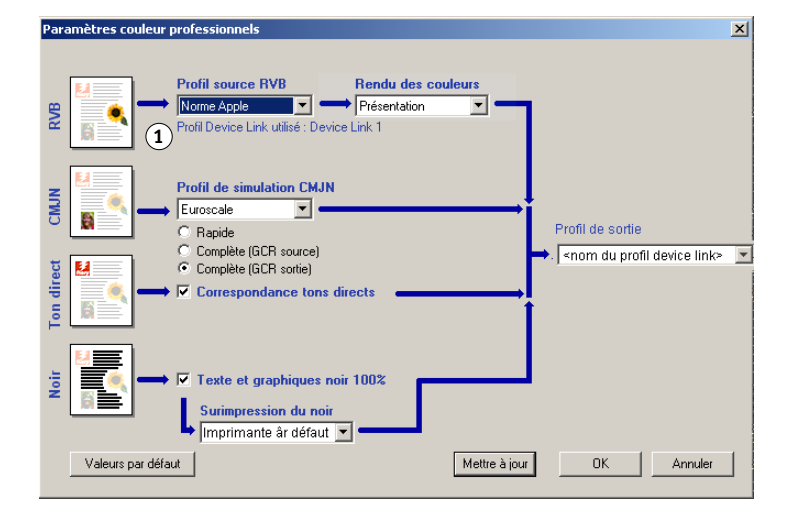

- **6 Cliquez sur OK pour quitter cette boîte de dialogue.**
- **7 Cliquez sur OK pour envoyer votre tâche.**

#### **1 Profil Device Link utilisé**

# **INSTRUMENTS DE MESURES DES COULEURS**

Ce chapitre décrit la configuration et le calibrage des instruments de mesure des couleurs (proposés en option) répertoriés ci-après :

- Densitomètre DTP32
- Spectrophotomètre DTP41
- ED-100
- <span id="page-79-0"></span>• Spectrophotomètre à main ES-1000

# **Utilisation du DTP32**

L'utilitaire ColorWise Pro Tools est conçu pour fonctionner avec le densitomètre DTP32 ; l'entrée des mesures dans le Fiery S300 se fait alors automatiquement.

**REMARQUE :** Vous pouvez saisir les mesures provenant d'autres densitomètres à l'aide d'un format de fichier ASCII (voir [« Importation des mesures de densité », à la page 91](#page-90-1)).

## **Configuration du DTP32**

<span id="page-79-1"></span>Avant de calibrer le Fiery S300 à l'aide du DTP32, vous devez connecter, configurer et calibrer le DPT32 pour préparer la mesure des échantillons imprimés (voir [« Calibrage du DTP32 », à](#page-81-0)  [la page 82](#page-81-0)). Pour plus d'informations sur la configuration et l'utilisation du DTP32, voir la documentation qui l'accompagne.

#### **POUR CONNECTER LE DTP32 À L'ORDINATEUR**

- **Mettez l'ordinateur hors tension.**
- **2 Branchez le connecteur à section carrée du câble d'interface sur le port d'entrée/sortie situé sur le côté du DTP32.**
- <span id="page-80-0"></span>**Connecteur à section carrée**

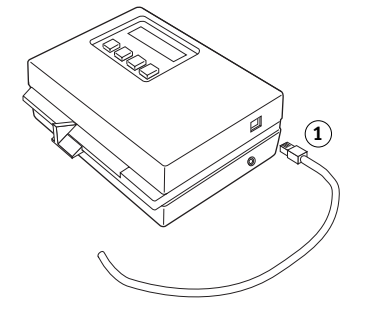

**3 Branchez le connecteur sur l'ordinateur.**

Pour un ordinateur Windows, branchez le connecteur mini-DIN à huit broches du câble d'interface sur l'adaptateur DB9 à neuf broches. Branchez le connecteur à neuf broches sur le port COM1 ou COM2 de l'ordinateur et serrez les vis. Si le port disponible sur votre ordinateur comporte 25 broches, vous devez utiliser un adaptateur 8-25 broches.

- **Connexion à l'ordinateur**
- **Connecteur inutilisé**
- **Connexion à l'adaptateur**
- **Connecteur à section carrée**
- **Câble d'interface**

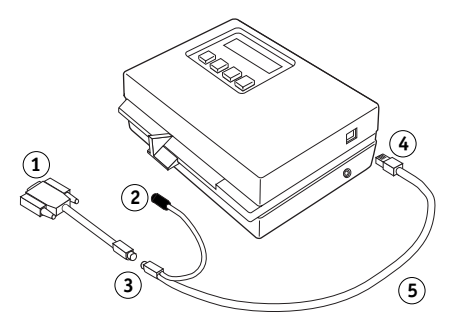

Pour un ordinateur Mac OS, branchez le connecteur mini-DIN à huit broches directement sur le port série de l'ordinateur.

- **Connecteur inutilisé**
- **Connexion au port série**

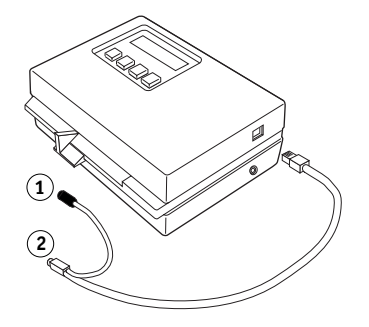

**REMARQUE :** Pour les ordinateurs Mac OS équipés d'un port USB, un adaptateur est nécessaire pour connecter le DTP32 à votre ordinateur. Pour plus d'informations sur les adaptateurs pris en charge, consultez le site Web de la société X-Rite, Inc. ([www.x-rite.com\)](http://www.x-rite.com).

- **4 Branchez le petit connecteur sur le côté du DTP32 et branchez l'adaptateur secteur sur la prise de courant.**
- **1 Petit connecteur**
- **2 Adaptateur secteur**

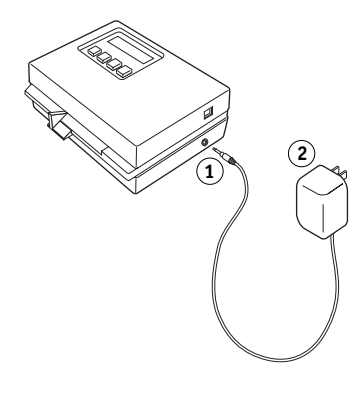

- **5 Mettez l'ordinateur sous tension.**
- **6 Calibrez le DTP32 (voir la section suivante).**
- **7 Calibrez le Fiery S300 avec ColorWise Pro Tools et le DTP32 (voir [page 44\)](#page-43-0).**

#### <span id="page-81-0"></span>**Calibrage du DTP32**

<span id="page-81-1"></span>Vous aurez besoin de la bande AutoCal X-Rite en noir et blanc fournie avec le DTP32. Le calibrage du DTP32 ne requiert pas l'utilisation de ColorWise Pro Tools.

#### **POUR CALIBRER LE DTP32**

- **1 Connectez le DTP32 à l'ordinateur et alimentez-le (voir [page 81\)](#page-80-0).**
- **2 Dans le menu principal de l'écran du DTP32, appuyez une fois sur la touche p1 pour passer à p2.**
- **3 Appuyez sur la touche cal.**

Calibrating motor speed s'affiche, suivi de la phrase INSERT CAL STRIP.

**4 Insérez la bande AutoCal X-Rite du côté de la flèche dans la fente de 35 mm située à l'avant du DTP32, jusqu'à ce qu'elle s'arrête ou que les galets commencent à l'entraîner.**

Le mot Reading s'affiche brièvement, suivi de valeurs de densité et de la mention CALIBRATION OK. Le DPT32 revient automatiquement au menu principal (MAIN MENU).

Si le message UNRECOGNIZABLE STRIP s'affiche, répétez la procédure ou essayez de nettoyer la bande (voir mode d'emploi du DTP32).

Recalibrez le DTP32 au moins une fois par mois. S'il est important pour vous d'obtenir systématiquement des couleurs régulières, calibrez le DTP32 chaque fois que vous calibrez le Fiery S300. Le DTP32 peut également vous avertir de façon périodique qu'un calibrage est nécessaire.

# **Utilisation du DTP41**

<span id="page-82-3"></span>L'outil Calibrator de ColorWise Pro Tools prend en charge le spectrophotomètre DTP41, un instrument de mesure de la densité et des couleurs. Le DTP41 communique directement avec Calibrator de ColorWise Pro Tools, en envoyant automatiquement les mesures au Fiery S300.

## **Configuration du DTP41**

Avant de calibrer le Fiery S300, vous devez connecter, configurer et calibrer le DTP41 pour préparer la mesure des échantillons imprimés. Pour plus d'informations sur la configuration et l'utilisation du DTP41, voir la documentation qui l'accompagne.

#### **POUR CONNECTER LE DTP41 À L'ORDINATEUR**

- <span id="page-82-2"></span>**1 Mettez l'ordinateur hors tension.**
- **2 Déballez le DTP41 et retirez la cale de la fente réservée à la page d'échantillons.**
- **3 Branchez le connecteur à section carrée du câble d'interface sur le port d'interface série situé sur le côté du DTP41.**
- <span id="page-82-1"></span><span id="page-82-0"></span>**1 Fente de page d'échantillons**
- **2 Repère d'alignement**
- **3 Entrée de la bande de calibrage**
- **4 Bouton Instrument**
- **5 Voyant**
- **6 Connexion d'interface série**
- **7 Alimentation 1**

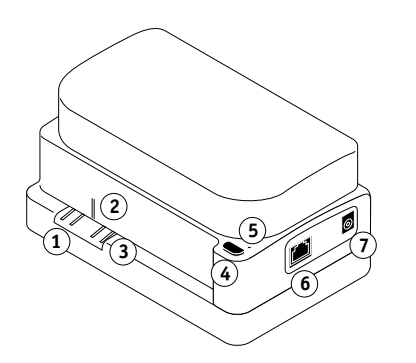

#### **4 Branchez le connecteur sur l'ordinateur.**

Pour un ordinateur Windows, branchez le connecteur mini-DIN à huit broches du câble d'interface sur l'adaptateur DB9 à neuf broches. Branchez le connecteur à neuf broches sur le port COM1 ou COM2 de l'ordinateur et serrez les vis. Si le port disponible sur votre ordinateur comporte 25 broches, vous devez utiliser un adaptateur 8-25 broches.

- **1 Connexion à l'ordinateur**
- **2 Connecteur inutilisé**
- **3 Connexion à l'adaptateur**
- **4 Connecteur à section carrée**
- **5 Câble d'interface**

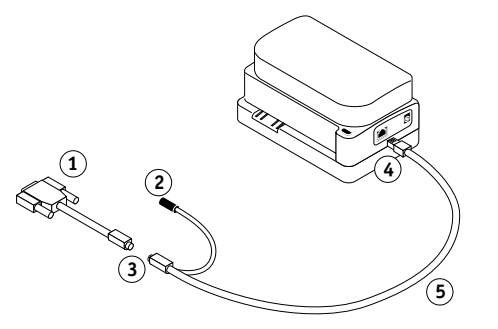

Pour un ordinateur Mac OS, branchez le connecteur mini-DIN à huit broches directement sur le port série de l'ordinateur.

- **1 Connecteur inutilisé**
- **2 Connexion au port série**

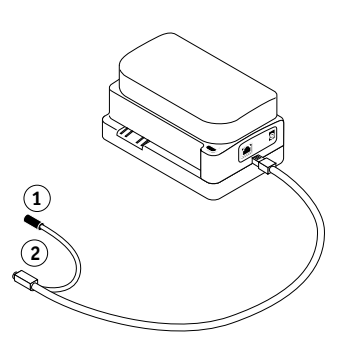

**REMARQUE :** Pour les ordinateurs Mac OS équipés d'un port USB (iMac par exemple), un adaptateur est nécessaire pour connecter le DTP41 à votre ordinateur. Pour plus d'informations sur les adaptateurs pris en charge, consultez le site Web de la société X-Rite, Inc. [\(www.x-rite.com\)](http://www.x-rite.com).

#### **5 Utilisez l'adaptateur secteur pour l'alimentation.**

Branchez le petit connecteur sur le côté du DTP41 et raccordez l'adaptateur secteur au câble d'alimentation, que vous brancherez à son tour sur une prise de courant.

- **1 Adaptateur secteur**
- **2 Câble d'alimentation**
- **3 Petit connecteur**

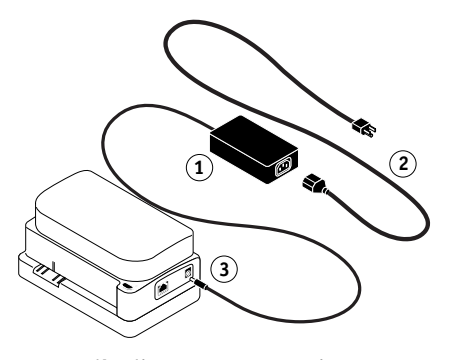

- **6 Mettez l'ordinateur sous tension.**
- **7 Calibrez le DTP41 avec ColorWise Pro Tools (voir la section suivante).**
- **8 Calibrez le Fiery S300 avec ColorWise Pro Tools et le DTP41 (voir [page 45\)](#page-44-0).**

## **Calibrage du DTP41**

<span id="page-85-0"></span>Pour obtenir une précision chromatique optimale, calibrez le DTP41 chaque fois que vous calibrez le Fiery S300. Lancez la séquence de calibrage dans l'outil Calibrator de ColorWise Pro Tools dans le cadre du processus de calibrage du Fiery S300. L'ordinateur peut également vous informer que vous devez calibrer le DTP41.

Le bouton Instrument du DTP41 permet également de lancer le processus de calibrage du DTP41. Pour plus d'informations sur cette méthode, voir la documentation qui accompagne le DTP41.

Plusieurs utilisateurs peuvent se connecter à un serveur Fiery S300 avec ColorWise Pro Tools, mais un seul utilisateur à la fois peut utiliser Calibrator. Si vous tentez de vous y connecter alors qu'une autre personne utilise Calibrator pour le calibrage, vous obtenez un message d'erreur.

Vous devez utiliser la bande Color Reflection Reference fournie avec le DTP41. Sortez cette bande de son enveloppe protectrice en la tenant par les bords. Tenez-la à l'abri de la poussière et des salissures et conservez-la toujours dans son enveloppe protectrice.

#### **POUR CALIBRER LE DTP41**

- **1 Connectez le DTP41 à l'ordinateur et alimentez-le (voir [page 83\)](#page-82-0).**
- **2 Lancez Calibrator.**

Pour plus d'informations sur le démarrage de Calibrator, voir la [page 38](#page-37-0).

- **3 Sélectionnez le DTP41 comme méthode de mesure.**
- **4 Sous Afficher les mesures, cliquez sur Mesure.**
- **5 Dans la boîte de dialogue qui s'affiche, cliquez sur Mesurer.**

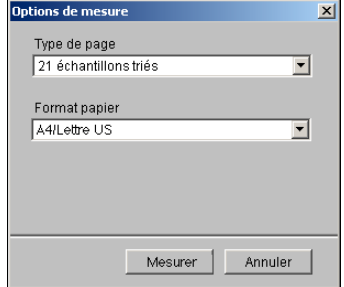

**6 Dans le menu Ports disponibles, choisissez le port COM correspondant au DTP41.**

Le champ Instructions explique comment procéder.

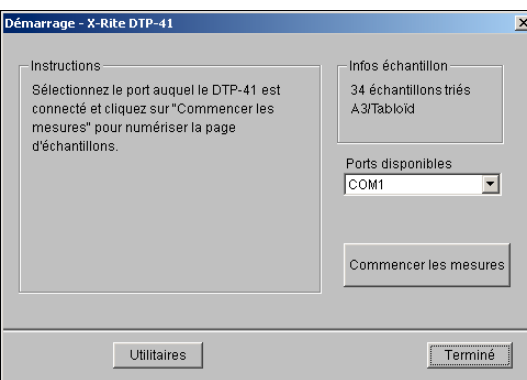

**7 Cliquez sur Utilitaires.**

Une boîte de dialogue s'affiche.

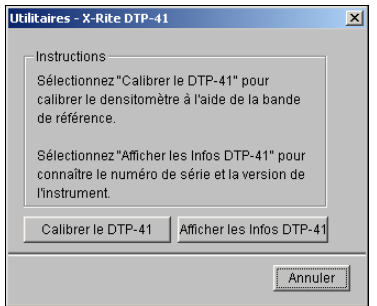

Pour connaître la version et le numéro de série, cliquez sur Afficher les infos DTP-41, puis sur Terminé.

## <span id="page-86-0"></span>**8 Cliquez sur Calibrer le DTP-41.**

Une boîte de dialogue s'affiche.

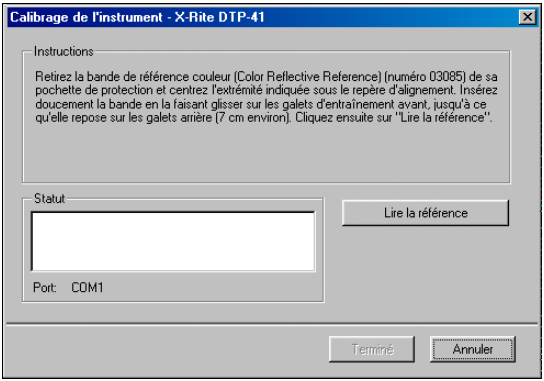

- **9 Si ce n'est pas encore fait, retirez la cale de la fente réservée à la page d'échantillons.**
- **10 Insérez l'extrémité de la bande Color Reflection Reference du côté de la flèche dans la fente ménagée à cet effet sur le DTP41, en la centrant sous le repère d'alignement (voir diagramme de la [page 83](#page-82-1)).**

Faites avancer la bande d'environ 7,5 cm, de manière qu'elle dépasse les galets situés à l'avant et vienne en butée contre les rouleaux d'entraînement arrière.

#### **11 Cliquez sur Lire la référence.**

Le DTP41 fait avancer la bande de calibrage automatiquement.

Un message s'affiche dans le champ Statut pour vous informer que le calibrage est terminé.

**12 Cliquez sur Terminé pour fermer la boîte de dialogue Calibrage de l'instrument.**

#### **13 Fermez la boîte de dialogue Utilitaires.**

Cela met fin au processus de calibrage du DTP41.

Lorsque le DTP41 doit être calibré, l'ordinateur vous en informe. Lorsque le message s'affiche, cliquez sur Calibrer maintenant et suivez les instructions affichées, en commençant par l'[étape 8](#page-86-0) de la [page 87](#page-86-0).

Une fois le DTP41 calibré, calibrez le Fiery S300 (voir [page 45](#page-44-0)).

# <span id="page-88-0"></span>**Utilisation de l'ED-100**

L'ED-100 est un instrument à main qui mesure la densité d'encre et de toner. A l'instar du DTP32, l'ED-100 est un **densitomètre** à réflexion qui vous permet de calibrer le Fiery S300.

L'ED-100 est proposé en option.

# **Configuration de l'ED-100**

<span id="page-88-1"></span>Pour calibrer avec l'ED-100, vous devez d'abord le configurer en fonction de votre ordinateur. Pour plus d'informations sur la configuration et le calibrage de l'ED-100, voir la documentation qui l'accompagne.

L'illustration suivante présente les composants de l'ED-100.

- **1 Voyant lumineux**
- **2 Bouton Mesure**
- **3 Emplacement de l'échantillon (en dessous)**

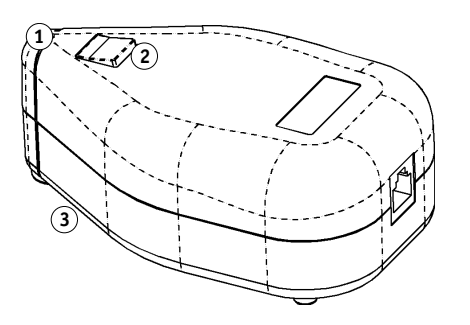

# <span id="page-89-0"></span>**Utilisation de l'ES-1000**

<span id="page-89-4"></span><span id="page-89-3"></span>L'ES-1000 est un **spectrophotomètre** à main qui mesure le **spectre visible de la lumière** reflétée par les impressions et autres supports couleur. L'ES-1000 mesurant avec précision la **densité** et la couleur des impressions, il s'agit d'un outil efficace pour calibrer le Fiery S300.

L'ES-1000 est proposé en option.

## **Configuration de l'ES-1000**

<span id="page-89-2"></span>Pour calibrer avec l'ES-1000, vous devez d'abord le configurer en fonction de votre ordinateur. Pour plus d'informations sur la configuration et le calibrage de l'ES-1000, voir la documentation qui l'accompagne.

L'illustration suivante montre les différents composants de l'ES-1000.

- **1 Bouton Mesure**
- **2 Emplacement de l'échantillon**
- **3 Carreau blanc de référence**
- **<sup>4</sup> Support <sup>1</sup>**

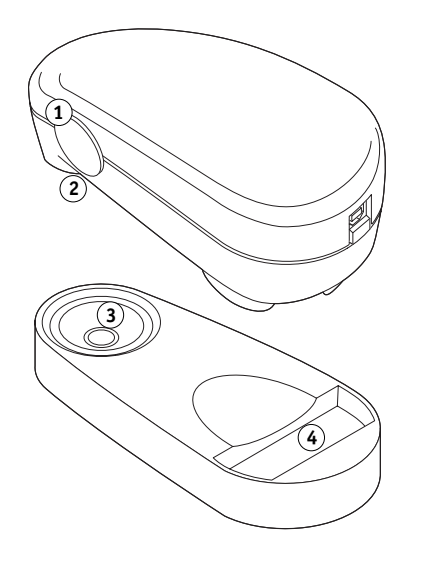

## **Calibrage de l'ES-1000**

<span id="page-89-1"></span>Lorsque vous positionnez l'ES-1000 sur le support de calibrage, le calibrage du point blanc permet de calibrer le spectrophotomètre. Assurez-vous que l'ouverture est en contact direct avec le carreau blanc du support de calibrage.

# <span id="page-90-1"></span><span id="page-90-0"></span>**IMPORTATION DES MESURES DE DENSITÉ**

Ce chapitre décrit le format de fichier Simple ASCII, (SAIFF), qui peut être utilisé pour importer les mesures de densité effectuées par les densitomètres. Pour utiliser vos données de mesure personnelles provenant d'un autre instrument de mesure, enregistrez-les dans un fichier texte et restructurez-les de la façon suivante.

# **Format de fichier simple ASCII**

<span id="page-90-3"></span><span id="page-90-2"></span>Ce format décrit les mesures **Status T** pour l'importation dans l'outil Calibrator de ColorWise Pro Tools. Trois formats de fichiers sont proposés :

- Densité 1D Status T pour page de 21 échantillons d'Electronics for Imaging
- Densité 1D Status T pour page de 34 échantillons d'Electronics for Imaging
- Densité 1D Status T pour d'autres pages (256 échantillons par encre au maximum)

Le fichier est au format ASCII et ne comporte aucune tabulation. Un ou plusieurs espaces sont utilisés pour la délimitation. Les lignes vierges ne sont pas tolérées. Chaque ligne du fichier représente quatre échantillons(C, M, J, N) d'une valeur d'encre spécifique. Les commentaires peuvent figurer sur n'importe quelle ligne du fichier. Les lignes de commentaire doivent commencer par le signe dièse (#) suivi d'un espace. (Toute ligne comportant ce signe suivi d'un caractère autre qu'un espace est réservée.) Les commentaires ne doivent pas dépasser une ligne.

Chaque ligne de données comprend cinq valeurs. Le premier nombre indique le numéro de l'échantillon (pour les pages de 34 ou 21 échantillons d'Electronics for Imaging) ou le pourcentage de valeur d'encre (pour les autres pages). Les quatre valeurs suivantes indiquent les densités C, M, J et N des échantillons respectifs. Les lignes sont organisées par numéro d'échantillons ou par pourcentage d'encre croissant.

Pour les ordinateurs Windows, le fichier doit avoir l'extension .cm1. Pour les ordinateurs Mac OS, il doit être au format « TEXT ».

Dans les pages de 21 et 34 échantillons d'Electronics for Imaging, les données de mesure sont liées au papier. Pour les autres pages, si la première ligne correspond à une valeur d'encre nulle, Calibrator suppose que les données de mesure sont absolues et les règles pour qu'elles soient liées au papier en retirant les valeurs de densité de la première ligne des échantillons restants.

## **Exemple de densité 1D Status T pour une page de 21 échantillons d'EFI**

Ce format de fichier est utilisé pour spécifier la densité Status T de la page de 21 échantillons d'Electronics for Imaging. La valeur de la première colonne indique le numéro de l'échantillon. Le premier échantillon doit être identifié par la valeur 1 et le dernier par la valeur 21.

#!EFI 3 # EFI ColorWise 2.0 Data type : 1DST21 # Cyan Magent Yellow Black 1 0.0300 0.0400 0.0200 0.0400 2 0.0600 0.0700 0.0800 0.0700 3 0.1000 0.1000 0.1000 0.1000 (…more data…) 20 1.6700 1.3400 0.8900 1.6700 21 1.7200 1.4300 0.9300 1.7500

## **Exemple de densité 1D Status T pour une page de 34 échantillons d'EFI**

Ce format de fichier est utilisé pour spécifier la densité Status T de la page de 34 échantillons d'Electronics for Imaging. La valeur de la première colonne indique le numéro de l'échantillon. Le premier échantillon doit être identifié par la valeur 1 et le dernier par la valeur 34.

#!EFI 3 # EFI ColorWise 2.0 Data type : 1DST34 # Cyan Magent Yellow Black 1 0.0300 0.0400 0.0200 0.0400 2 0.0600 0.0700 0.0800 0.0700 3 0.1000 0.1000 0.1000 0.1000 (…more data…) 33 1.6700 1.3400 0.8900 1.6700 34 1.7200 1.4300 0.9300 1.7500

# **Exemple de densité 1D Status T pour une page quelconque**

Ce format de fichier est utilisé pour spécifier la densité Status T d'une page d'échantillons définie par l'utilisateur. La valeur de la première colonne indique le pourcentage de toner/ encre. Le premier pourcentage doit être 0, le dernier doit être 100 et les valeurs intermédiaires doivent figurer en ordre croissant.

#!EFI 3 # EFI ColorWise 2.0 Data type : 1DST # percnt Cyan Magent Yellow Black 0.0000 0.0300 0.0400 0.0200 0.0400 0.3922 0.0600 0.0700 0.0800 0.0700 1.1765 0.1000 0.1000 0.1000 0.1000 (…more data…) 98.0000 1.6700 1.3400 0.8900 1.6700 100.0000 1.7200 1.4300 0.9300 1.7500

## **INDEX 95**

# **INDEX**

# **A**

[Activer surimpression, option 65](#page-64-0) [Apple Standard, option Profil source RVB 70](#page-69-0) [Aucun, option Profil source RVB 70](#page-69-1) AutoCal, calibrage [à partir du panneau de commande 54](#page-53-0) [ColorWise Pro Tools 42](#page-41-0)

# **C**

calibrage [à partir du panneau de commande 54](#page-53-1) [aperçu des mesures 40](#page-39-0) [cibles 56,](#page-55-0) [57](#page-56-0) [ColorCal 54 à](#page-53-2) [55](#page-54-0) [courbes 40,](#page-39-0) [57](#page-56-1) [DTP32 44](#page-43-1) [DTP41 45](#page-44-1) [échantillons 57](#page-56-2) [ED-100 48](#page-47-0) [ES-1000 51](#page-50-0) [importation des mesures de densité 91](#page-90-2) [mesures 56](#page-55-1) [page d'échantillons 57](#page-56-2) [page de test 40](#page-39-1) [présentation 56](#page-55-0) [programmation 58](#page-57-0) [rétablissement des mesures par défaut 41](#page-40-0) [scanner 43](#page-42-0) [vérification du statut 59](#page-58-0) [calibrage, cibles 57](#page-56-0) [Calibration Files, dossier 20](#page-19-0) Calibrator [aperçu des mesures 40](#page-39-0) [impression de la page de test 40](#page-39-1) [mode Expert 39](#page-38-0) [rétablissement des mesures par défaut 41](#page-40-0) [utilisation 24,](#page-23-0) [38](#page-37-1) [CMYK Color Reference.ps 14,](#page-13-0) [20](#page-19-1) [Color Editor 24](#page-23-1) [Color Setup 33](#page-32-0) ColorCal, calibrage [à partir du panneau de commande 54](#page-53-0) [ColorWise Pro Tools 42](#page-41-0)

[Colorimétrique absolu, rendu des couleurs 68](#page-67-0) [Colorimétrique relatif, rendu des couleurs 68](#page-67-1) ColorWise [flux des travaux 61](#page-60-0) [options d'impression 33,](#page-32-0) [71](#page-70-0) [principales fonctions 9](#page-8-0) ColorWise Pro Tools [Calibrator 24,](#page-23-0) [38](#page-37-1) [vérification du statut du calibrage 59](#page-58-1) [communication bidirectionnelle 63,](#page-62-0) [65,](#page-64-1) [70](#page-69-2) [Complète \(GCR sortie\), paramètre de l'option](#page-63-0)  Méthode de simulation CMJN 64 [Complète \(GCR source\), paramètre de l'option](#page-63-1)  Méthode de simulation CMJN 64 [composites, impression 65,](#page-64-0) [66,](#page-65-0) [71](#page-70-1) [connexion, configuration 15,](#page-14-0) [17,](#page-16-0) [21,](#page-20-0) [23](#page-22-0) [Contraste, rendu du système ICC 68](#page-67-2) [Correspondance des couleurs ColorSync,](#page-74-0)  option 75 [Correspondance tons directs, option 71,](#page-70-2) [74](#page-73-0) [CRD 9,](#page-8-1) [68](#page-67-3) [Custom21.ps 14,](#page-13-1) [20](#page-19-2) [Custom34.ps 14,](#page-13-1) [20](#page-19-2)

# **D**

[densité 57,](#page-56-3) [59](#page-58-2) [importation 91](#page-90-2) densitomètre [DTP32 44,](#page-43-2) [80](#page-79-0) [ED-100 48,](#page-47-1) [89,](#page-88-0) [90](#page-89-0) [désinstallation, logiciel Mac OS 19](#page-18-0) Device Link, profils [activation à l'aide de Color Setup 34](#page-33-1) [activation à l'aide des Paramètres couleur](#page-77-0)  professionnels 78 [affectation des paramètres 30](#page-29-0) [installation 28](#page-27-0) [présentation 28](#page-27-1) [dictionnaire de rendu des couleurs](#page-8-1)  [\(CRD\) 9,](#page-8-1) [68,](#page-67-3) [74](#page-73-1) [Dictionnaires de couleurs Spot-On 32](#page-31-0) [Dossier Calibration Files 14](#page-13-2)

# DTP32

[calibrage 44](#page-43-1) [calibrage de l'instrument 82](#page-81-1) [configuration 80](#page-79-1) DTP41 [calibrage 45](#page-44-1) [calibrage de l'instrument 86](#page-85-0) [configuration 83](#page-82-2)

# **E**

ED-100 [calibrage 48](#page-47-0) [présentation 89](#page-88-1) [EFIRGB, option Profil source RVB 70](#page-69-3) ES-1000 [calibrage 51](#page-50-0) [calibrage de l'instrument 90](#page-89-1) [présentation 90](#page-89-2) [espace couleur 61](#page-60-1)

# **F**

[fonctions de transfert 57](#page-56-1) [format SAIFF 91](#page-90-2)

## **G**

[gestion des couleurs PostScript 74](#page-73-0) [gestion des couleurs, options sous Mac OS 74](#page-73-2) Graphic Arts Package [séparations illimitées 65](#page-64-2) [Spot-On 71](#page-70-3)

# **I**

[Illustrations, rendu du système ICC 68](#page-67-4) [Image, rendu du système ICC 68](#page-67-5) images RVB [conversion PostScript et non-PostScript 70](#page-69-4) [définition des profils source 70](#page-69-5)

## **M**

[Mac OS, désinstallation 19](#page-18-0) [Méthode de simulation CMJN, option 64](#page-63-2) [mots de passe, pour le calibrage 38,](#page-37-2) [56](#page-55-2)

## **N**

[nom DNS 15,](#page-14-1) [21](#page-20-1) [nom du périphérique 16,](#page-15-0) [22](#page-21-0) [Nuancier 58](#page-57-1) nuanciers [pour les utilisateurs Windows 14](#page-13-3)

## **O**

options d'impression [définition des valeurs par défaut 33](#page-32-0) [Mac OS 74](#page-73-2) [Windows 72](#page-71-0)

## **P**

[page d'échantillons 57](#page-56-2) [page de configuration 15,](#page-14-2) [21,](#page-20-2) [59](#page-58-3) [page de test 40,](#page-39-1) [59](#page-58-4) [Pages de référence couleur 58](#page-57-2) panneau de commande [calibrage 54](#page-53-1) [suppression du calibrage 56](#page-55-3) [PANTONE Book.ps 14,](#page-13-4) [20](#page-19-3) [PANTONE pour papier brillant, utilisation du](#page-70-4)  nuancier 71 [Perception, rendu du système ICC 68](#page-67-6) [Photographique, rendu des couleurs 68](#page-67-7) pilotes d'imprimante [communication bidirectionnelle 63,](#page-62-0) [65,](#page-64-1) [70](#page-69-2) [Mac OS 74](#page-73-2) [Windows 72](#page-71-0) [PostScript, impression couleur 62,](#page-61-1) [67,](#page-66-0) [70](#page-69-4) [PowerPoint, nuancier RVB 20](#page-19-4) [PPD 72,](#page-71-1) [74](#page-73-3) [Présentation, rendu des couleurs 68](#page-67-8) [Profil de simulation CMJN, option 63,](#page-62-1) [64](#page-63-3) profil de sortie [Spot-On 32](#page-31-1) [Profil de sortie, option 65](#page-64-3) [Profil source RVB, option 62,](#page-61-2) [70](#page-69-6) Profile Manager [téléchargement de profils 27](#page-26-0) [utilisation 26](#page-25-0) [profils 11](#page-10-0) [profils de couleur 11](#page-10-0) [profils de sortie 57,](#page-56-4) [58](#page-57-3) [profils ICC 11](#page-10-0) [définition 10](#page-9-0) [modification 24](#page-23-1) [rendu des couleurs 68](#page-67-9) [téléchargement 27](#page-26-0)

## **R**

[Rapide, paramètre de l'option Méthode de](#page-63-4)  simulation CMJN 64 [rendu des couleurs 9,](#page-8-1) [62,](#page-61-3) [68](#page-67-10)

retrait des sous-couleurs (UCR, ou *Under Color Removal*[\) 70](#page-69-7) [RGB page 01 20](#page-19-5) [RGB page 01.doc 14](#page-13-5) [RGB page 02.ppt 14](#page-13-6) [RVB page 02 20](#page-19-6)

# **S**

[Saturation, rendu du système ICC 68](#page-67-11) scanner [calibrage 43](#page-42-0) [Séparation RVB, option 69](#page-68-0) séparations [espace couleur cible 69](#page-68-0) [impression 65,](#page-64-0) [66,](#page-65-0) [71](#page-70-1) [serveur de noms de domaine 21](#page-20-3) [simulations personnalisées 63](#page-62-2) [Source 1 à 10, option Profil source RVB 70](#page-69-8) [spectromètre,](#page-89-3)  *voir* spectrophotomètre spectrophotomètre [DTP41 45,](#page-44-2) [83](#page-82-3) [ES-1000 90](#page-89-4) [Spot-On 32,](#page-31-2) [71](#page-70-3) [Correspondance tons directs 32](#page-31-3) [couleurs nommées 32](#page-31-4) [sRGB, option Profil source RVB 70](#page-69-9) [Standard21.ps 14,](#page-13-1) [20](#page-19-2) [Standard34.ps 14,](#page-13-1) [20](#page-19-2) [Status T 91](#page-90-3) [Surimpression du noir, option 62](#page-61-4) [SWOP 64](#page-63-3) [système de gestion des couleurs \(SGC\) 9](#page-8-2)

## **T**

[terminologie 7,](#page-6-0) [36](#page-35-0) [Texte et graphiques noir 100 %, option 66](#page-65-1) tons directs [correspondance avec équivalents CMJN 32](#page-31-5) [équivalents CMN 71](#page-70-5)

## **U**

[utilitaires Fiery, configuration de la](#page-16-0)  [connexion 17,](#page-16-0) [23](#page-22-0)

#### **W**

[Windows Color Files, dossier 14](#page-13-7) [Windows, options d'impression 72](#page-71-0) Wo [rd, nuancier RVB 20](#page-19-7)